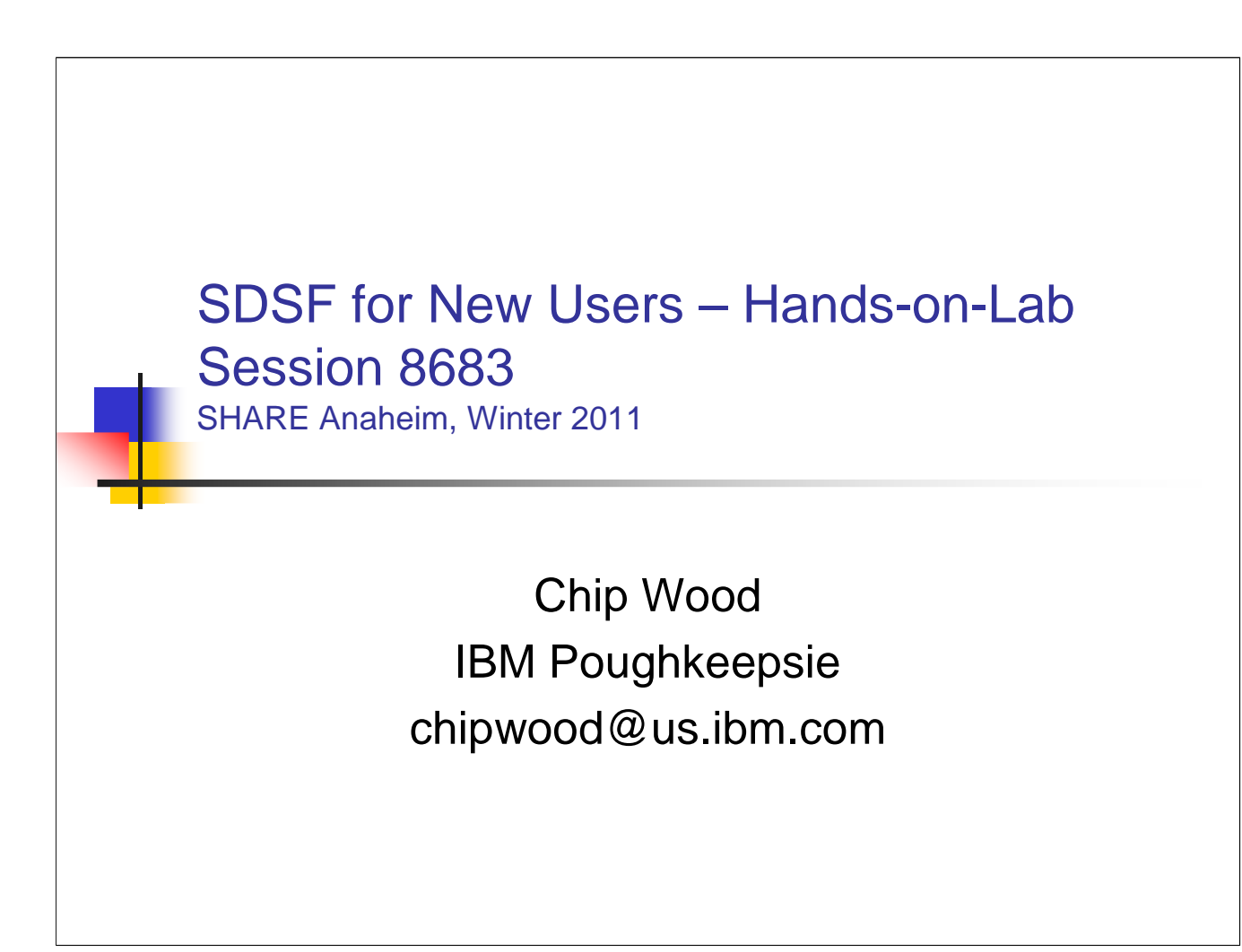

## SDSF for New Users

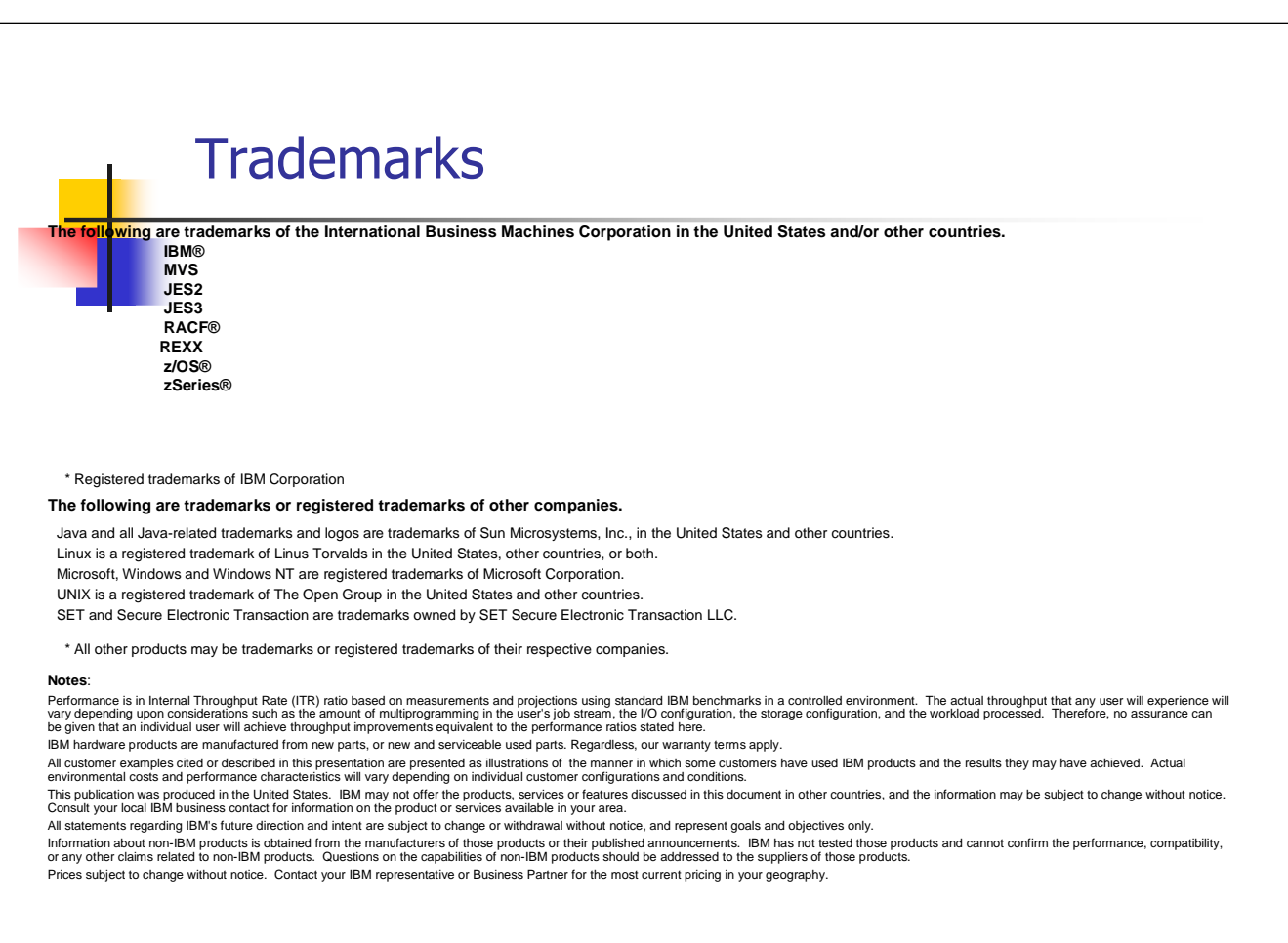

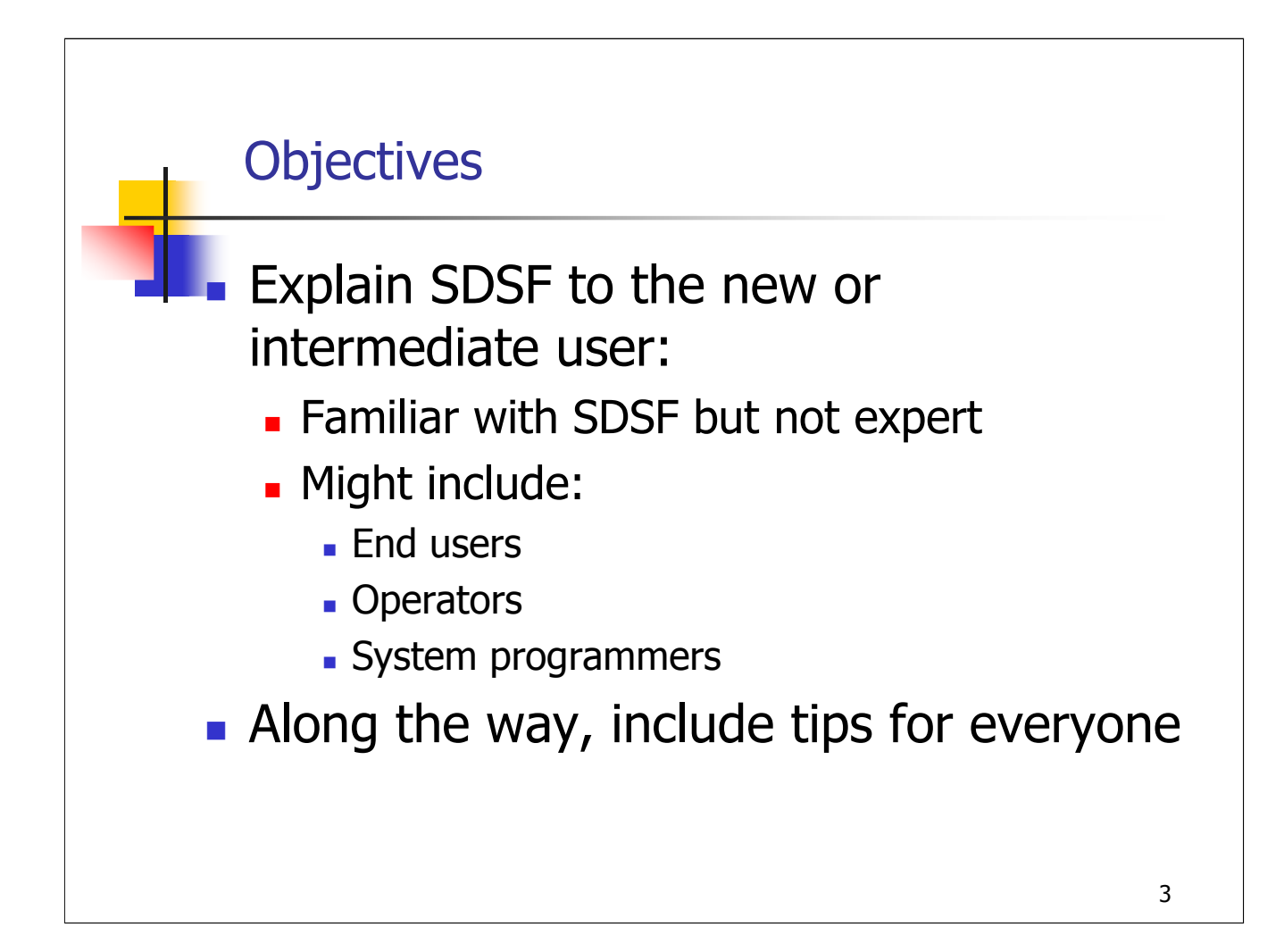

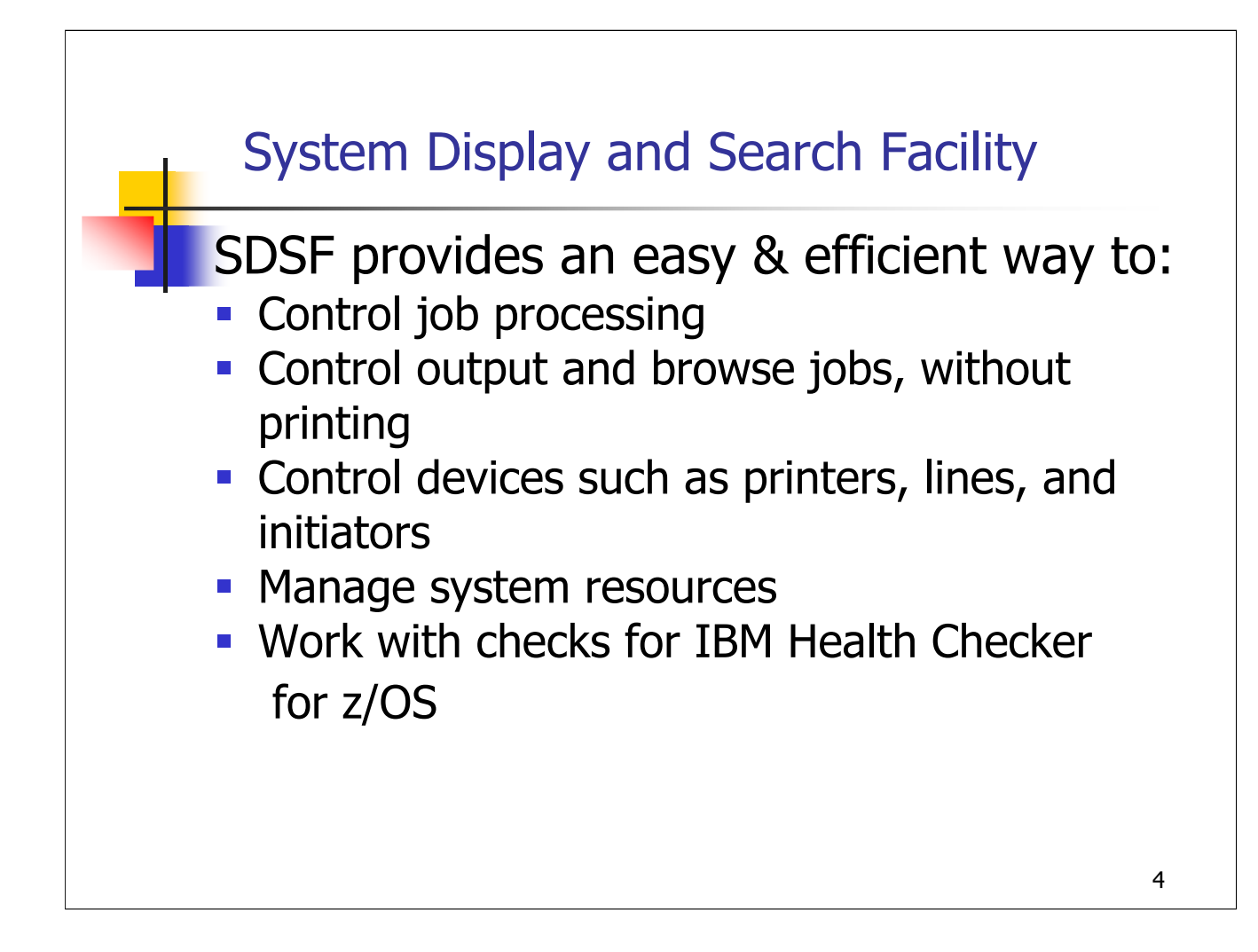

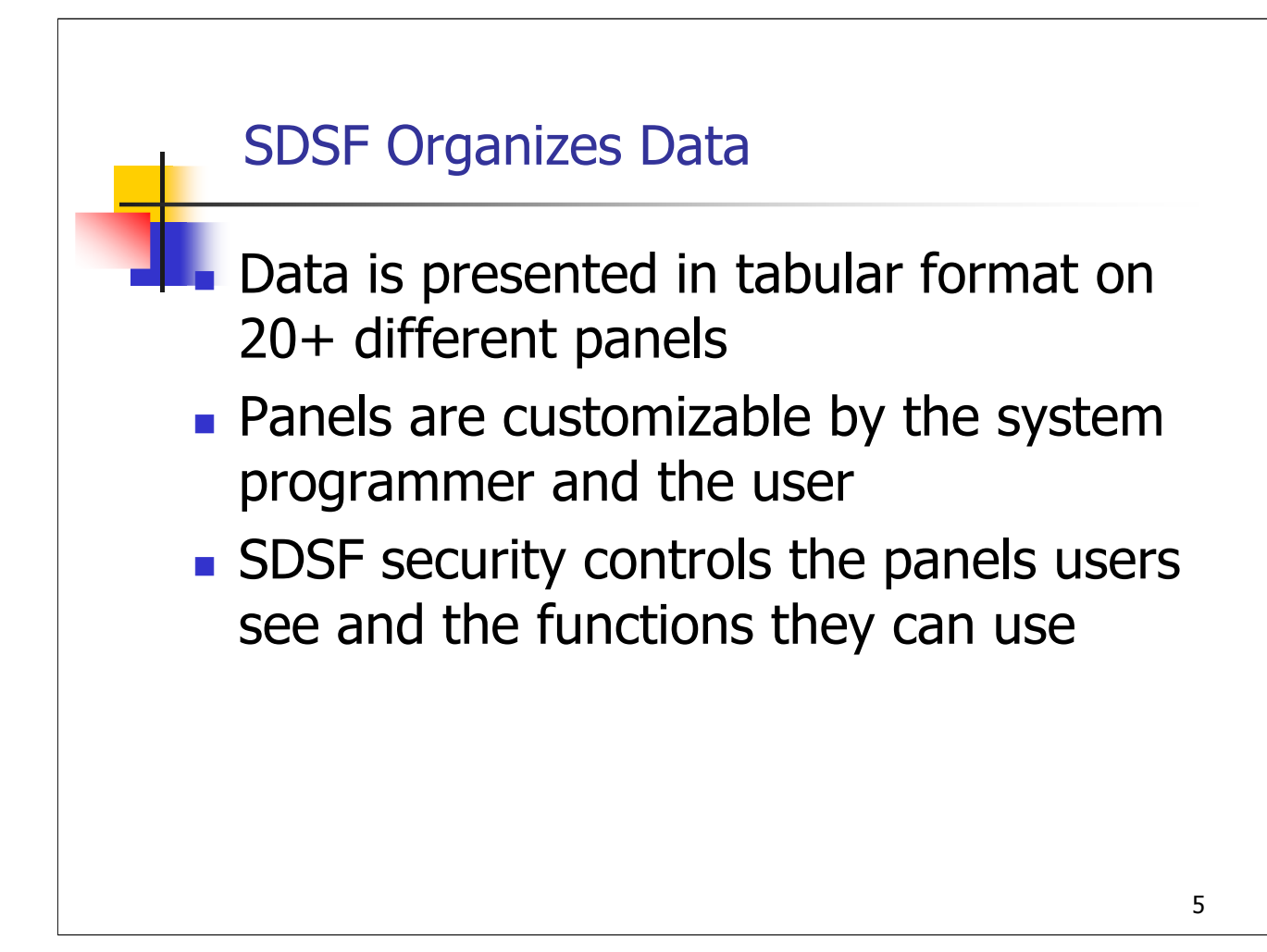

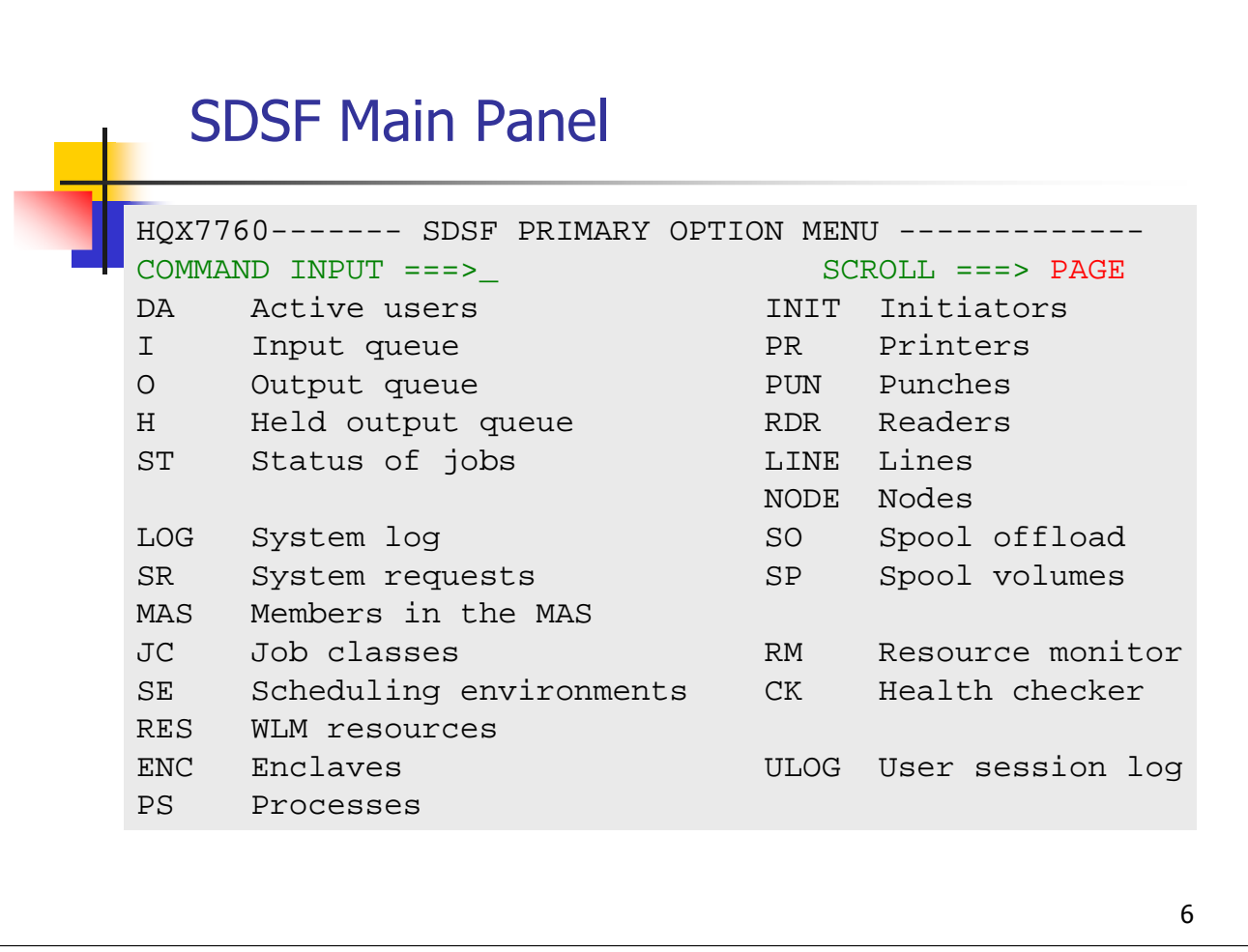

Here is the main panel in SDSF with all of the options enabled.

# **Lab Task**:

Log on, enter ISPF, and access SDSF. You should see a panel that looks something like this.

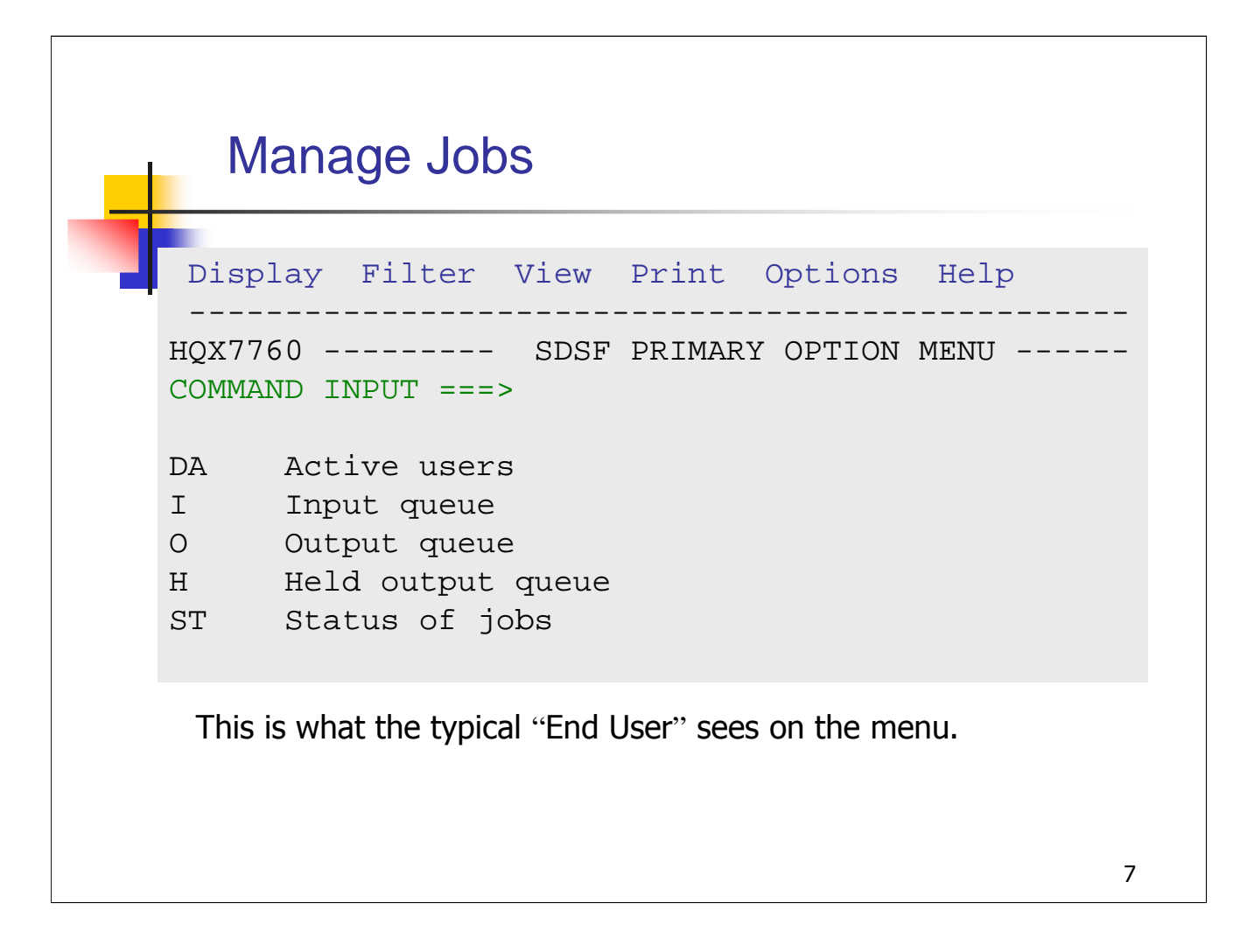

Most of this session is devoted to these panels. However, many of the concepts discussed apply to all panels.

SDSF can be tailored either through SAF or through it's own parameters (ISFPARM) so that various panels and functions within those panels are only available to select users or groups. So, for an average user who should have access to only his jobs and nothing else, the panel could be tailored to look like this.

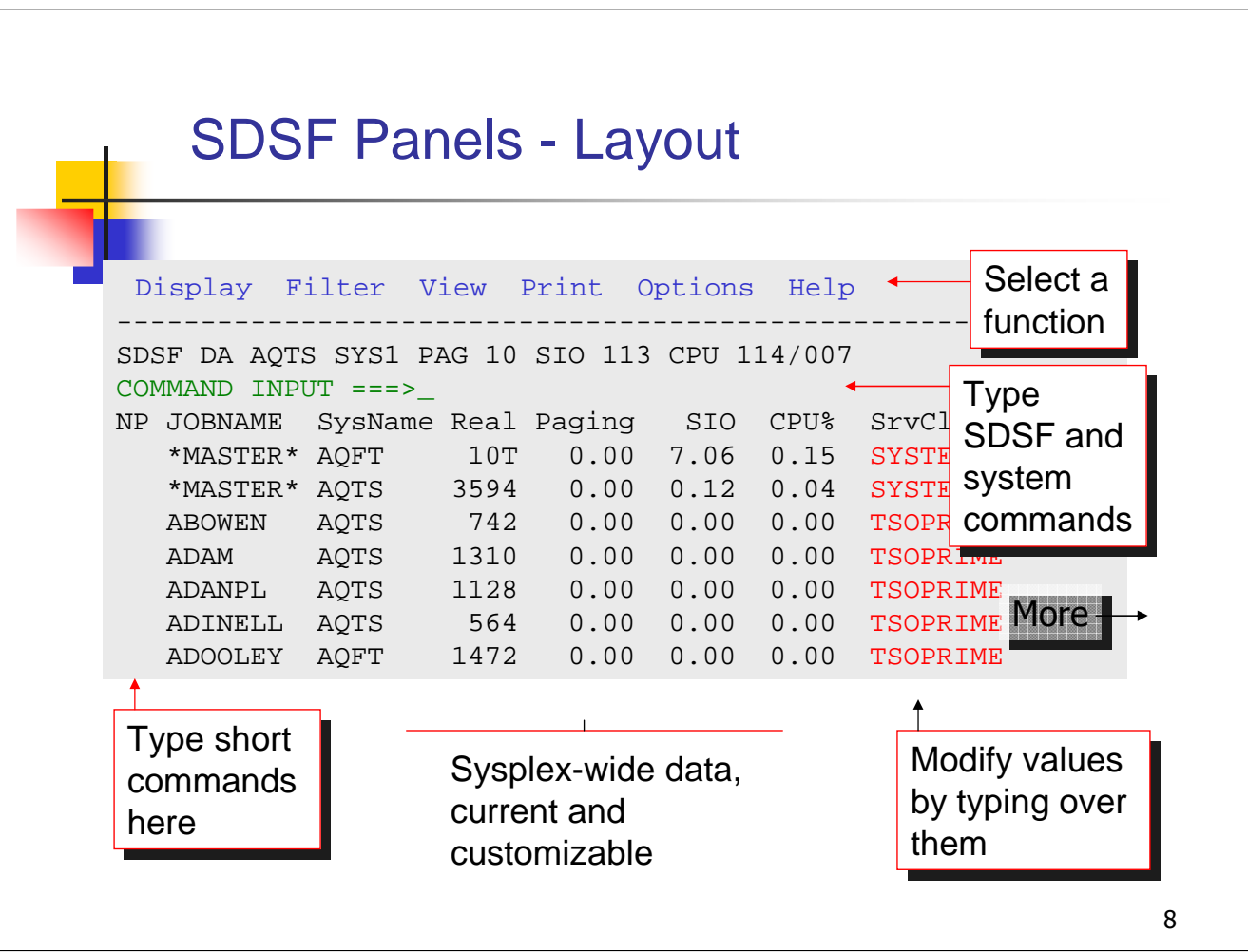

All SDSF panels have the same basic layout. For now, we'll look at DA just to see what this looks like.

### **Lab Task**:

Access the DA panel, you should see something that looks like this.

The top row consists of pulldowns where you can access additional SDSF functions

Below that is a title line indicating what display you are on (in this case DA), and for some panels additional summary data may be displayed too.

Next is the command line where SDSF or TSO commands can be issued.

Finally, there is a columnar display of, in this case, all active jobs in the system. The NP column allows you to issue specific commands against row objects; also the values in some columns can be modified by overtypeing them. You can page up and down to see additional rows, and left and right to see additional columns.

There may be some differences in what you see on your system because a prior user has modified some settings. You'll see how, and how to deal with it, on the next page.

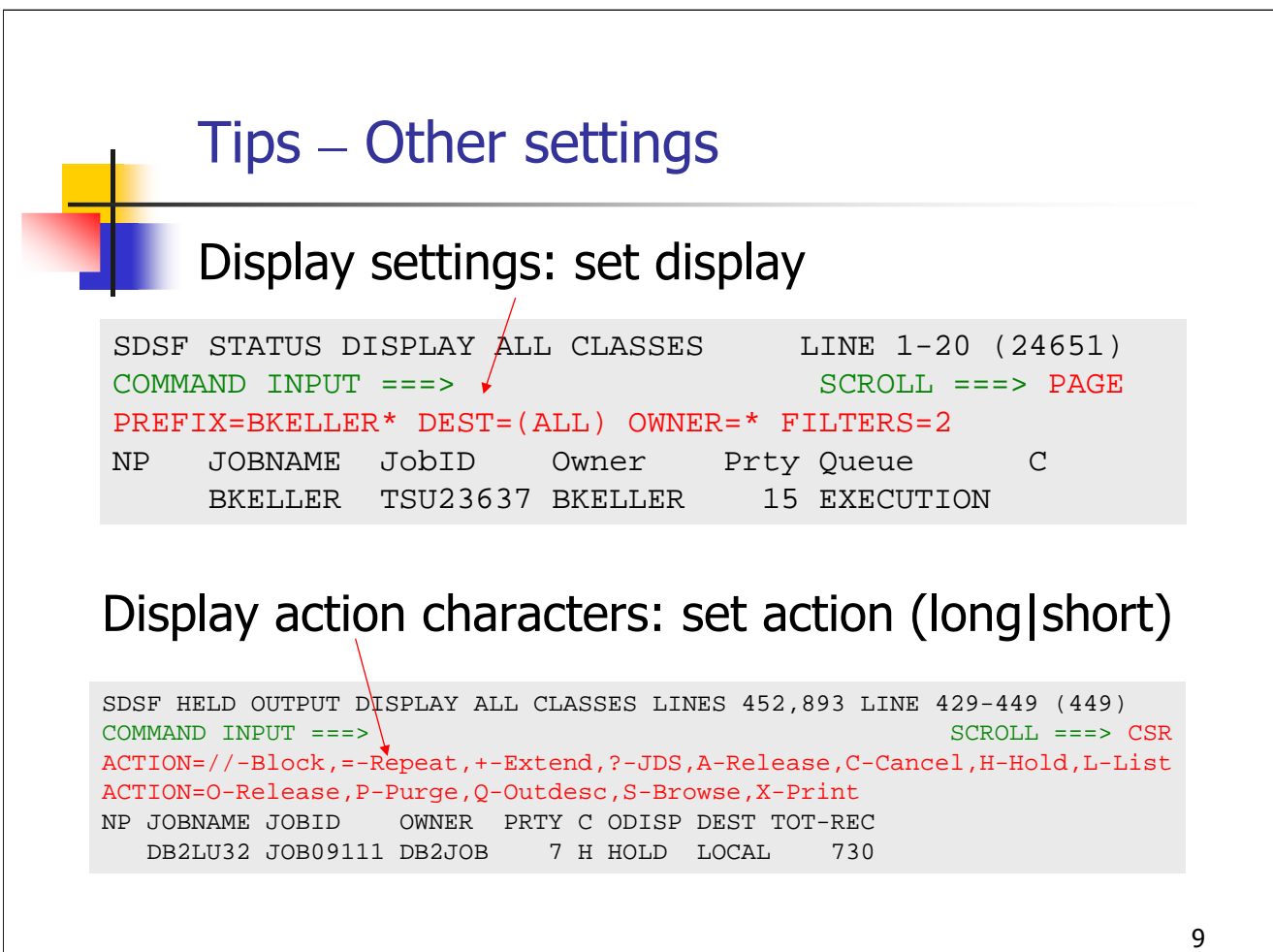

Issue SET DISPLAY ON and SET DISPLAY OFF to toggle the display line. If data is not being displayed, this can indicate why.

The PREFIX command can be used to limit what job names are displayed. PREFIX with no operands is the same as PREFIX  $*$ .

The OWNER command limits the display based on the owner of the row object (in this case, a job). Again, OWNER with no operands is the same as OWNER \*.

Other filters can be set up using the FILTER command but it's easier from the FILTER pulldown. FILTERS= on the display line displays how many are in effect. Go to the pulldown or issue FILTER ? to see what filters are in effect for this panel.

Issue SET ACTION LONG, SET ACTION SHORT, and SET ACTION OFF and notice the difference in the display. These lines are there to remind you what you can type in the NP column for this panel.

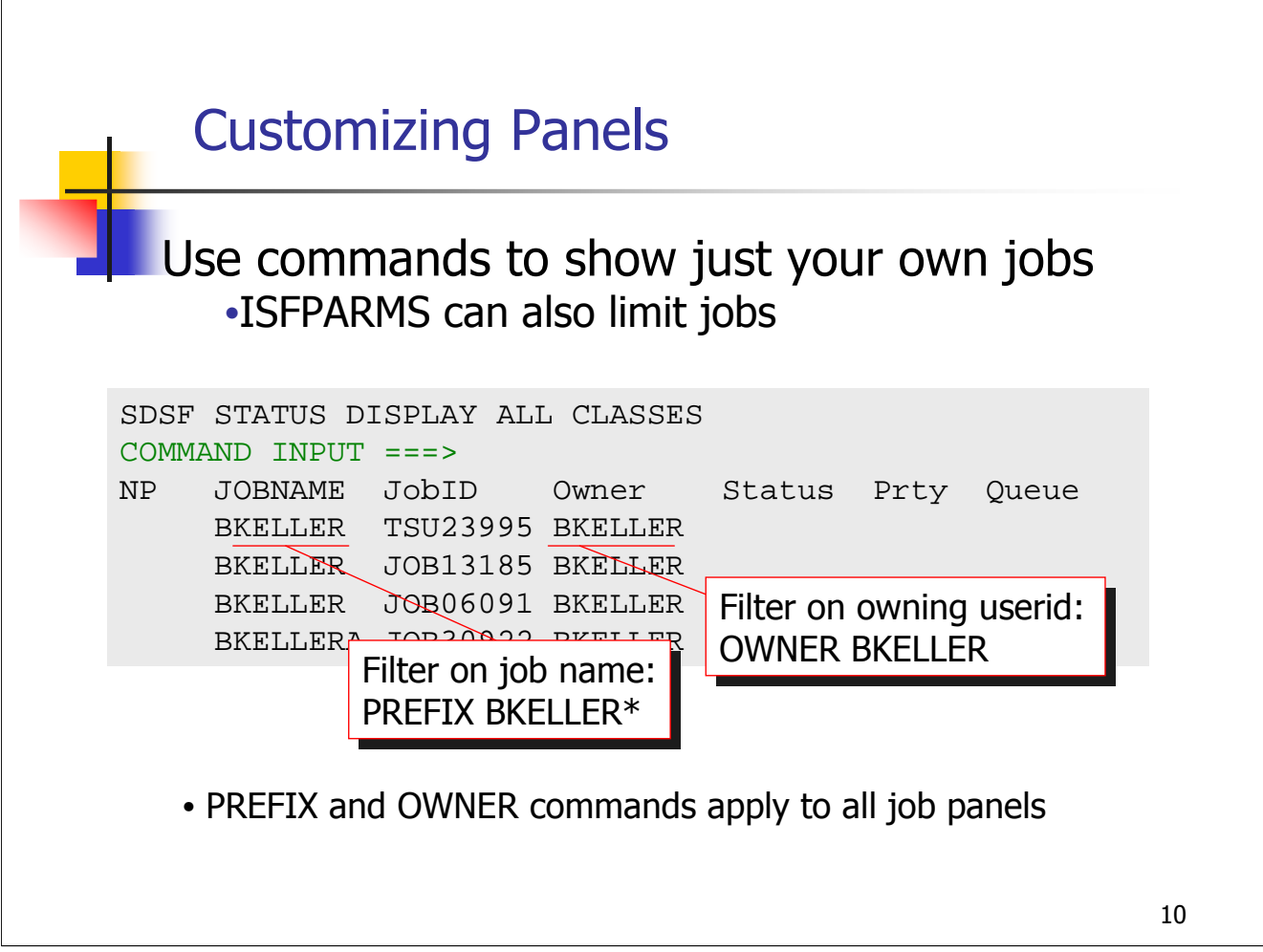

Note that PREFIX and OWNER require a trailing generic character; otherwise, they look for an exact match. You can modify the generic character with the SET SCHARS command.

### **Lab Task:**

Set PREFIX to your userid followed by an \*. Then set it to just \* and note the differences.

Set OWNER to your userid. Then set it back to \* and note the differences.

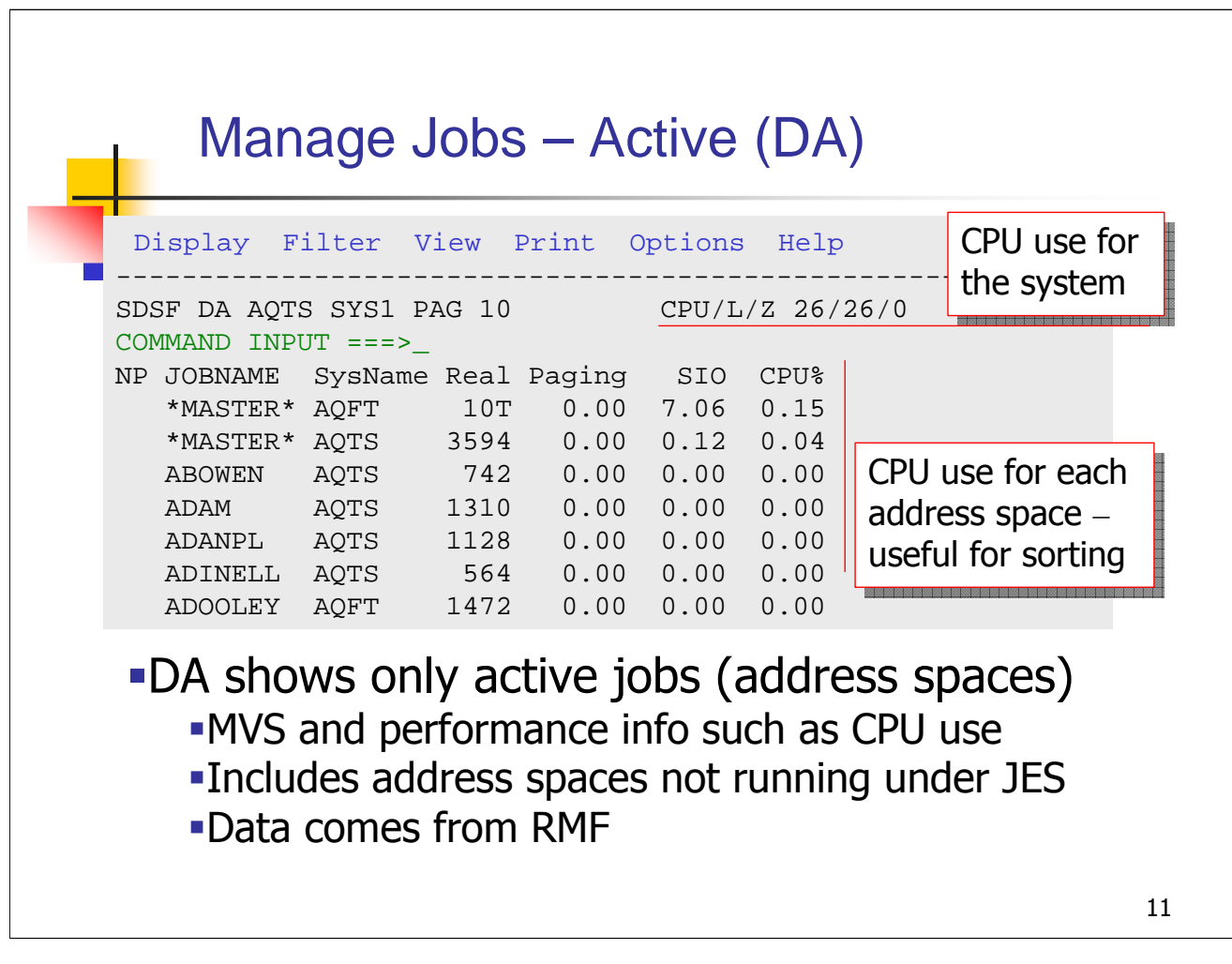

Values in the SysName column indicate that this is a sysplex-wide view.

If RMF isn't installed, this display shows a subset of the columns.

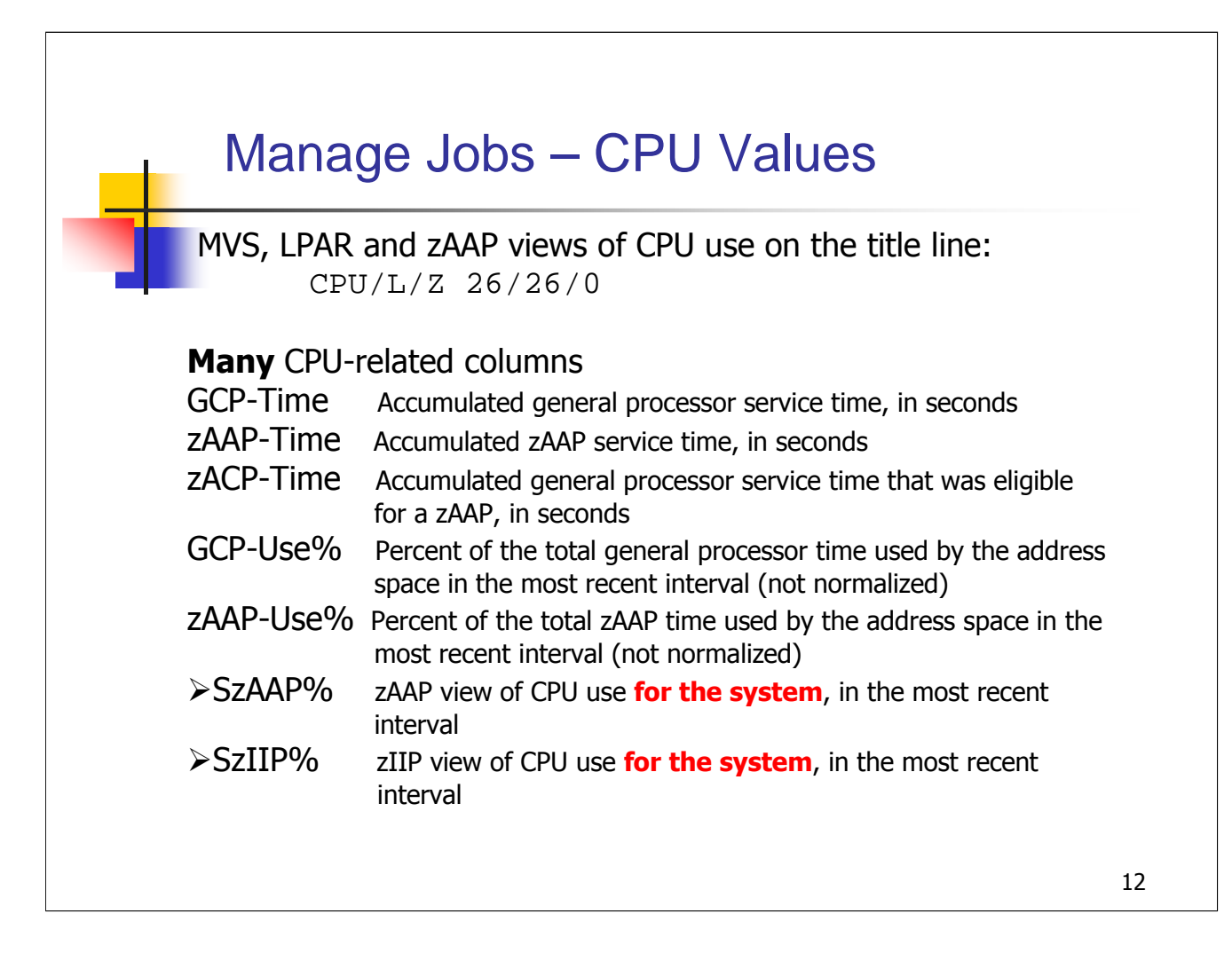

Values for the system columns (SzAAP% and SzIIP%) are the same for all rows for a given system. This information is shown in columns because there is no room on the title line. The title line reflects just the system you are logged on to.

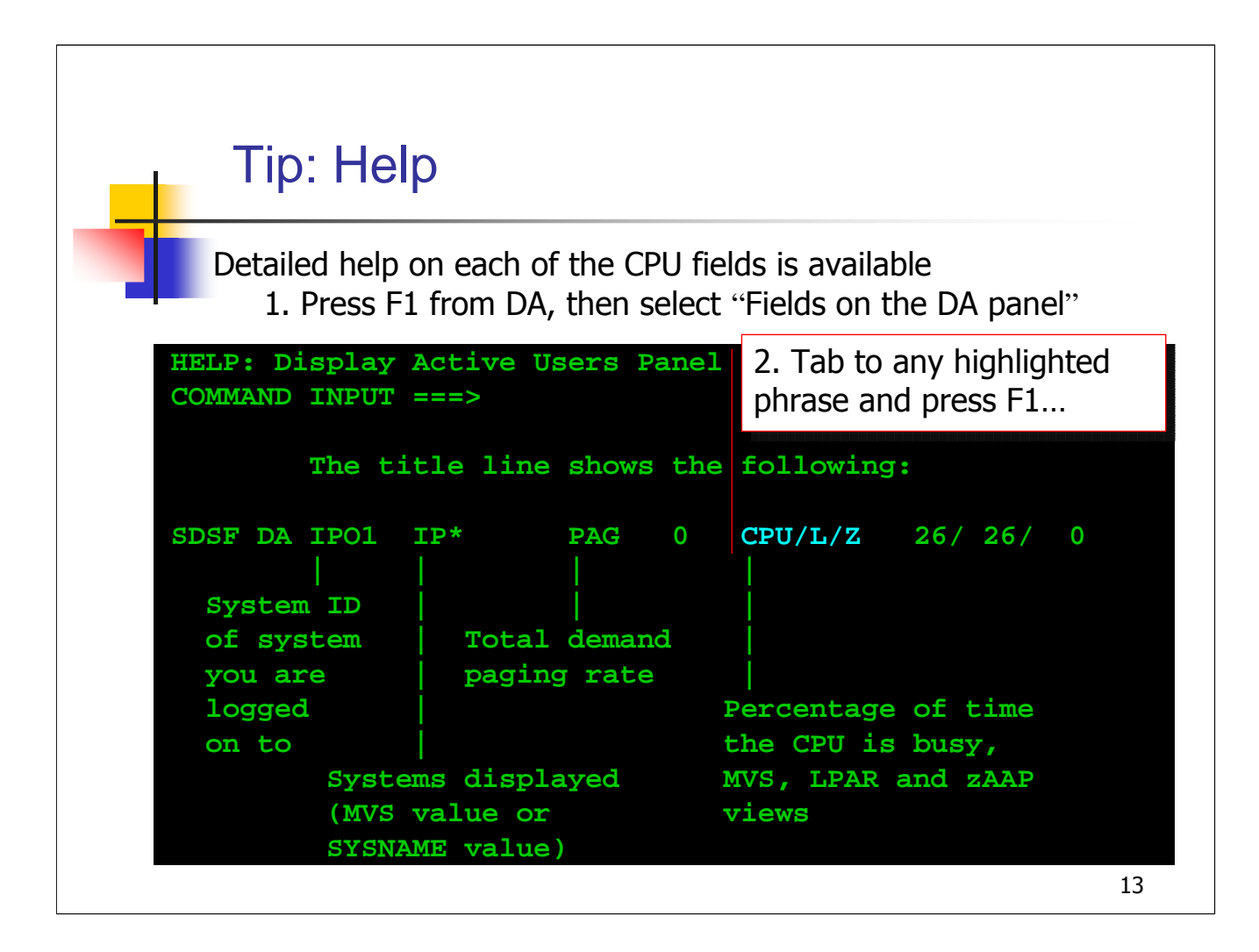

From any panel, F1 will put you int a general help for that panel. There are options that you can then follow which will get you closer to the specific help you're looking for. You can also get there from the Help pulldown.

Within the help, you may also find highlighted phrases that you can tab to and hit F1 to find relevant to that specific phrase. This help function requires ISPF. It exploits what ISPF calls "reference phrase" help. Anytime you see a highlighted phrase in the help that you can tab to, it is probably a reference phrase "link" that you can follow by pressing F1.

# **Lab Task**:

Access the help for DA, and find specific help on the zIIP and zAAP related columns.

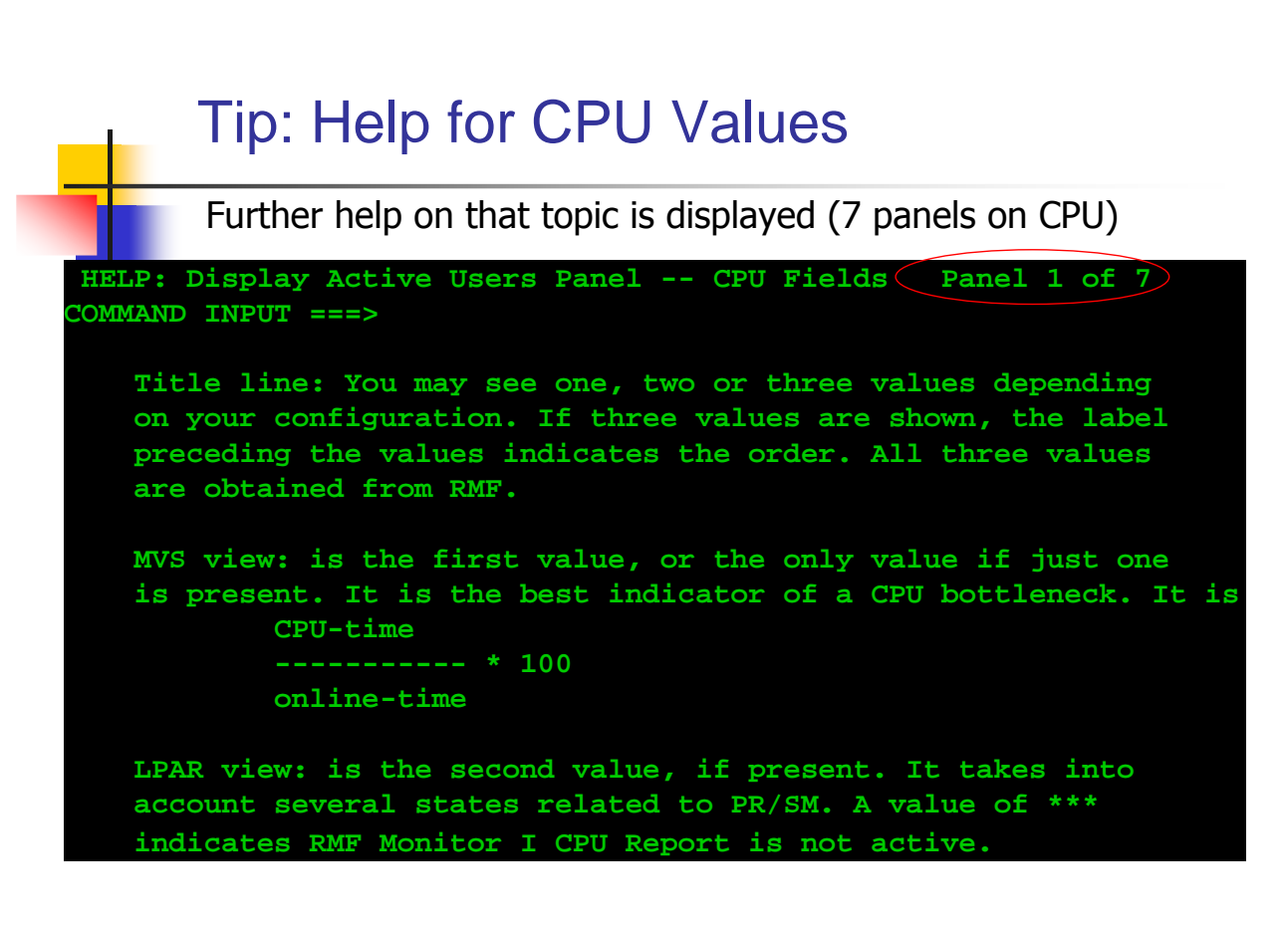

14

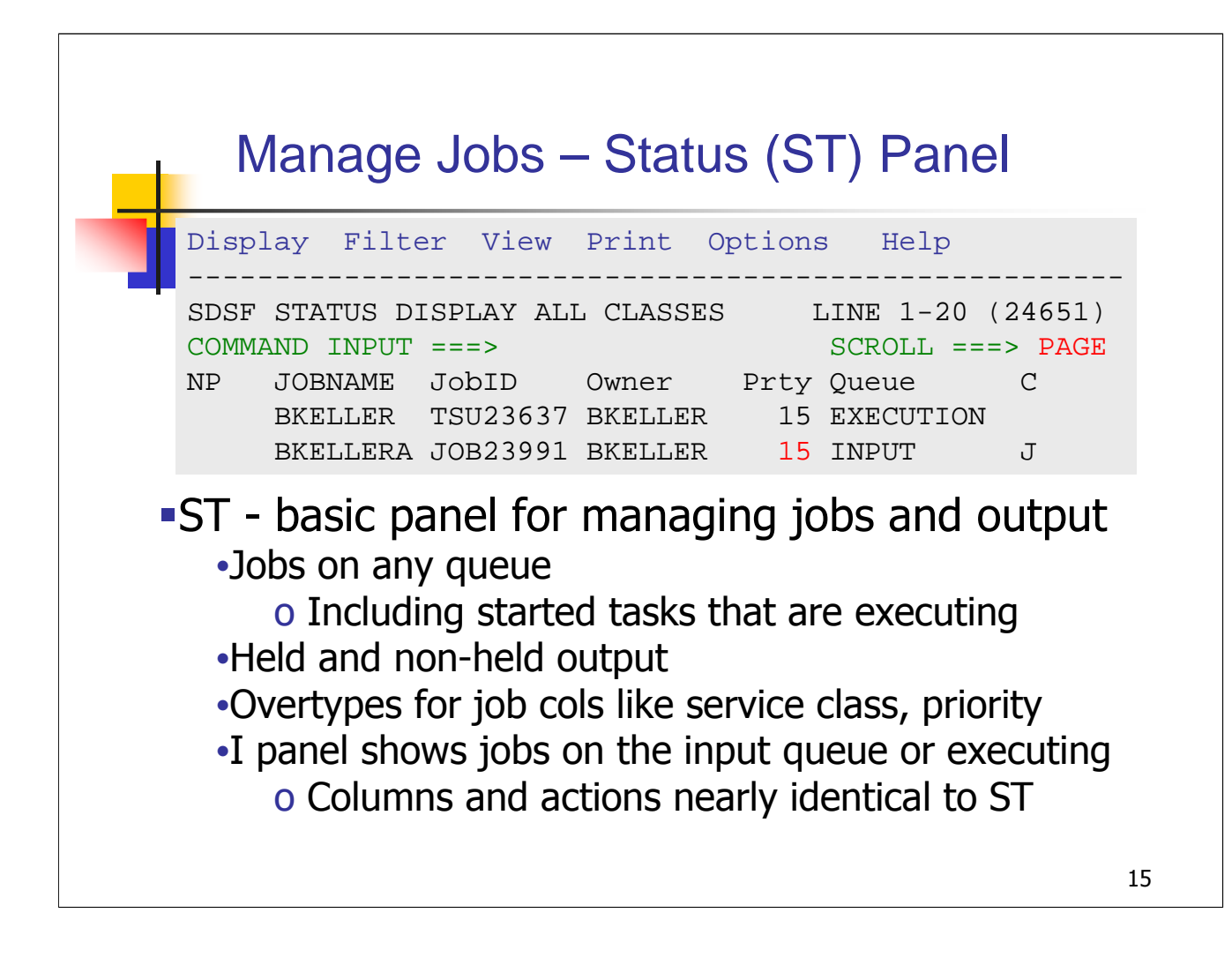

This example shows a typical setup with jobs being limited to just the user's jobs. This could be done through either PREFIX (job name) or OWNER commands.

### **Lab Task:**

Issue the ST command to check out the ST panel.

Submit the job in **CLWOOD.S2343.JCL(IEFBR14).** Tailor the display so that it only displays your jobs using the PREFIX and OWNER commands.

Go to the **I** panel. Note that the PREFIX and OWNER settings are still in effect. Now release your job. If you don't remember how, SET ACTION LONG to see a list of actions to remind you how to do it.

Finally, go back to ST to see the status of the job. Don't worry, we'll do more with it later.

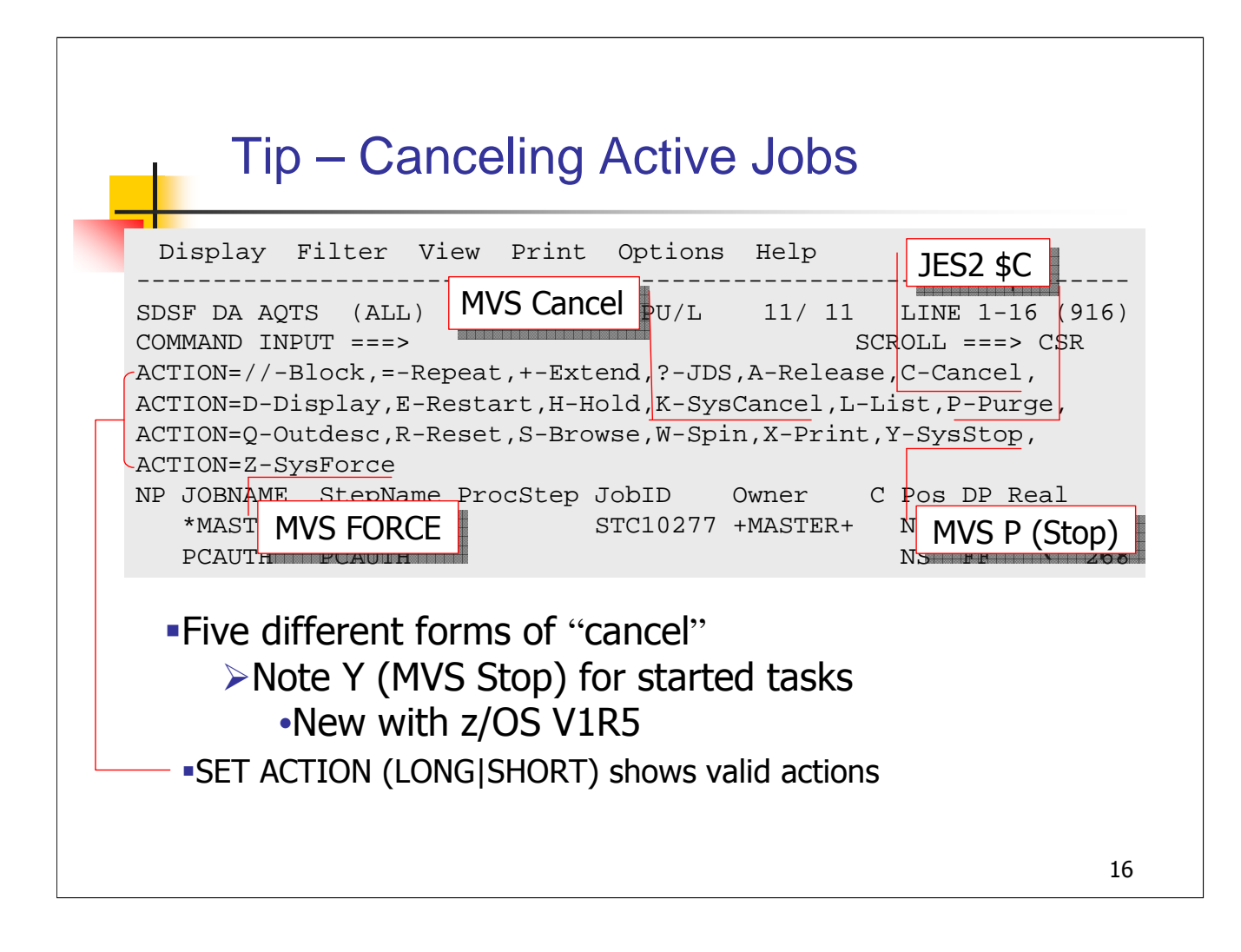

SET ACTION is enhanced as of z/OS 1.9: SET ACTION LONG used to show just the base form of each action, meaning, for example, it would include C but not CD (cancel and take a dump) or CDA (cancel a job defined to ARM and take a dump). With R9, all forms of each action character are included with SET ACTION LONG.

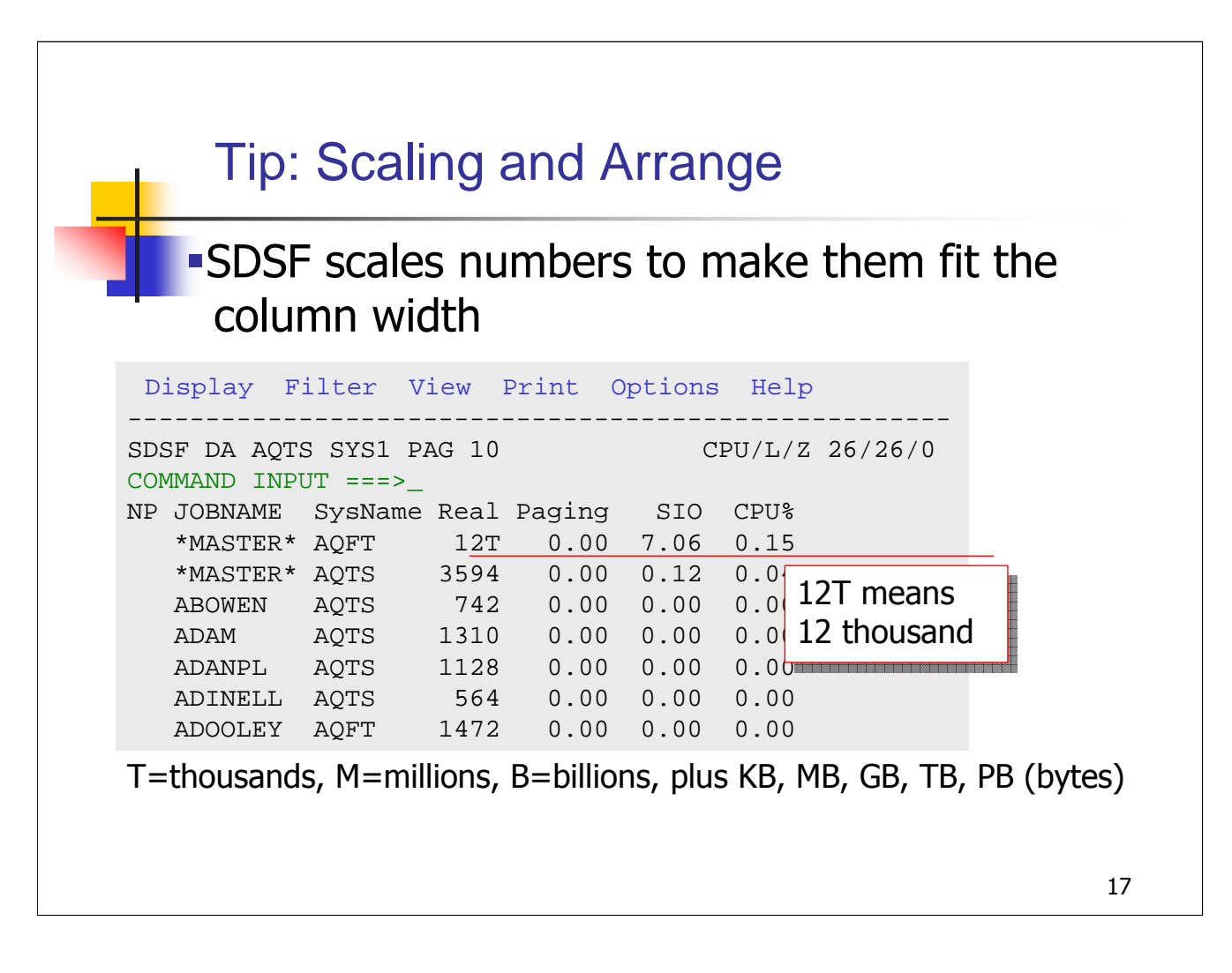

You can resize columns with the ARRANGE command, as shown on the next page.

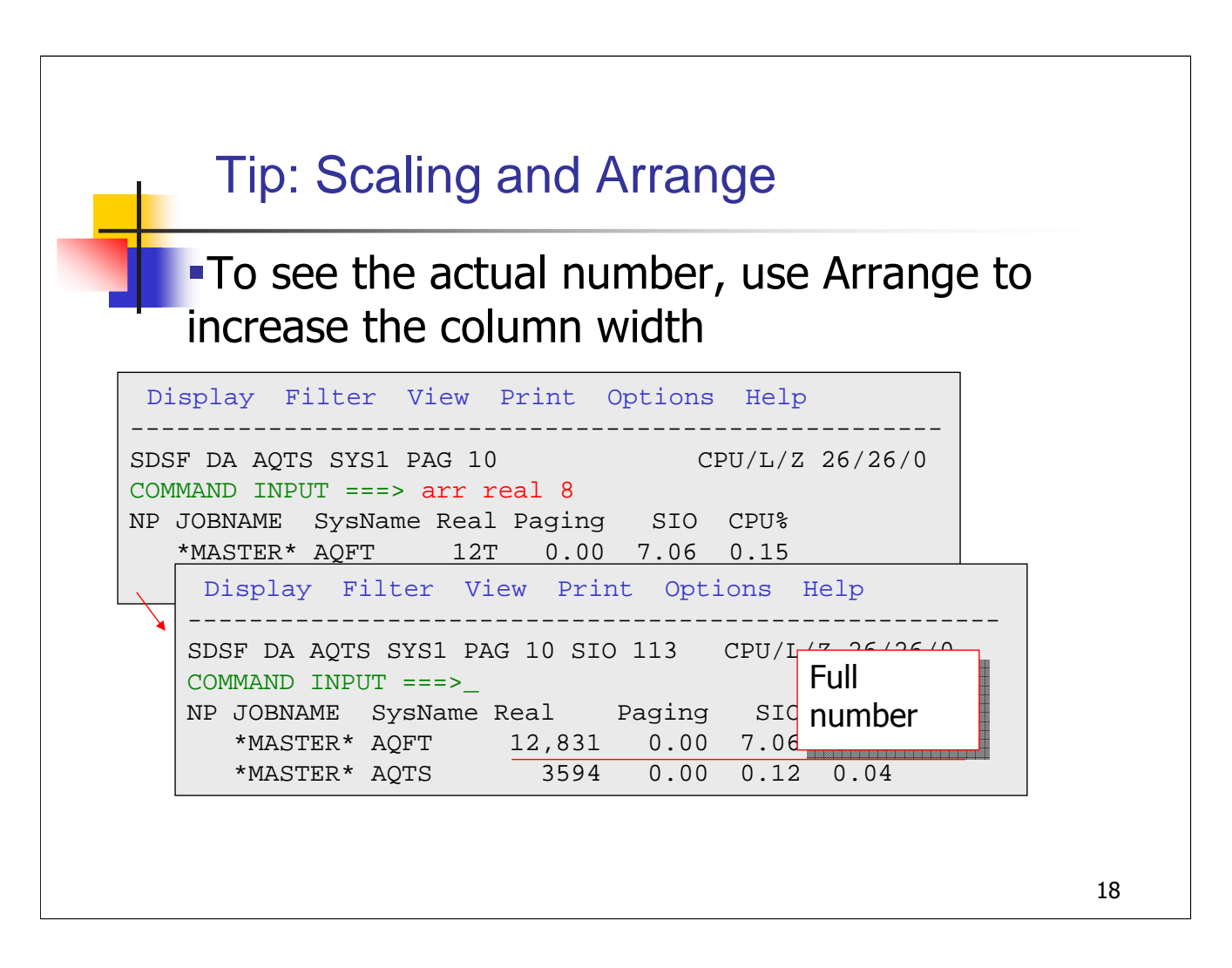

You can also do this through the Arrange pop-up, which you access with this command: ARR ? (requires ISPF). There is also an Arrange option on the View pulldown which shows the same information.

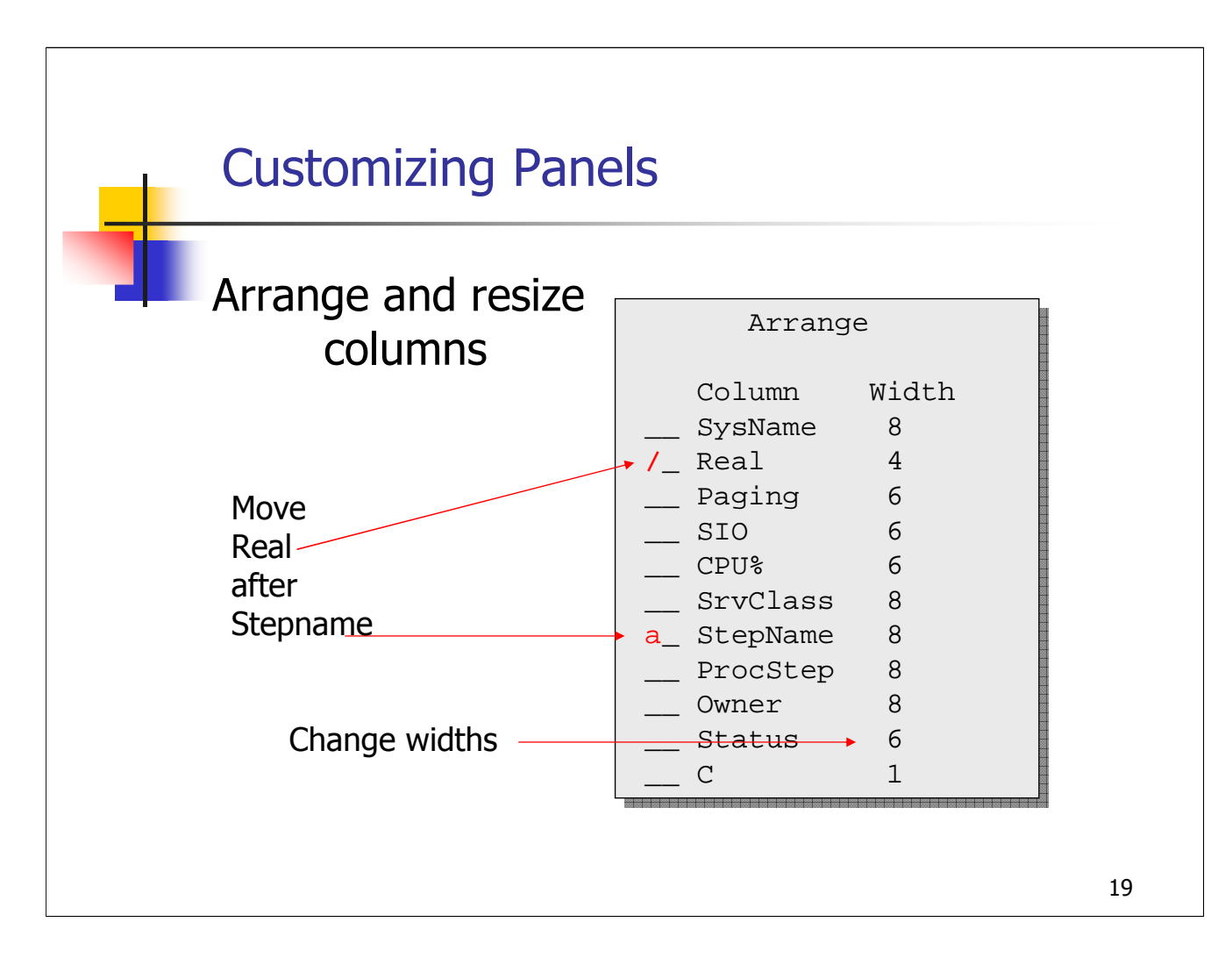

Use the arrange commands and popup to reorder and resize columns on the DA panel.

When you're done issue **ARR ?** to access the popup and hit PF6 to restore the columns to their default size and order.

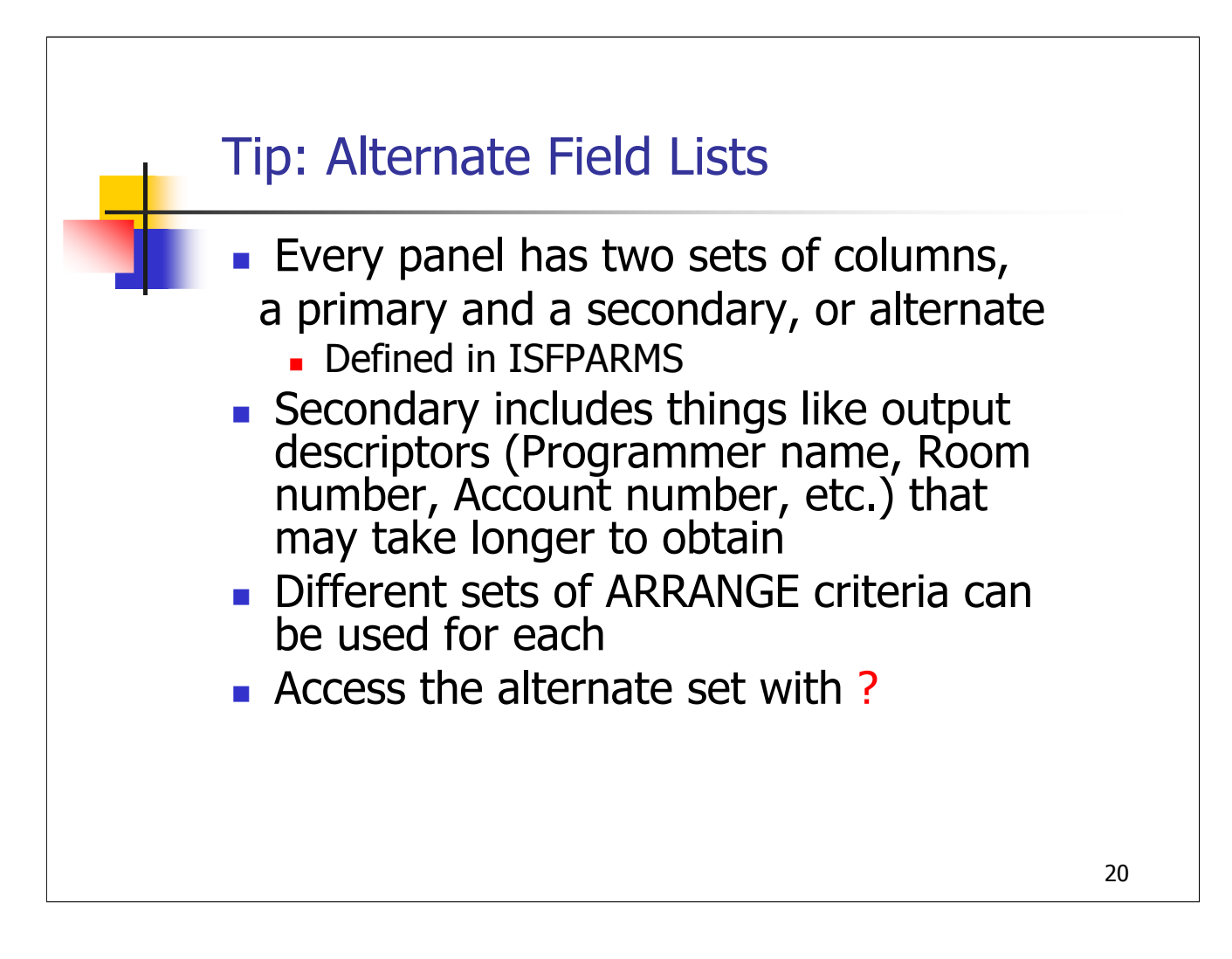

The alternate set of fields, by default, contains all of the primary fields plus the alternate fields.

Both sets of fields can be customized for the installation through SDSF's customization module, ISFPARMS.

Note that for many displays, the primary and alternate lists are the same by default and include all possible columns.

### **Lab Task:**

Issue a ? from the command line to see the alternate columns. Note that both list are the same for DA.

Now use arrange to rearrange the columns and toggle back and forth between primary and secondary.

When you're done set the order for both the primary and secondary back to the default (**ARR ?** and PF6)

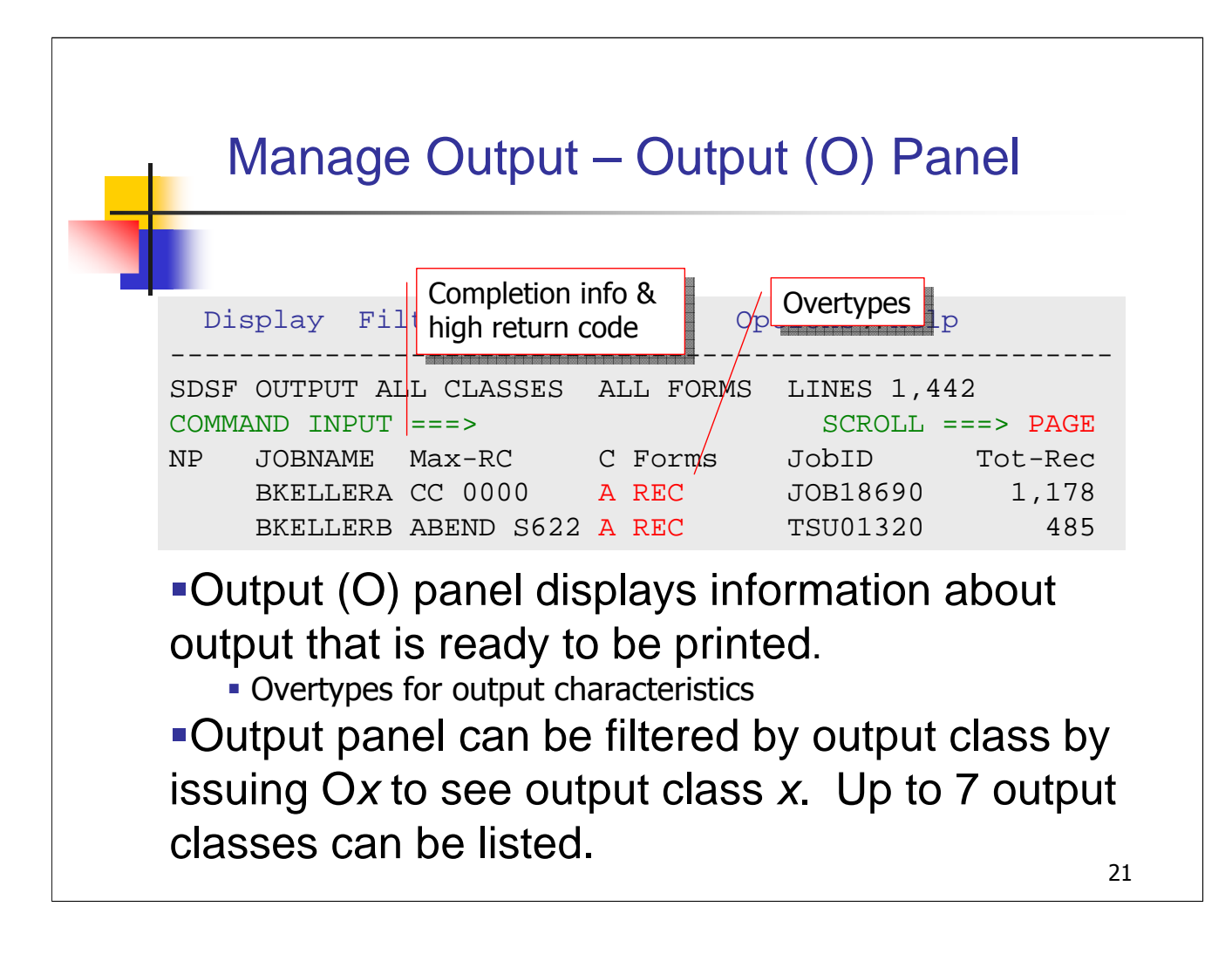

Issue the O command to check out the output panel.

Issue the OABC command and note the differences.

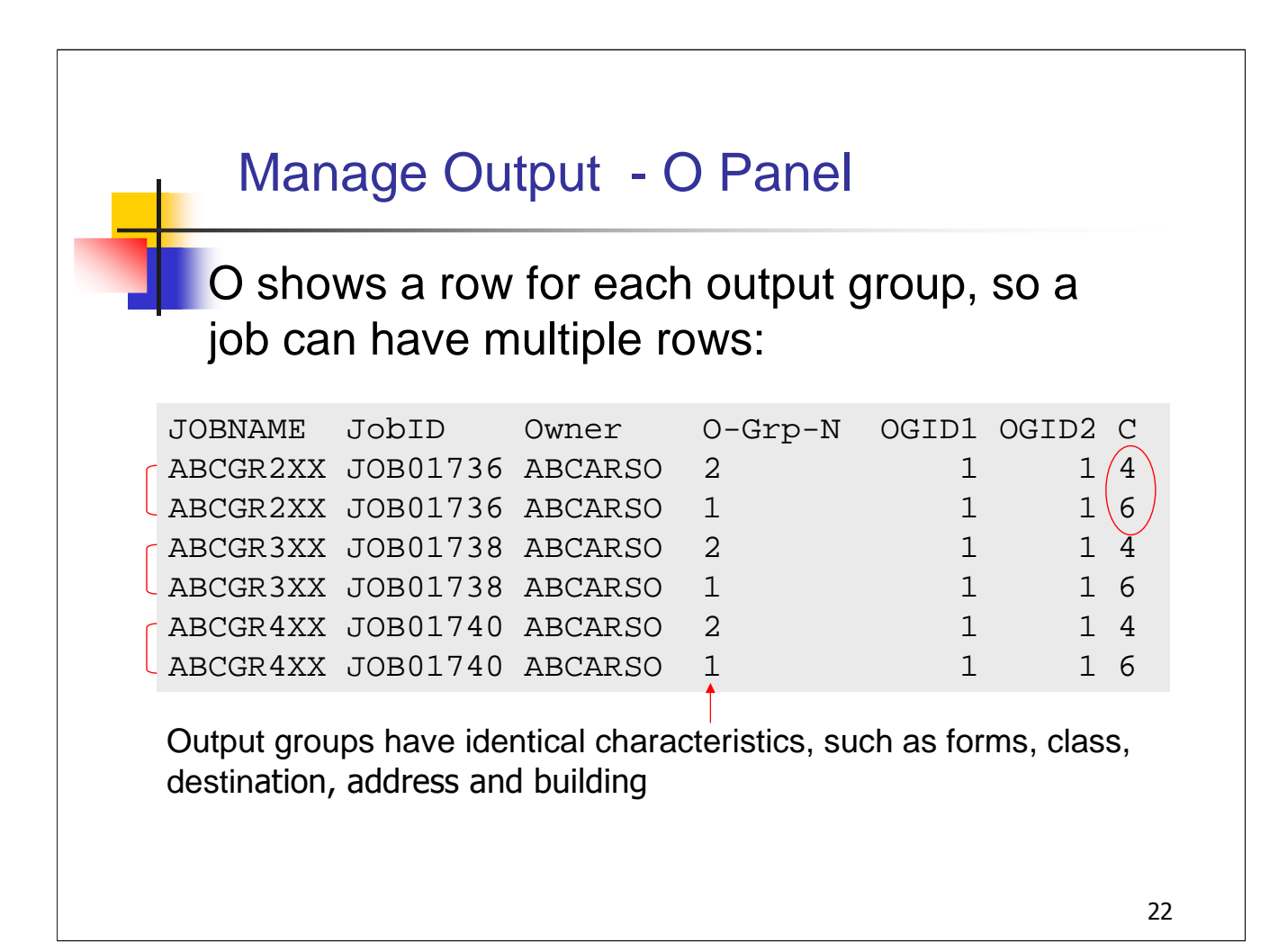

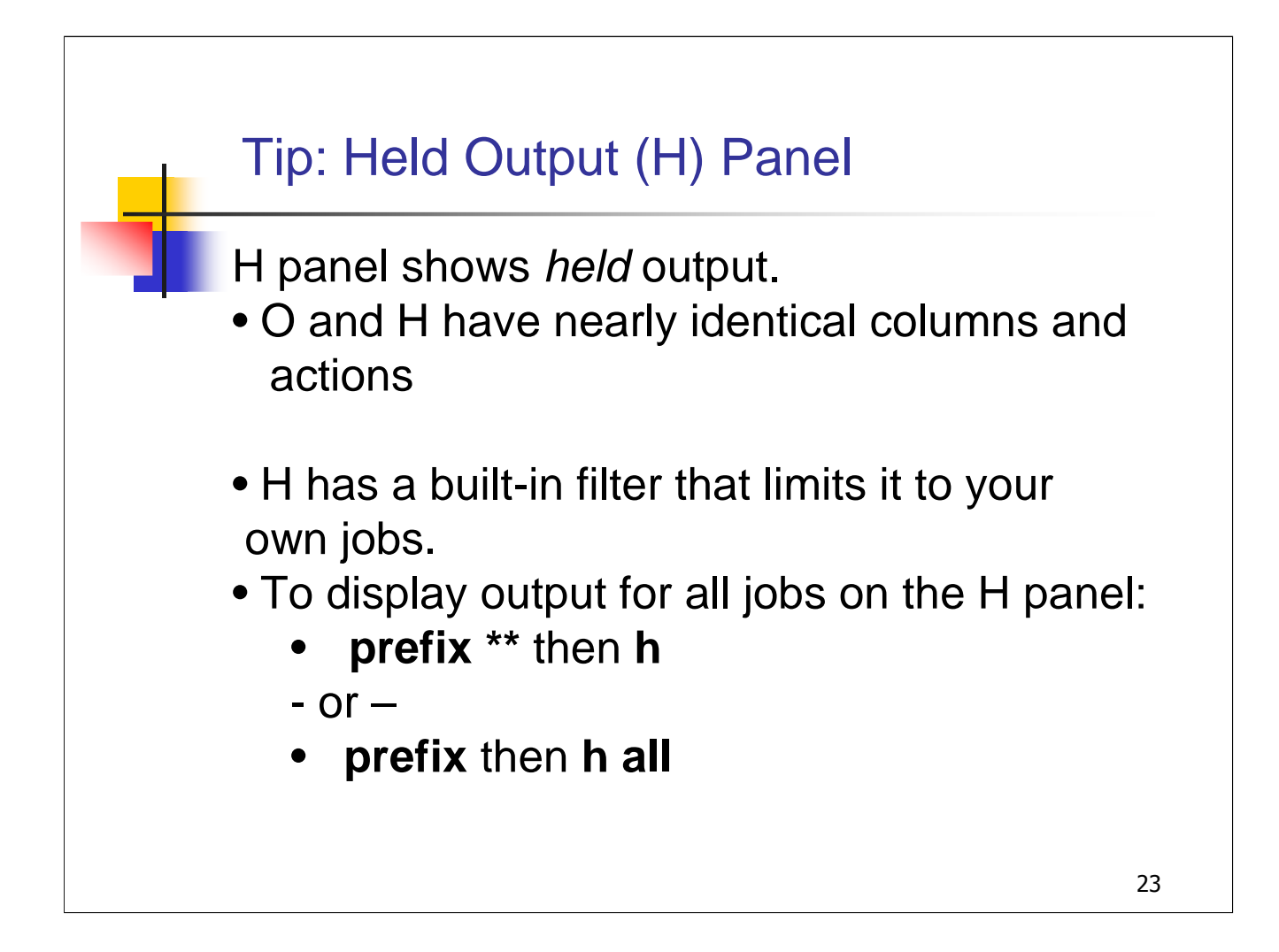

Note that PREFIX works differently on the H display from how it works on the other displays. This is because historically, JES2 used to have to do spool I/O to determine what held datasets were associated with a job, and this was to limit the amount of I/O to be done. This changed many years ago but the behavior has remained for compatibility.

PREFIX \*\* or H ALL can be used to override the default filtering.

### **Lab Task:**

Issue H to get to the held panel.

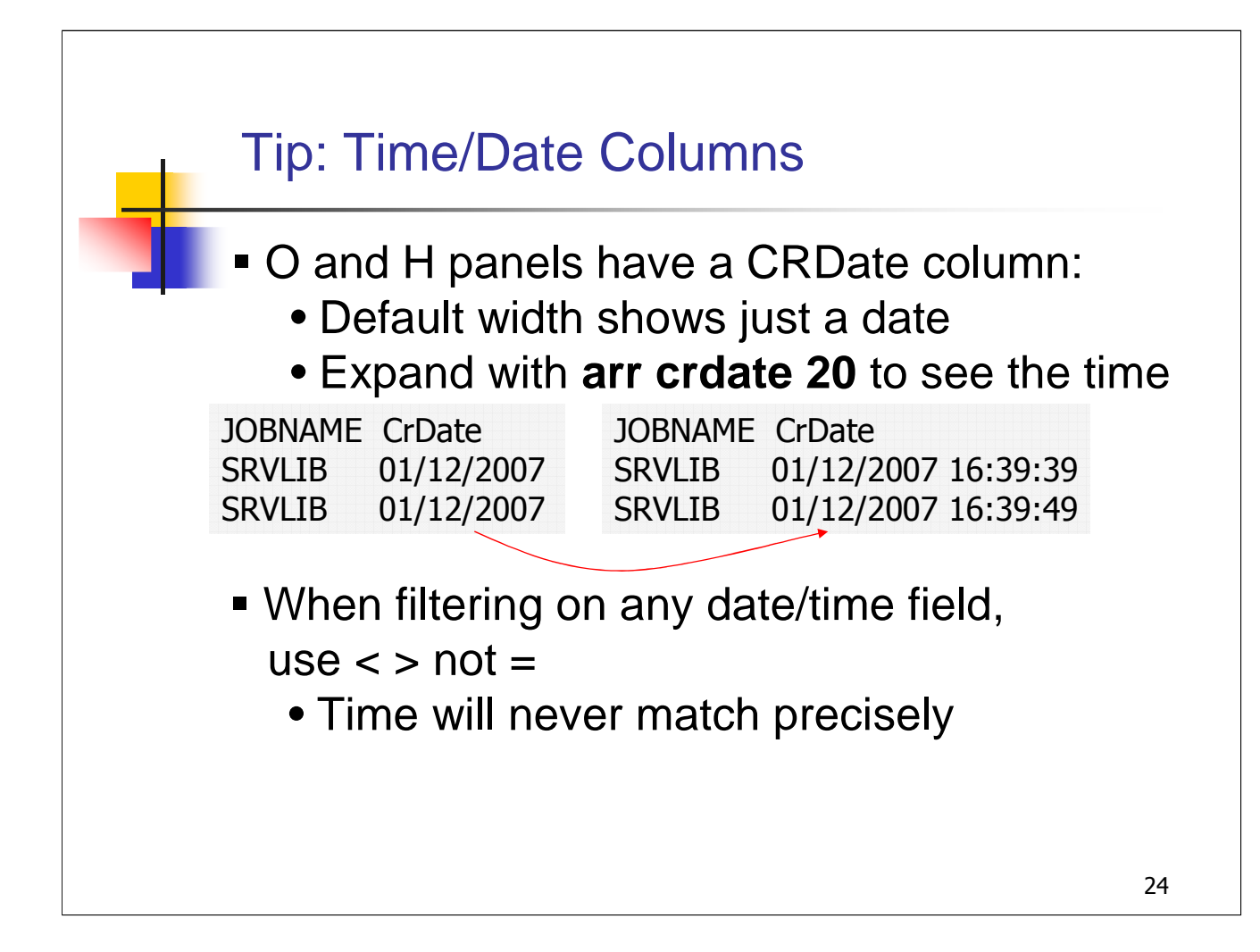

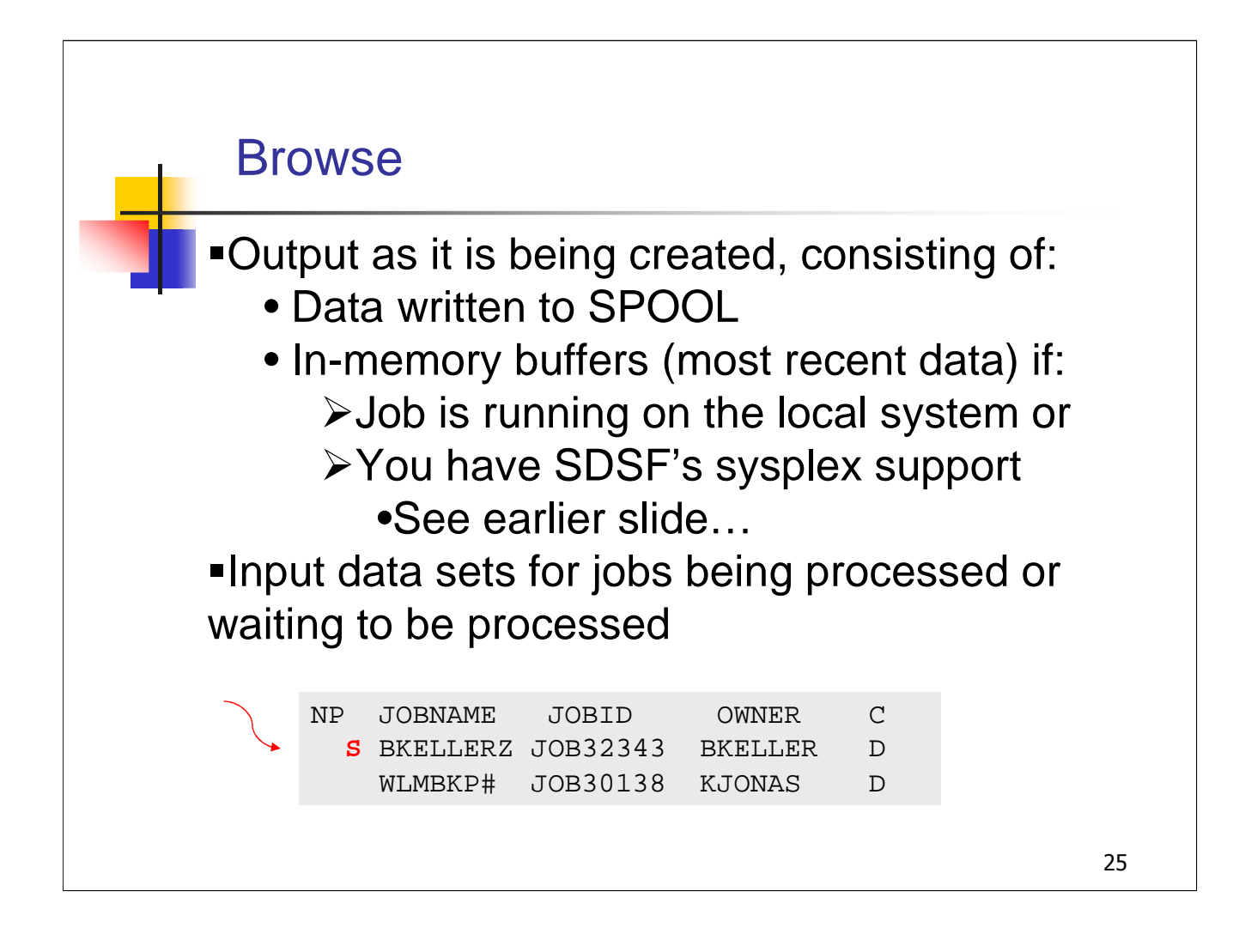

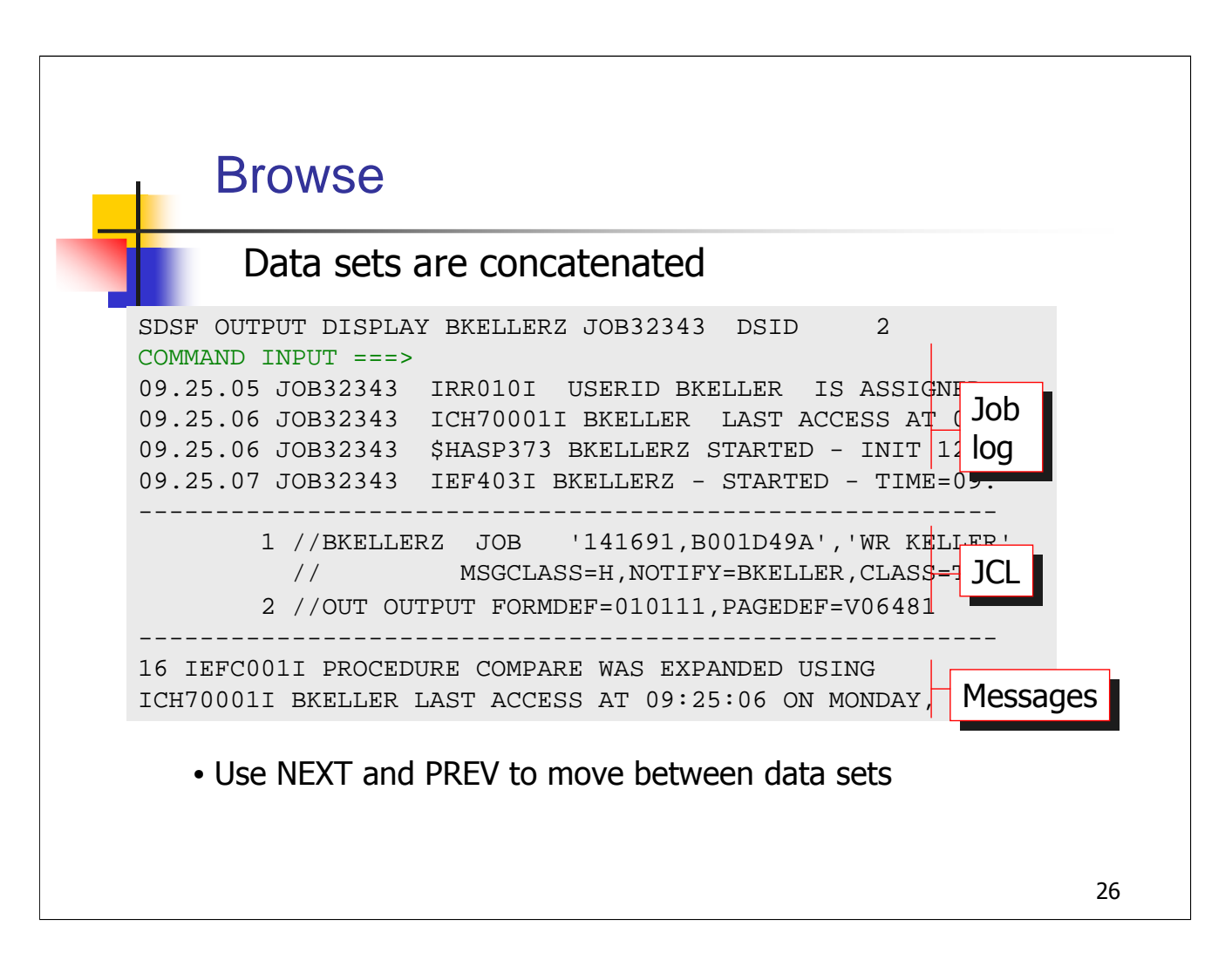

Use the S action character from the ST panel to browse a job's output.

Use PF7/PF8 to page up and down

Use the NEXT and PREV commands to jump forward backward to the next or prior data set.

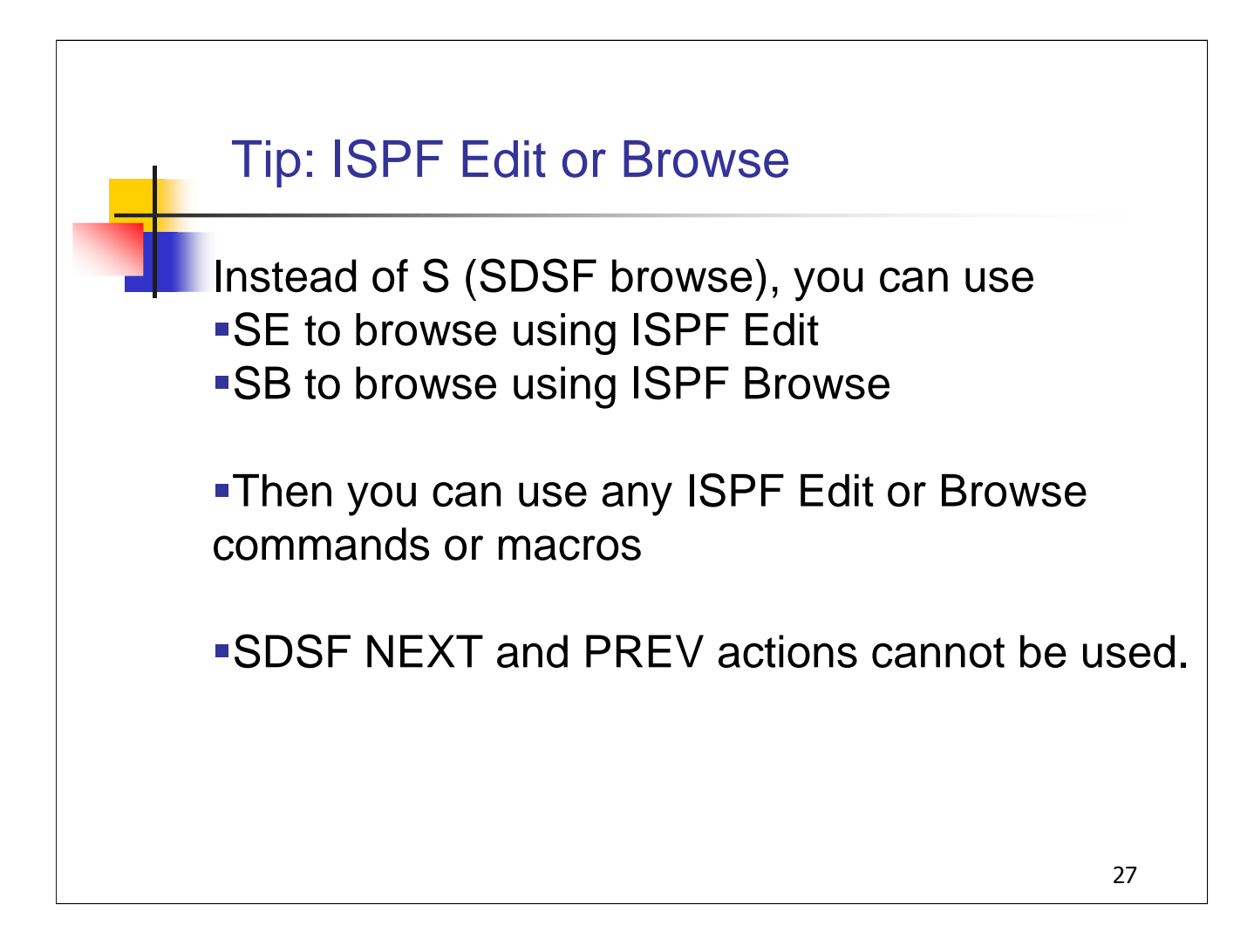

Look at the same job's output using the SB action character to get ISPF Browse

Look at the same job's output using the SE action character to get ISPF Edit.

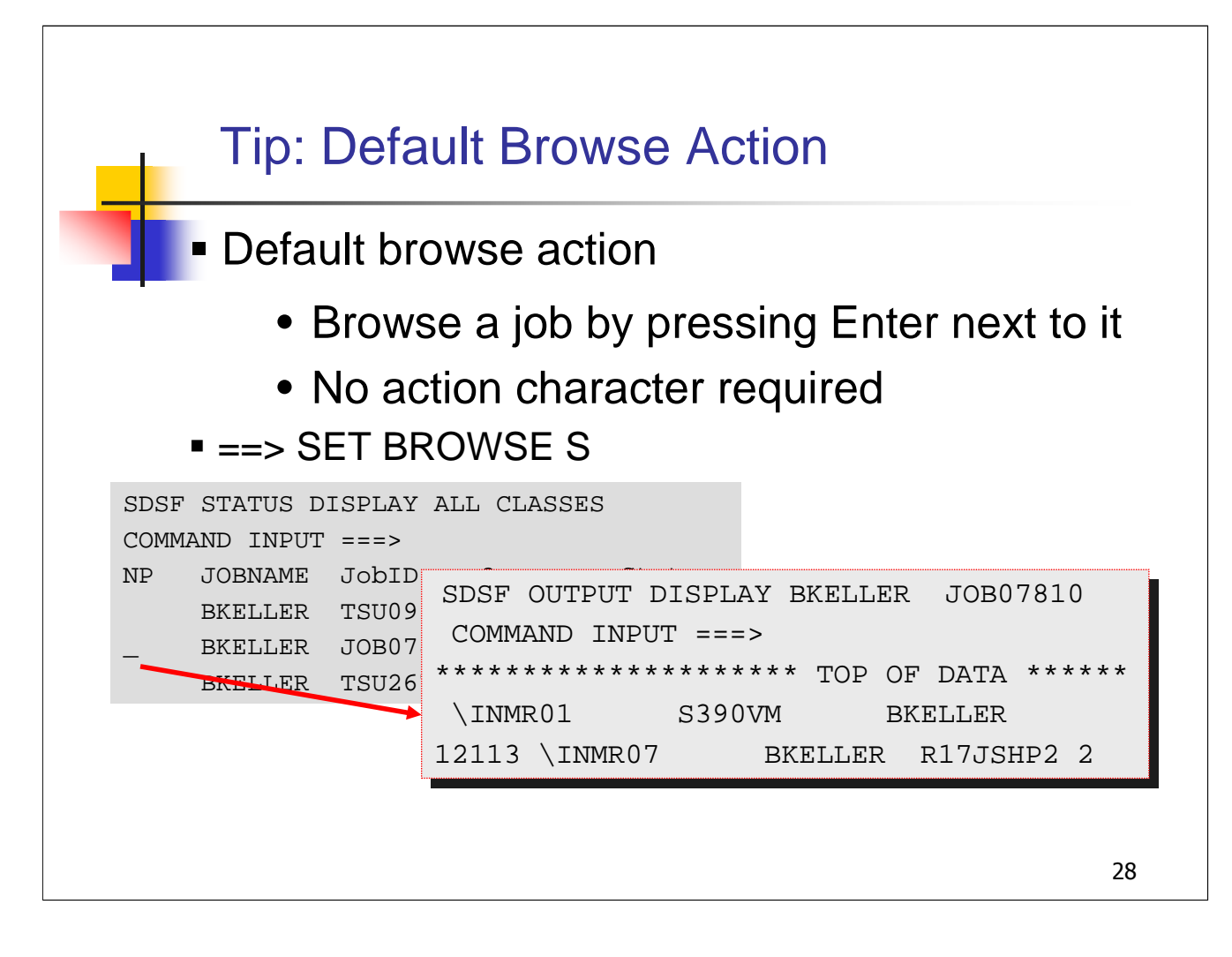

SET BROWSE with no arguments turns this off.

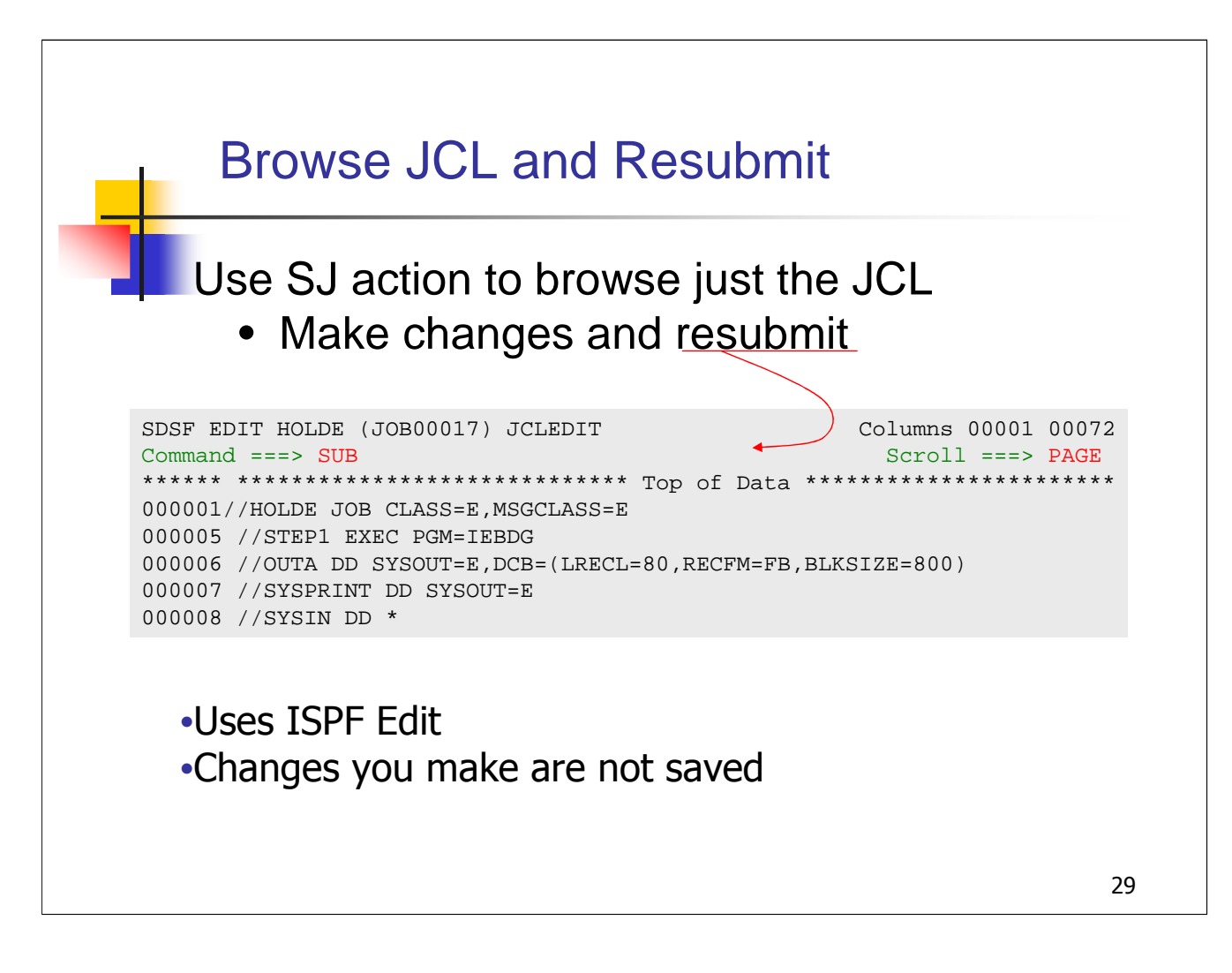

Use SJ to browse the input JCL for a job.

Modify the JCL and re-submit the job.

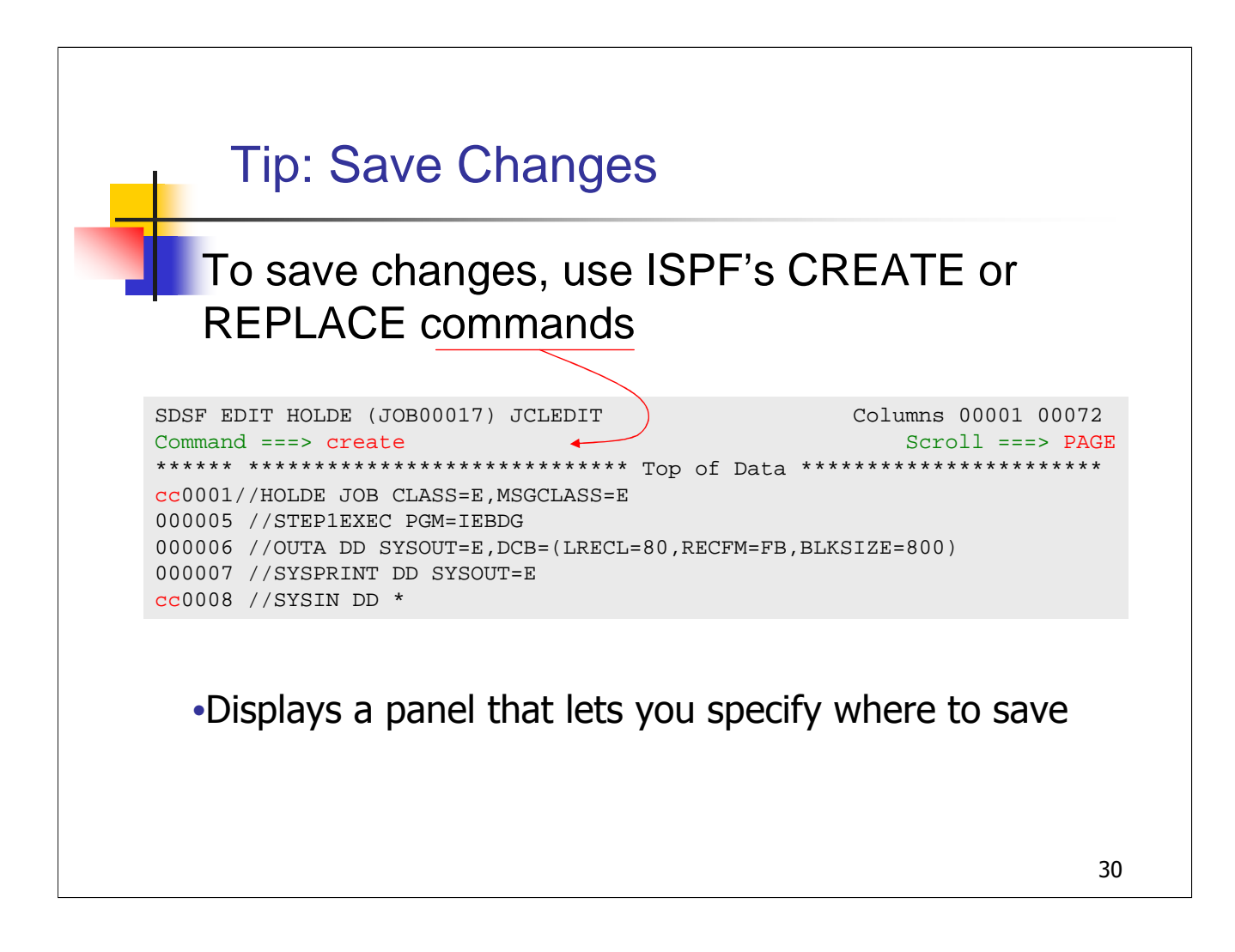

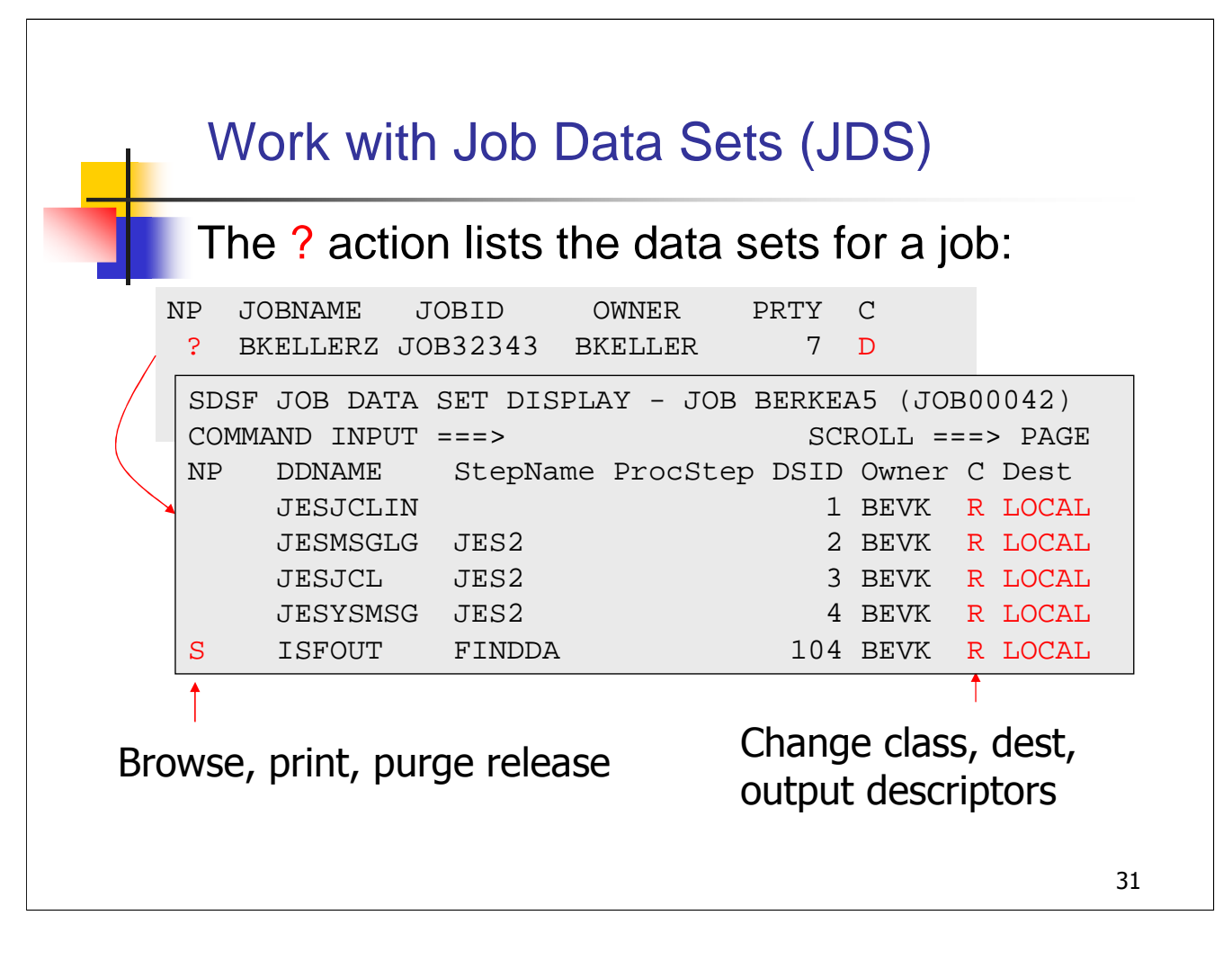

Use the ? Action character to display the list of data sets associated with the job.

Now use the S, SB, or SE commands to look at individual data sets.

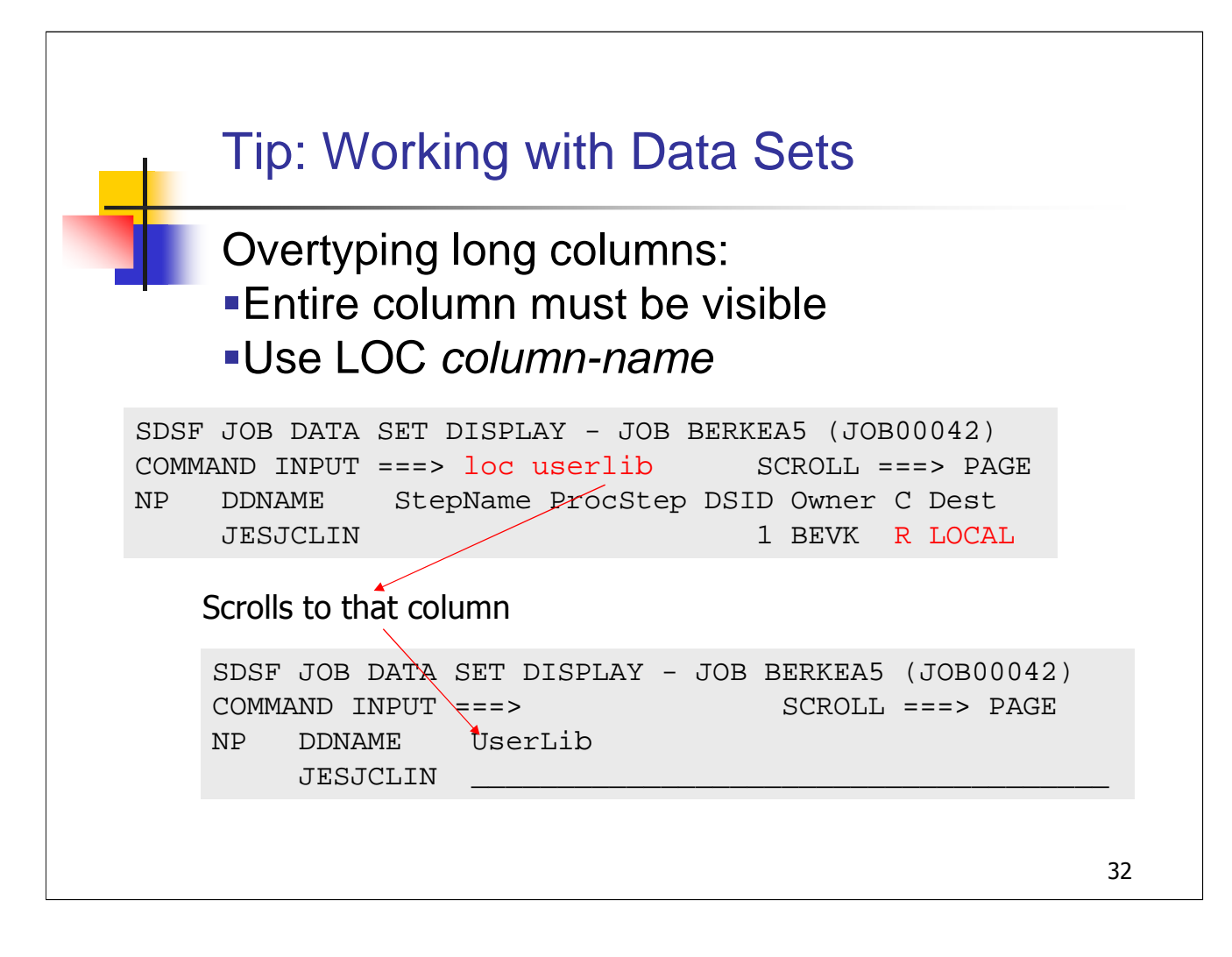

Note that LOC can be used on any display, not just JDS

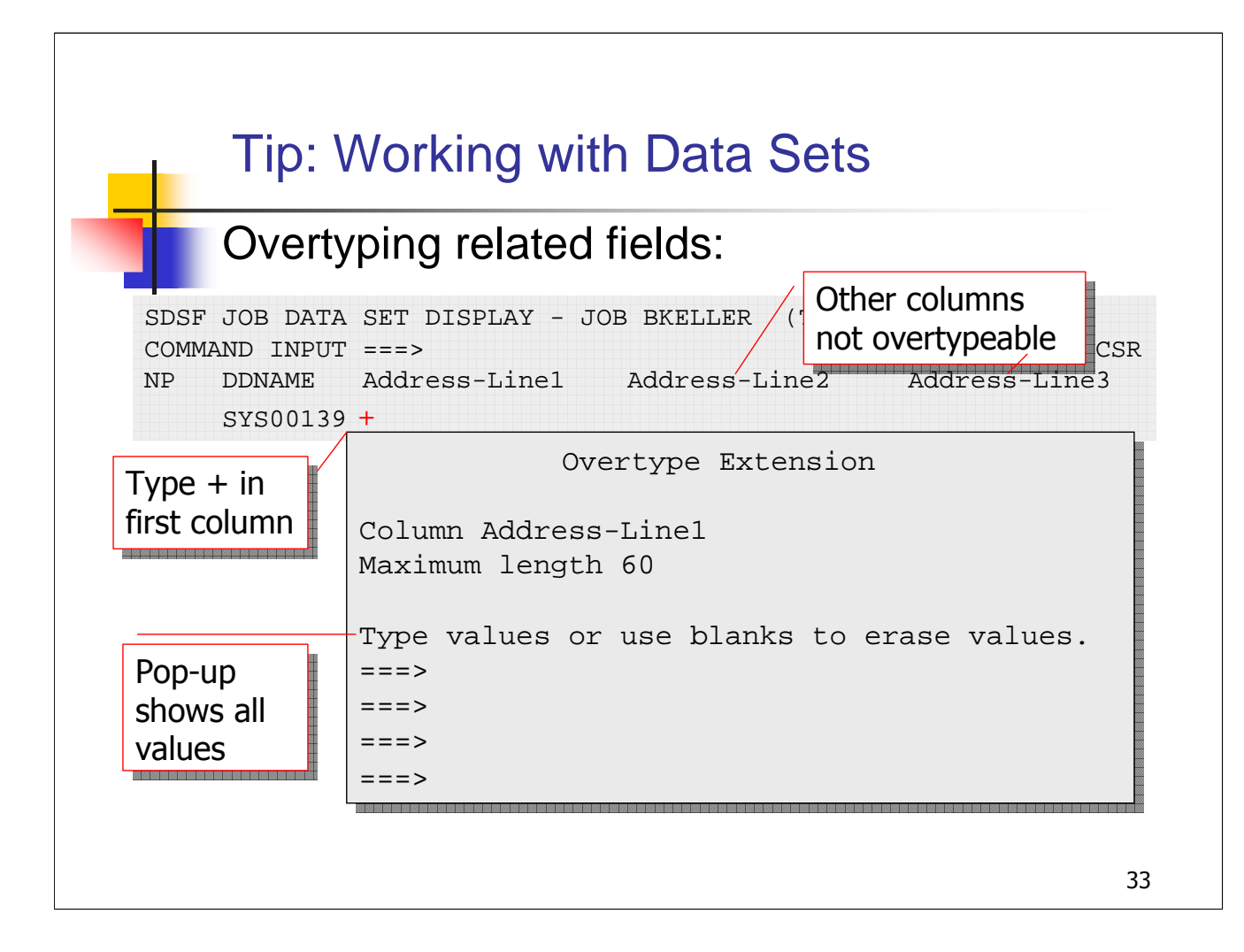

Many columns have sets of related values. For example, you can specify multiple selection forms and selection destinations for printers. SDSF typically handles these "related fields" by providing a single overtypable column; to work with the full set of values, you use "overtype extension." The Overtype Extension pop-up always shows as many input fields as are valid for that column. If there are no "related' columns, the pop-up has only one field. If you are unsure if a column has related values, type the + by itself to find out.

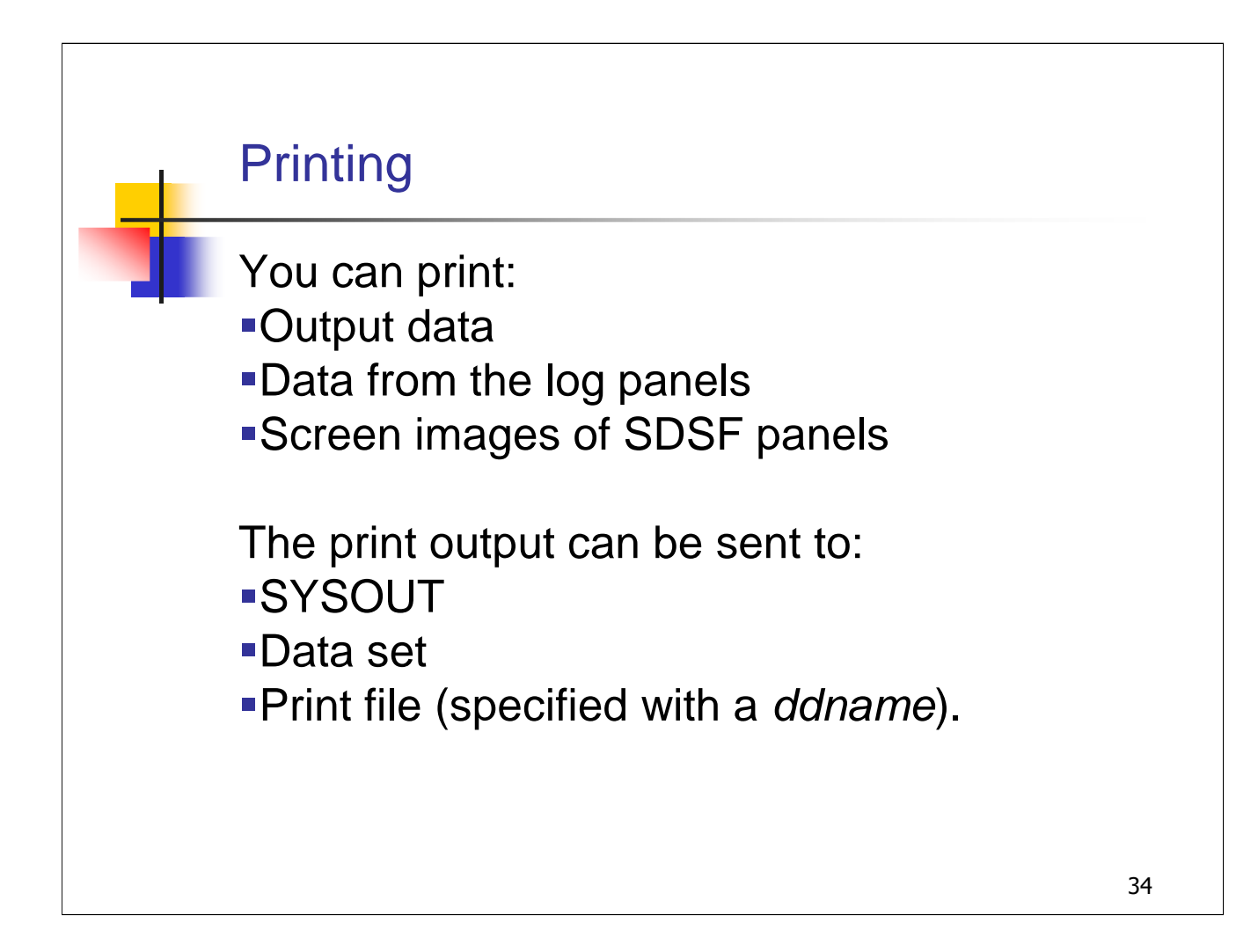

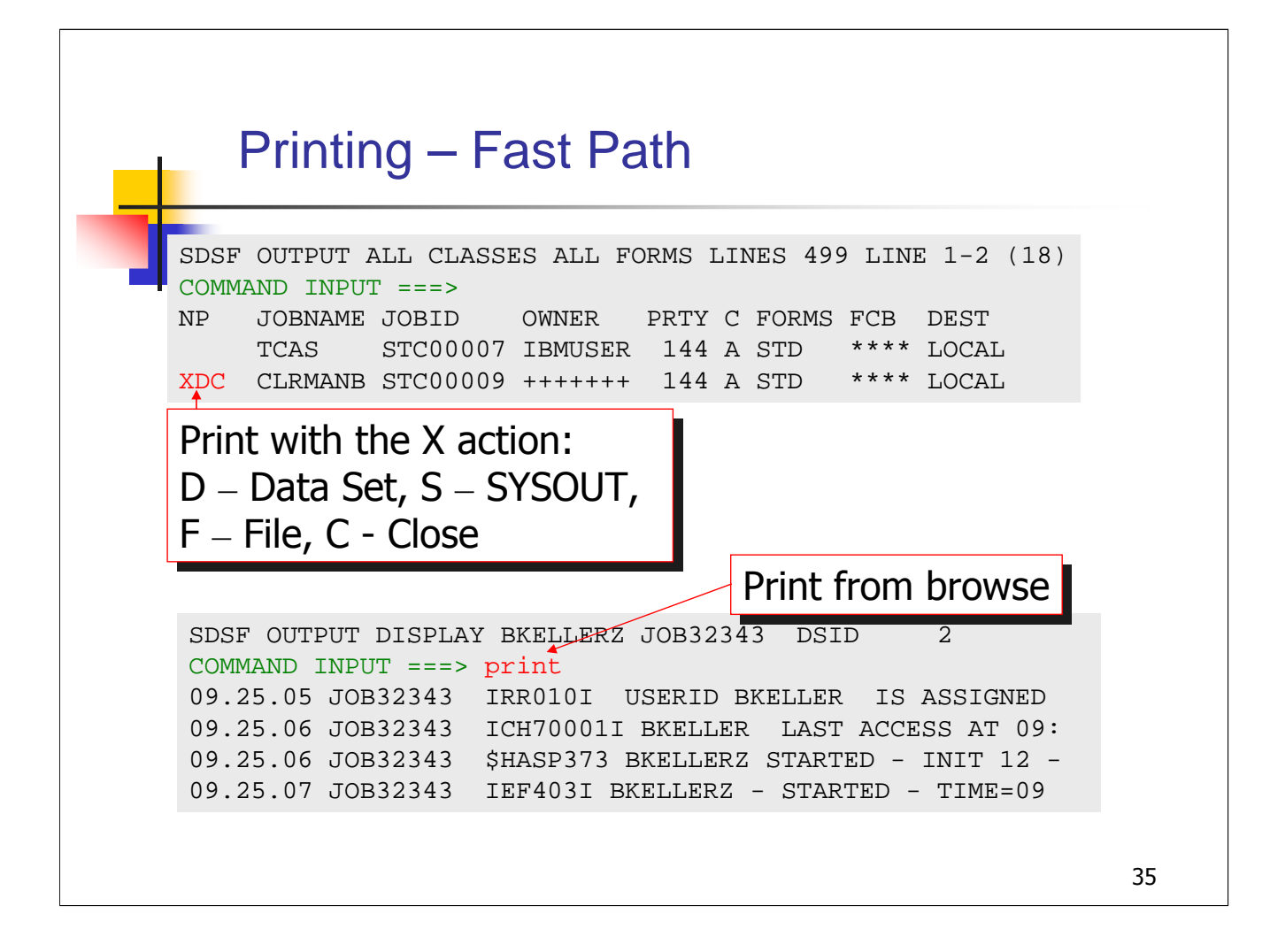

XDC prints to a data set and closes the print file when the printing is done.

The PRINT command entered from within browse prints the output that you are browsing. In the example, it would print to SYSOUT.

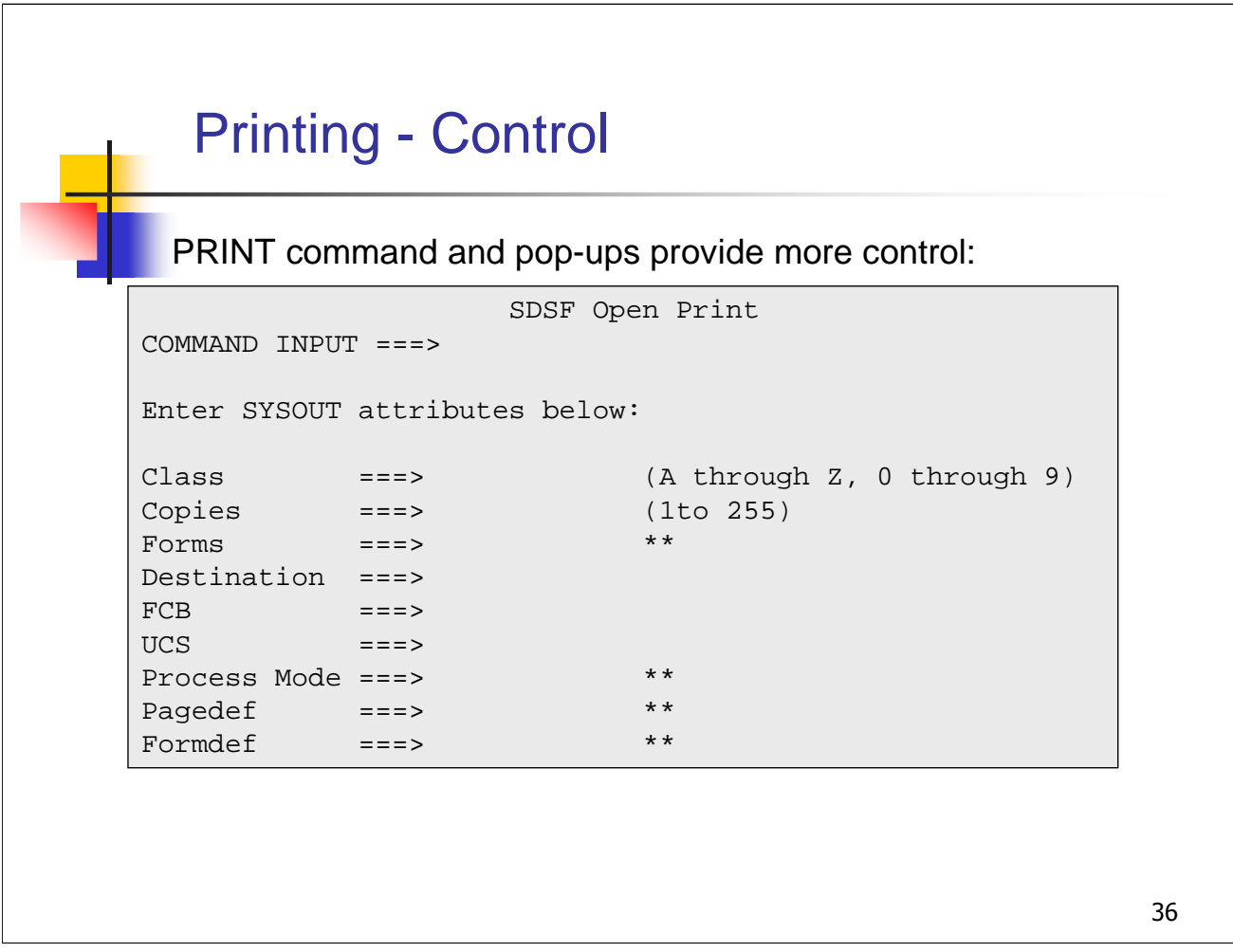

You can use options on the X action character and print command to display panels that let you define the destination. XS or PRINT S display the pop-up for SYSOUT, shown here.

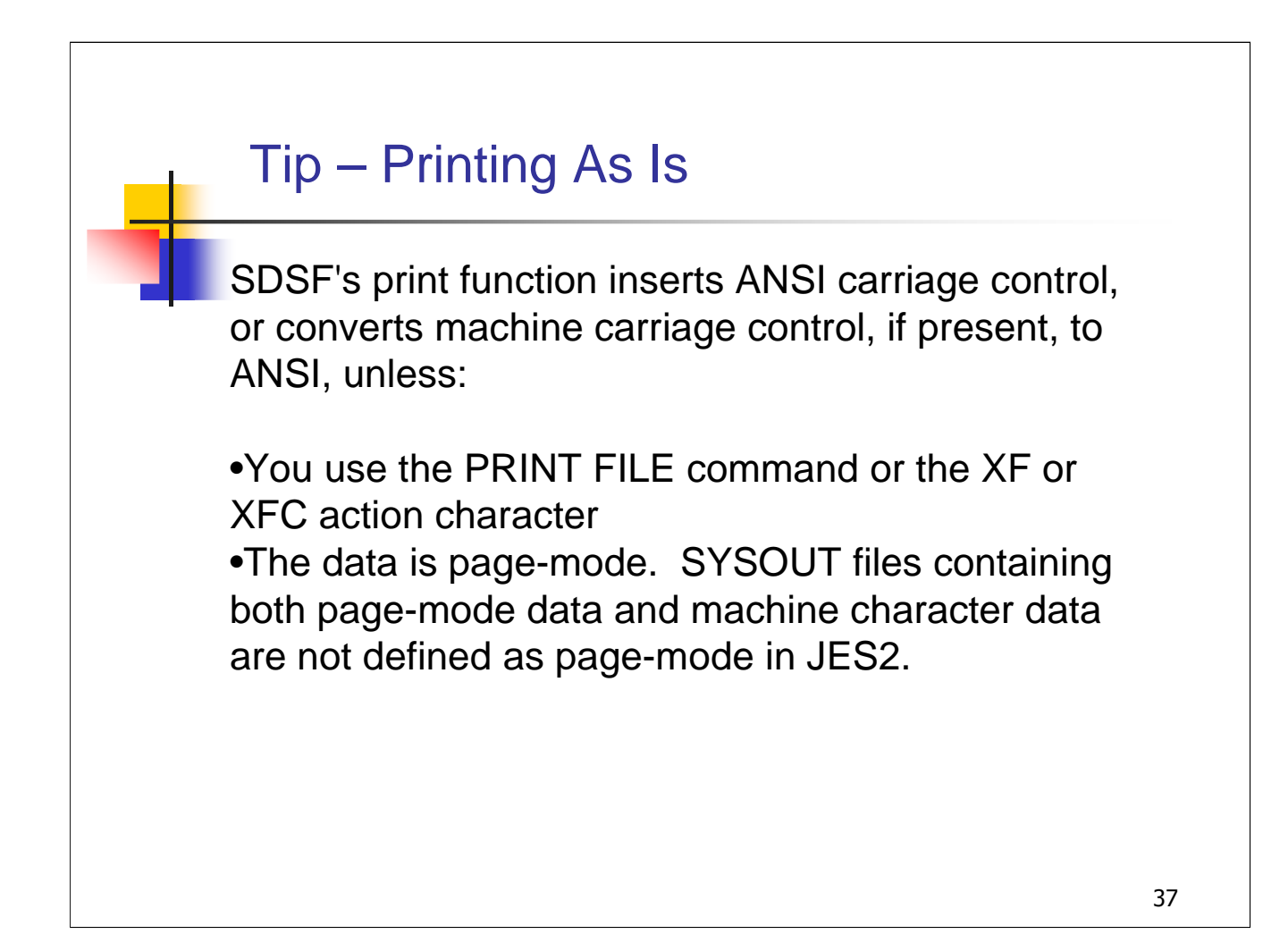

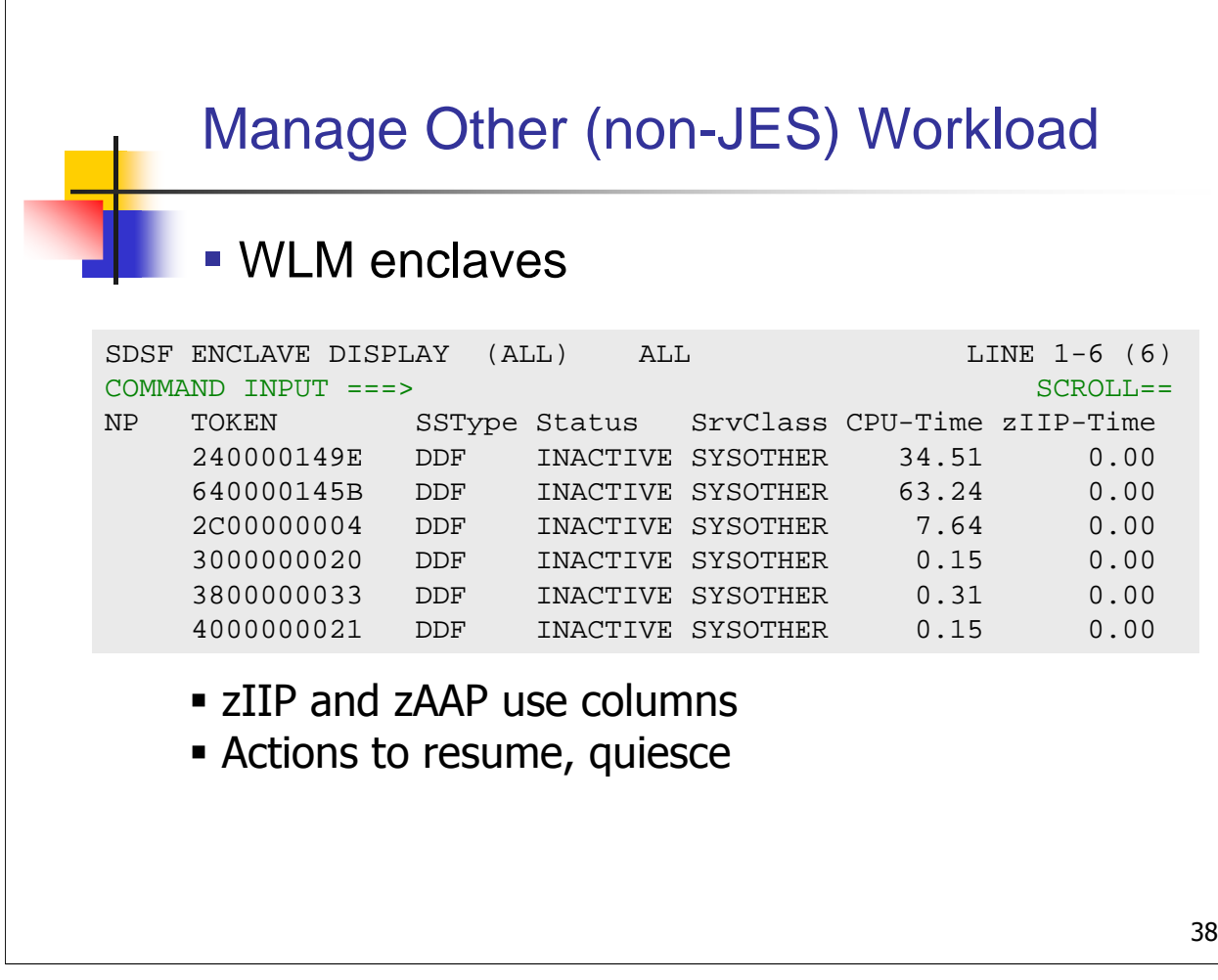

The token (the fixed field) is generated by z/OS.

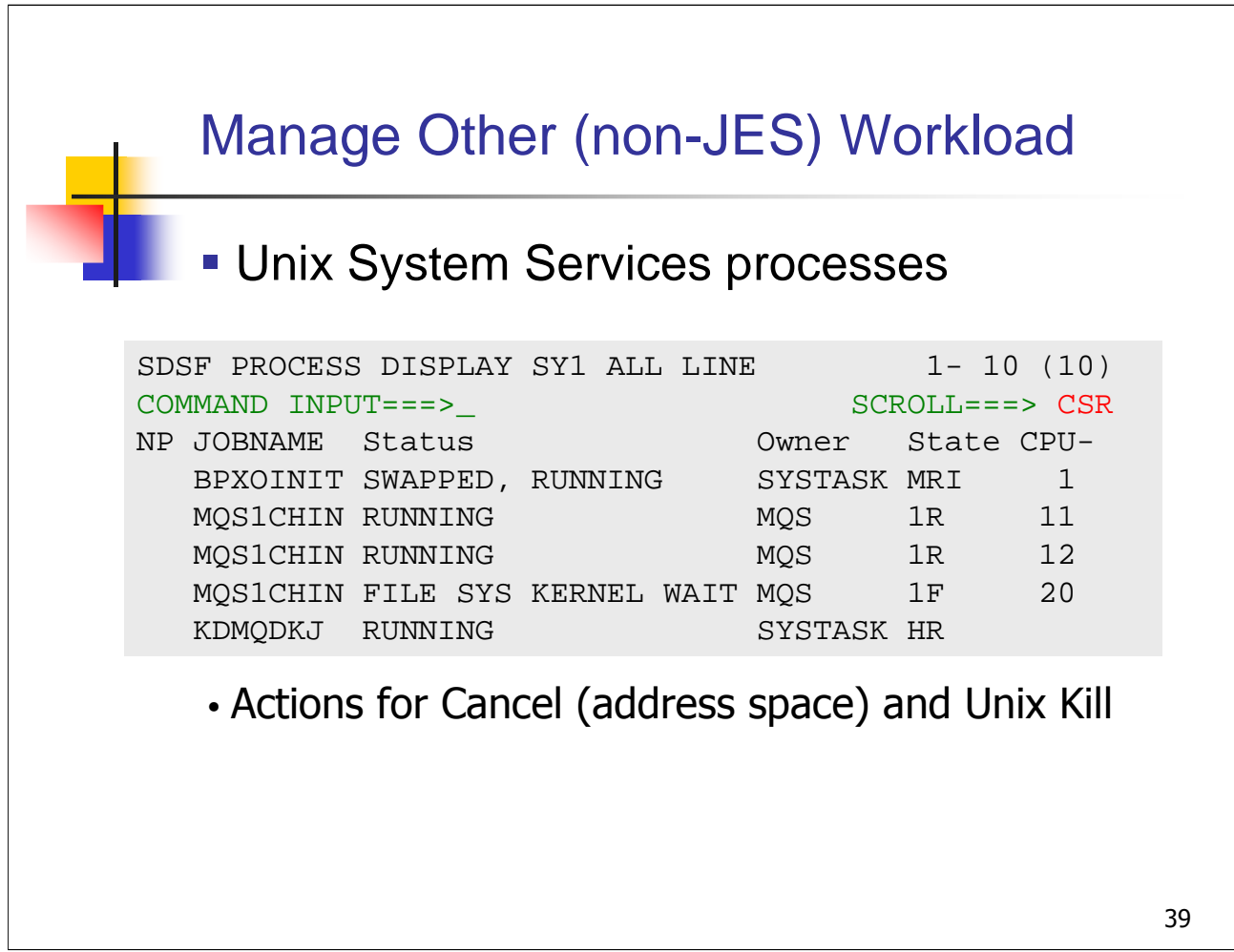

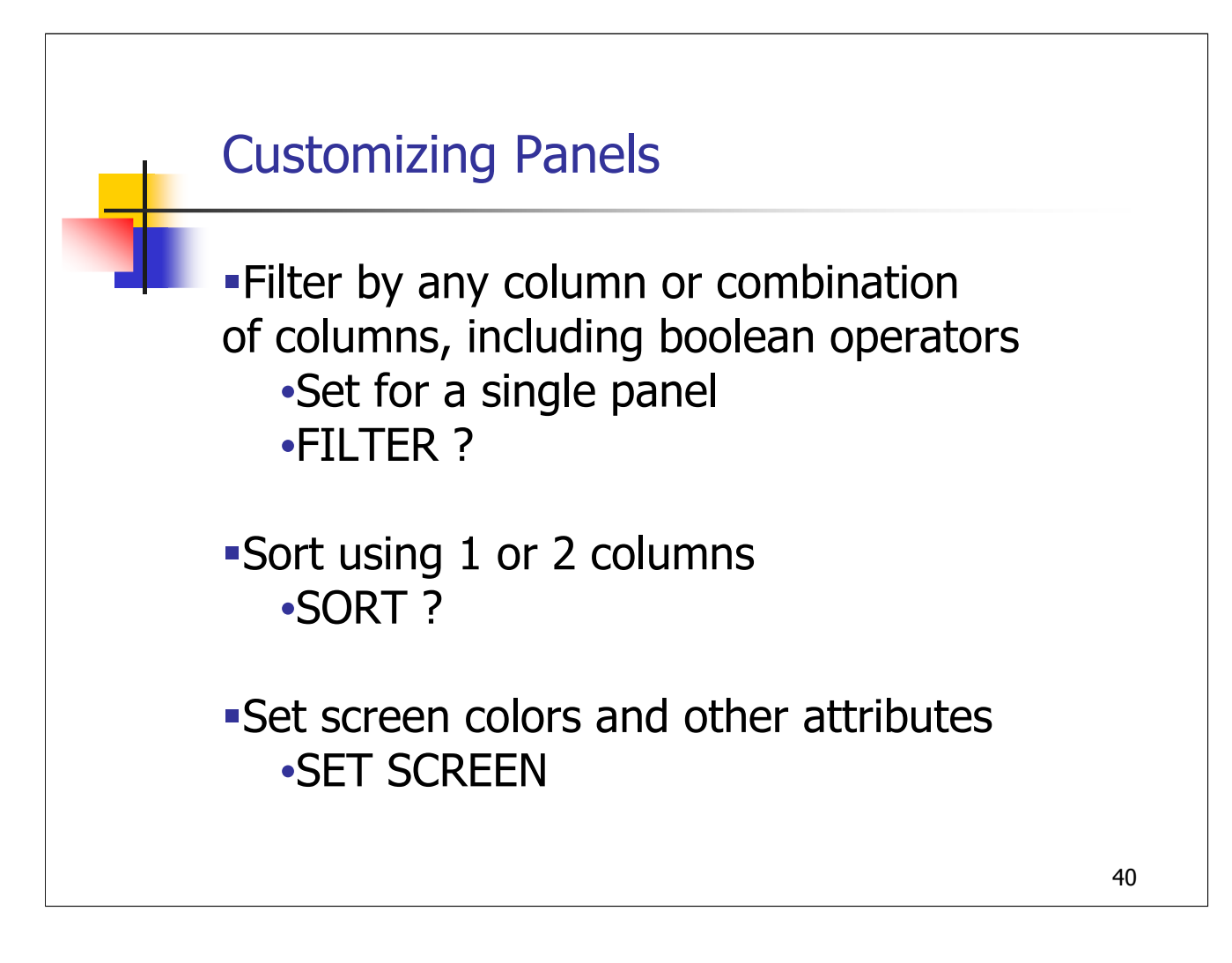

FILTER ?, SORT ? and SET SCREEN display pop-ups that require ISPF.

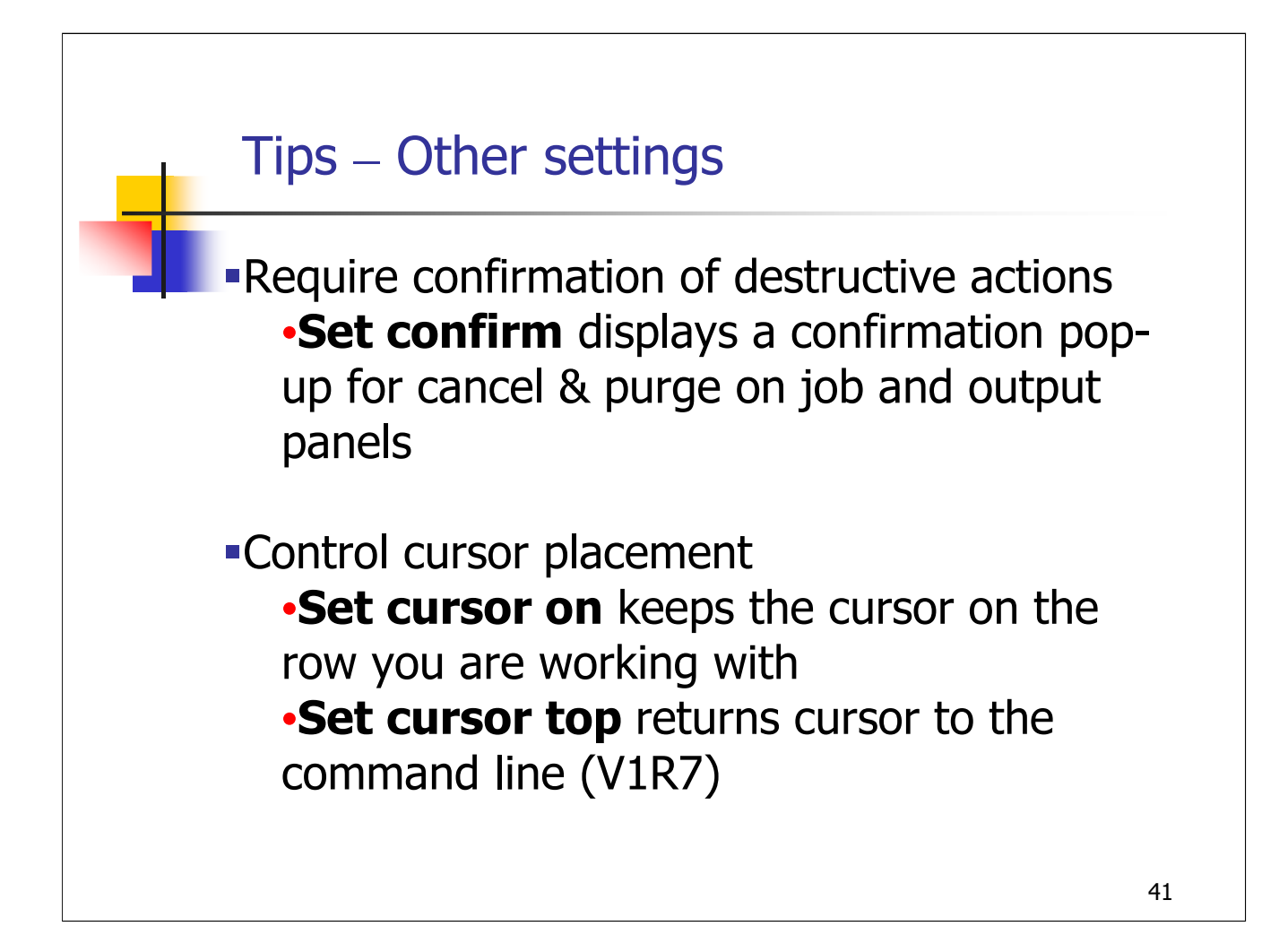

Issue **SET CONFIRM ON**. Now go to the ST panel and purge the job that you submitted earlier with the **P** action character.

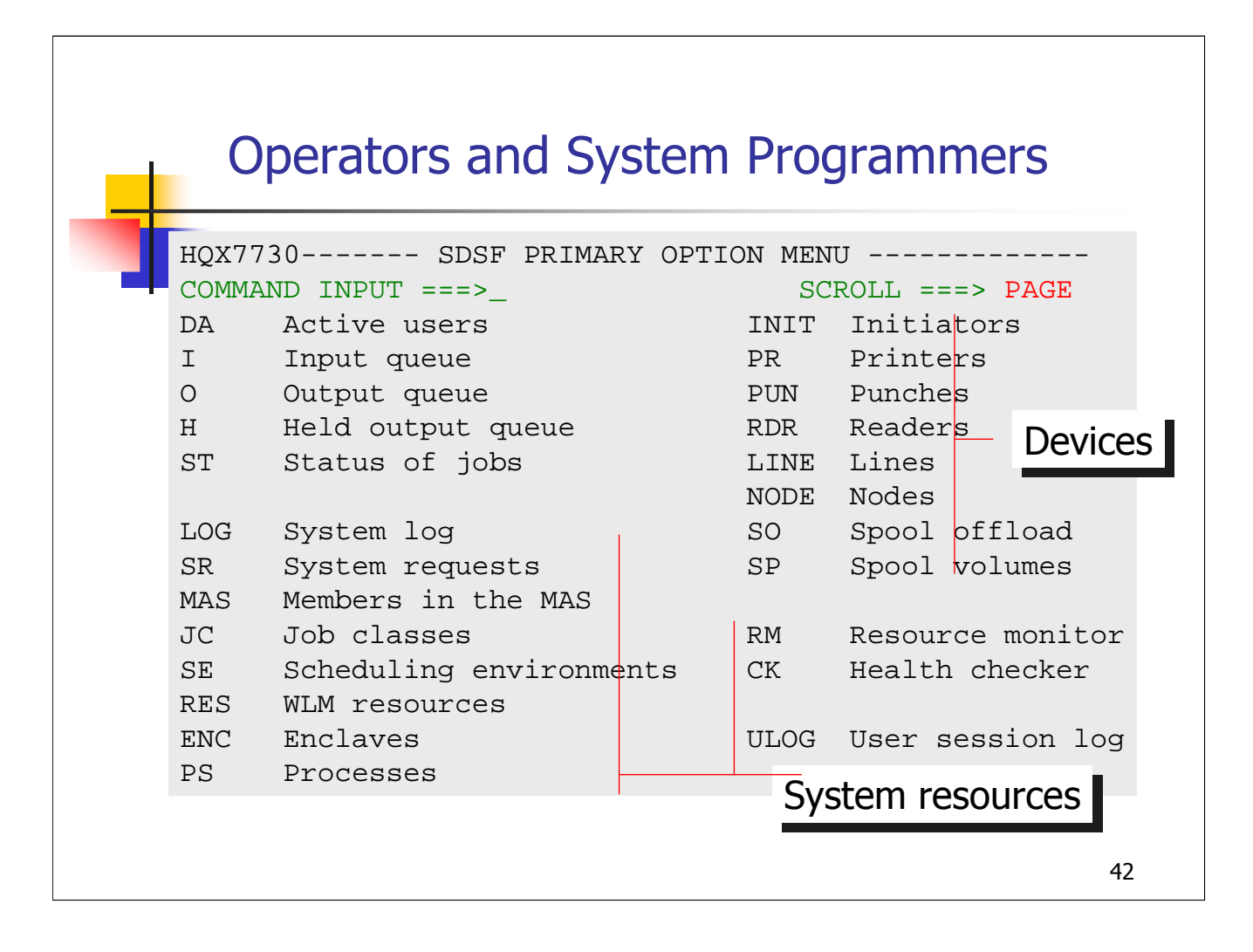

The remainder of the presentation is geared toward operator and system programmer type actions. Many of the hints and tips you've seen so far apply equally well to thosae tasks, such as ARRANGE, FILTER, and so on.

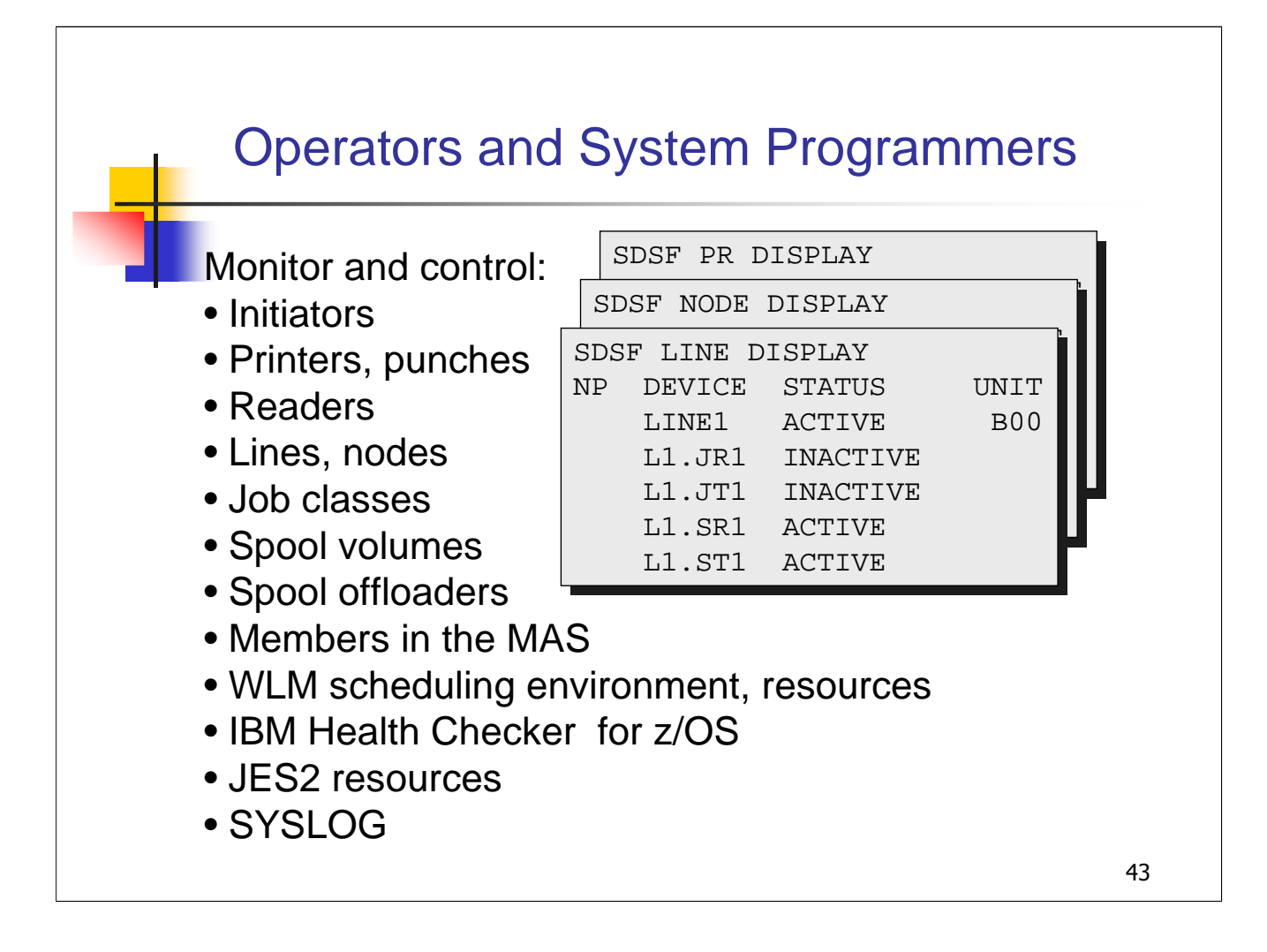

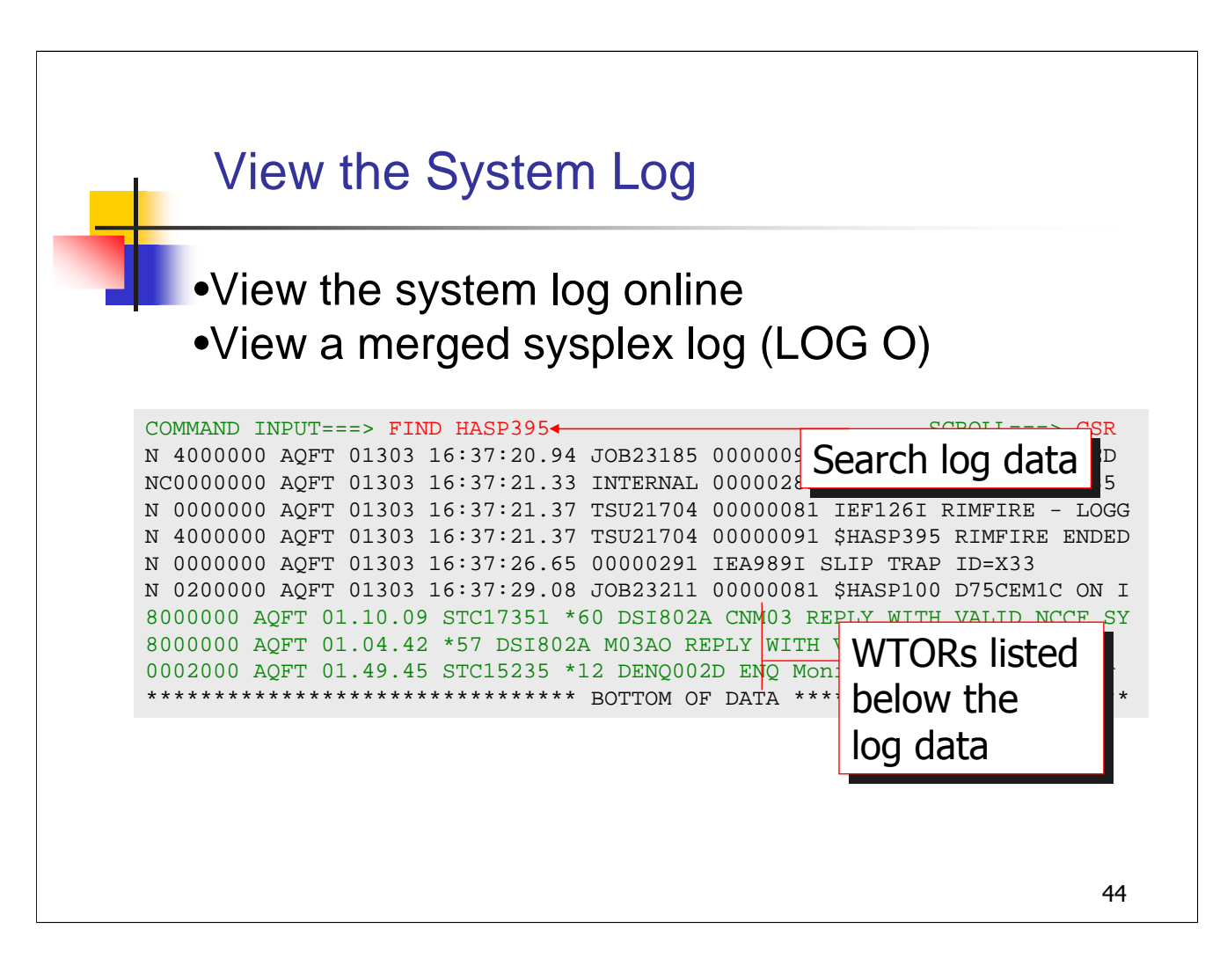

Issue LOG command to browse SYSLOG.

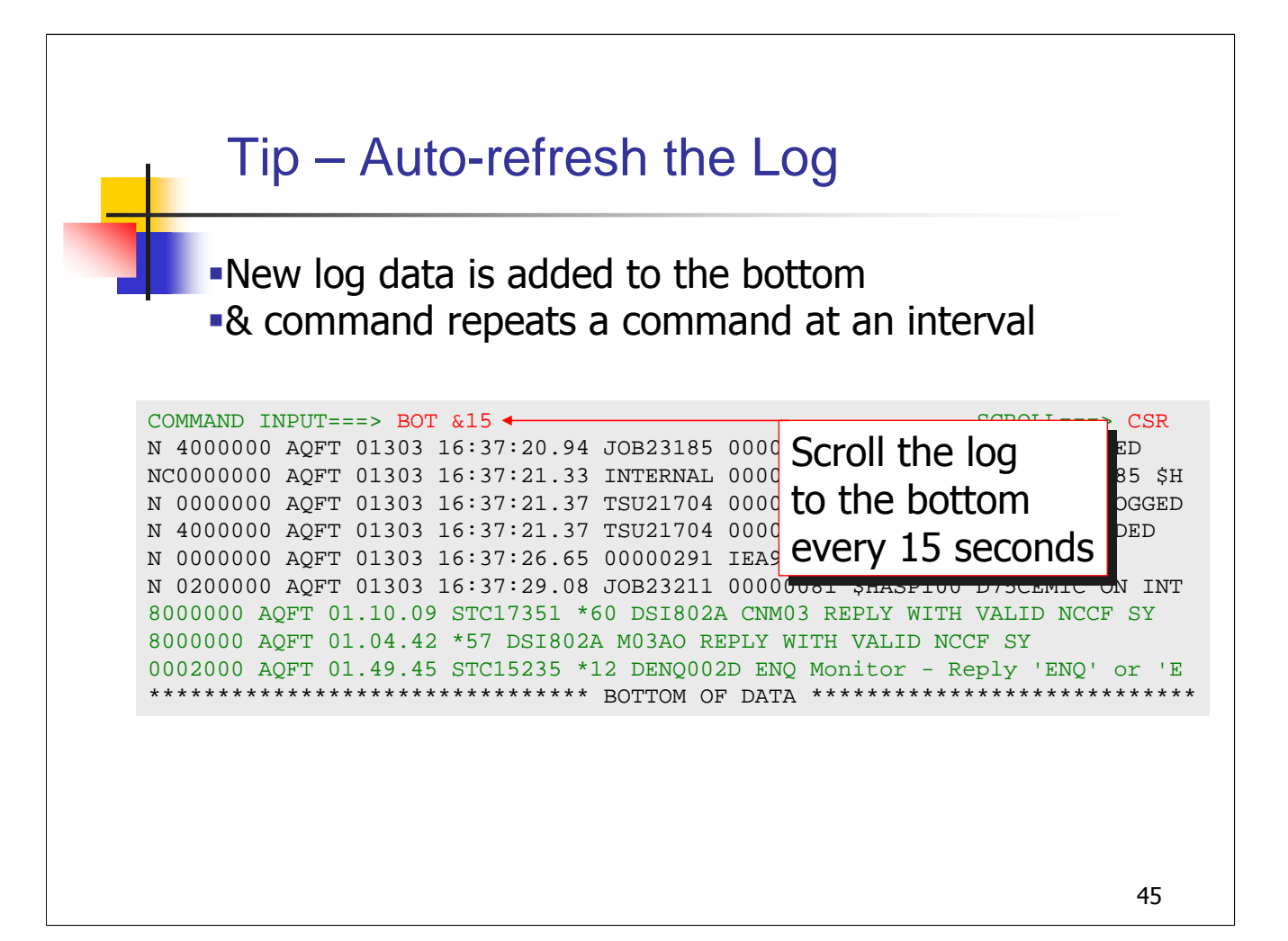

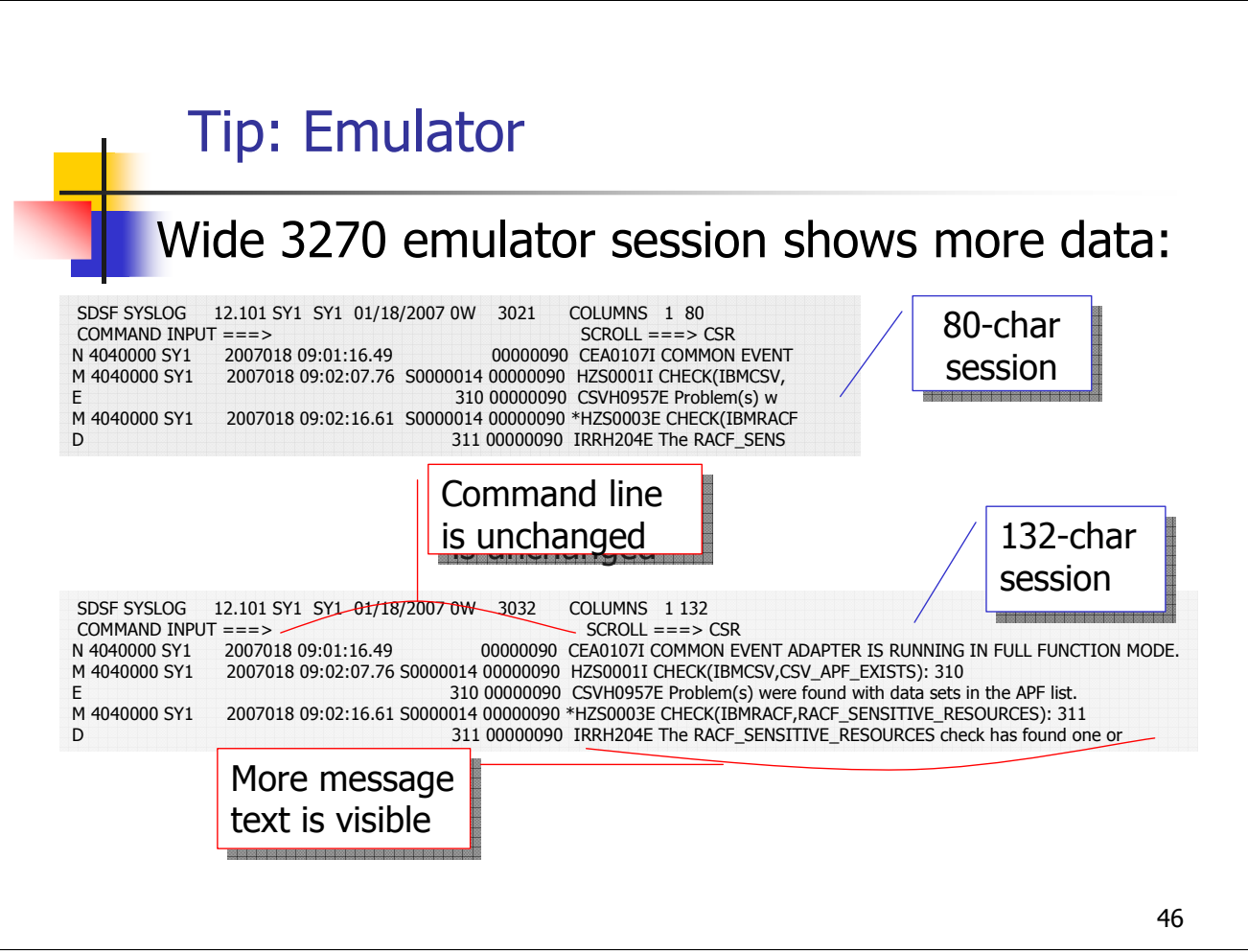

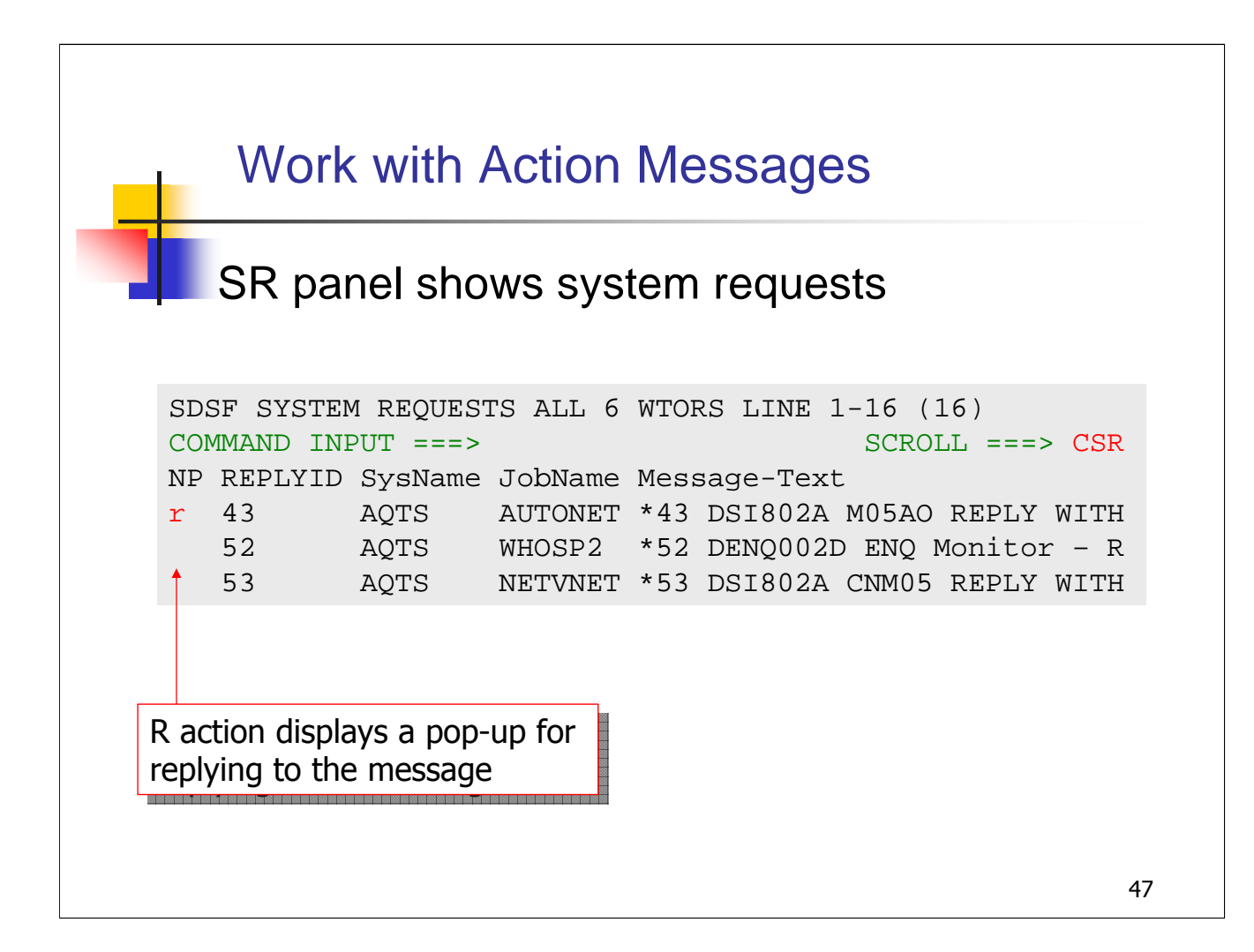

Issue SR to get to the system request panel. There probably are not any WTORs to reply to. If there are, **please do not reply to them**!

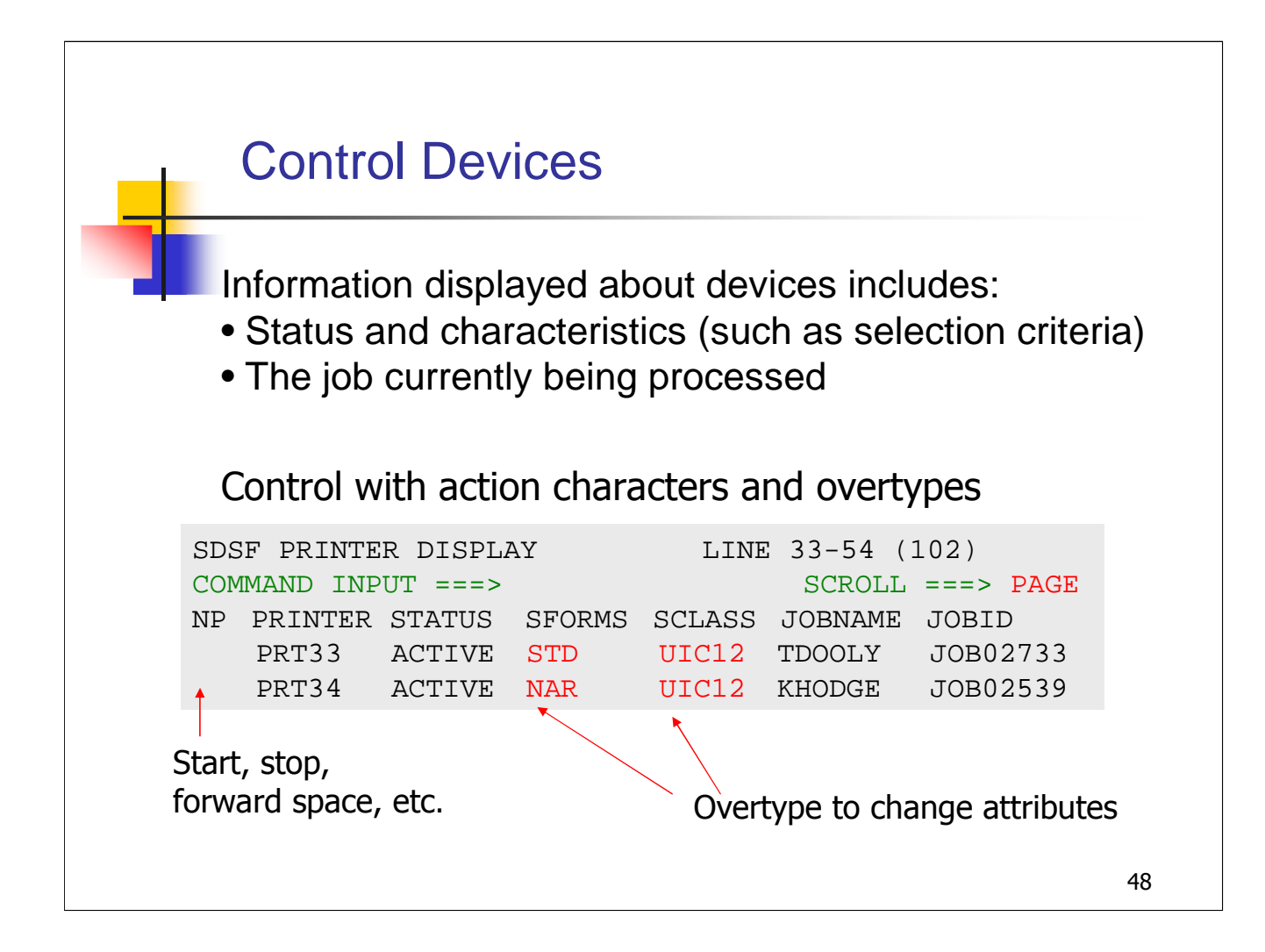

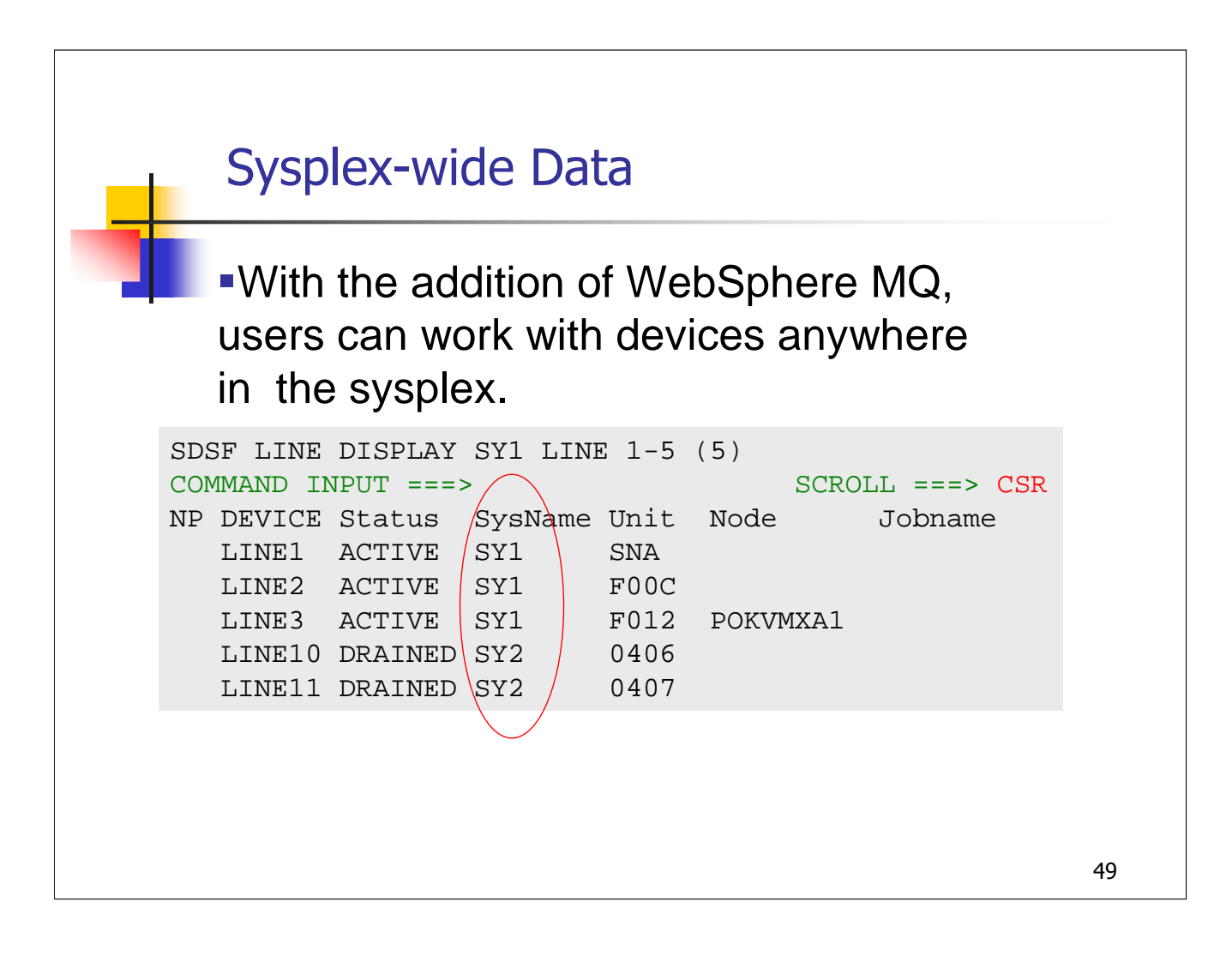

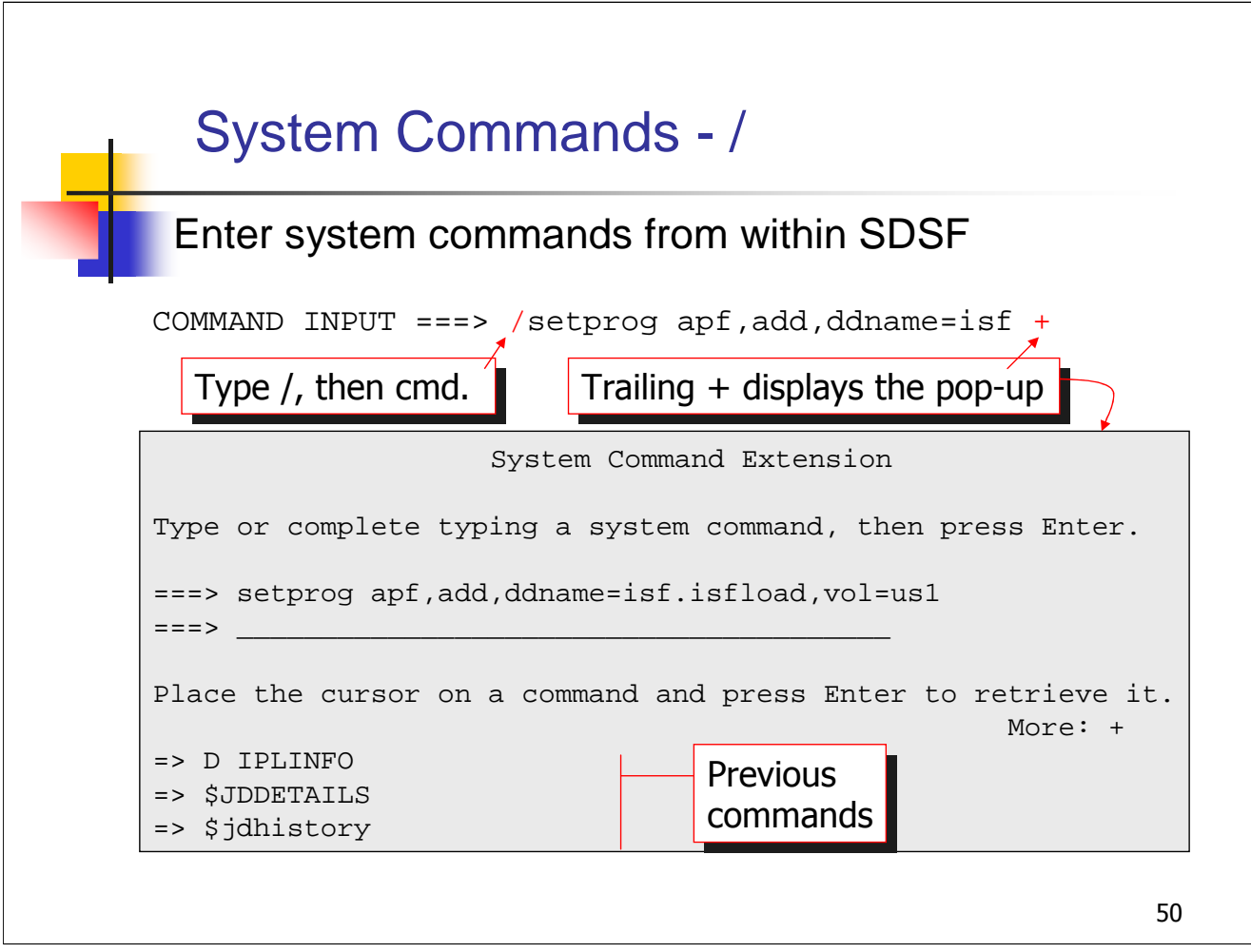

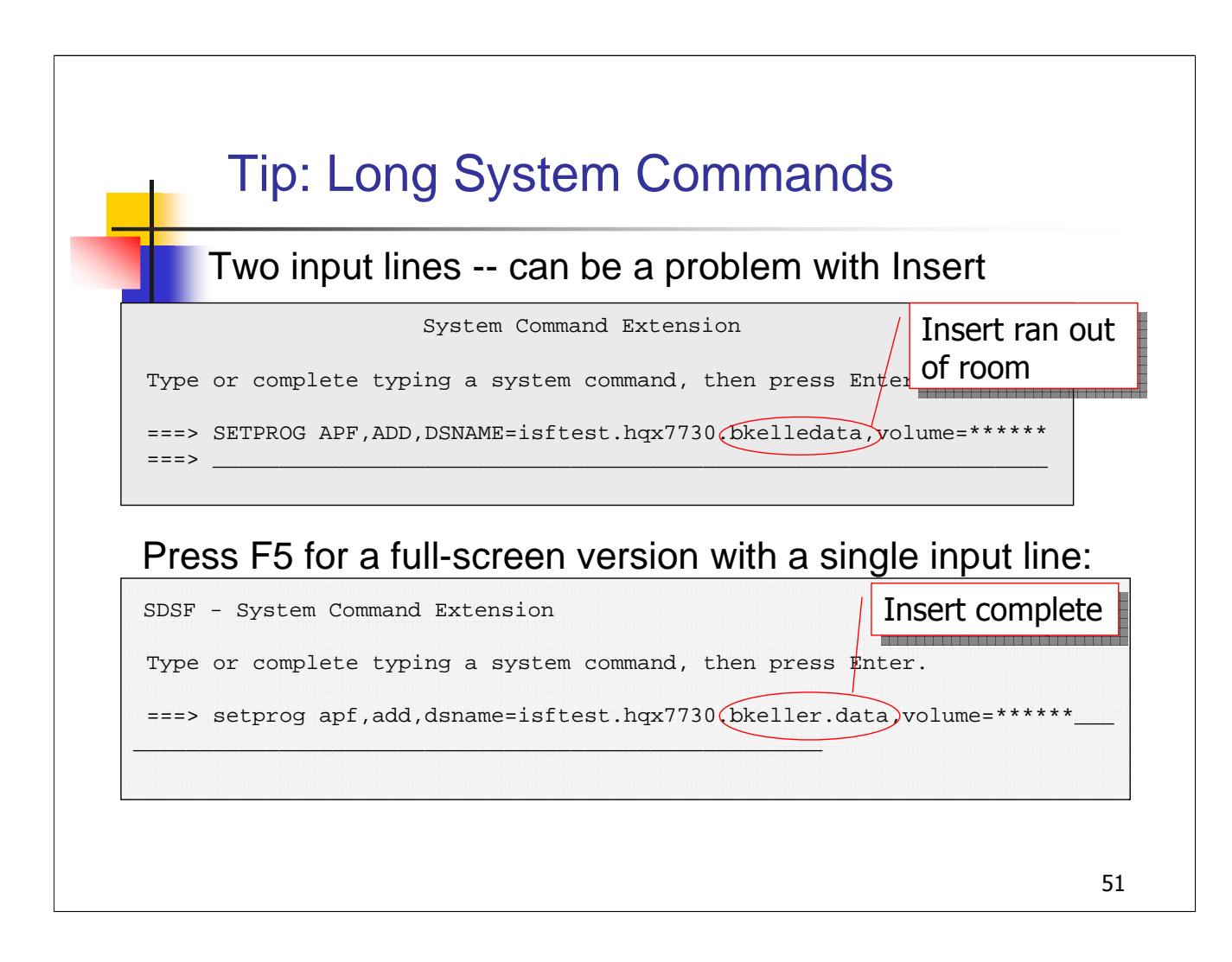

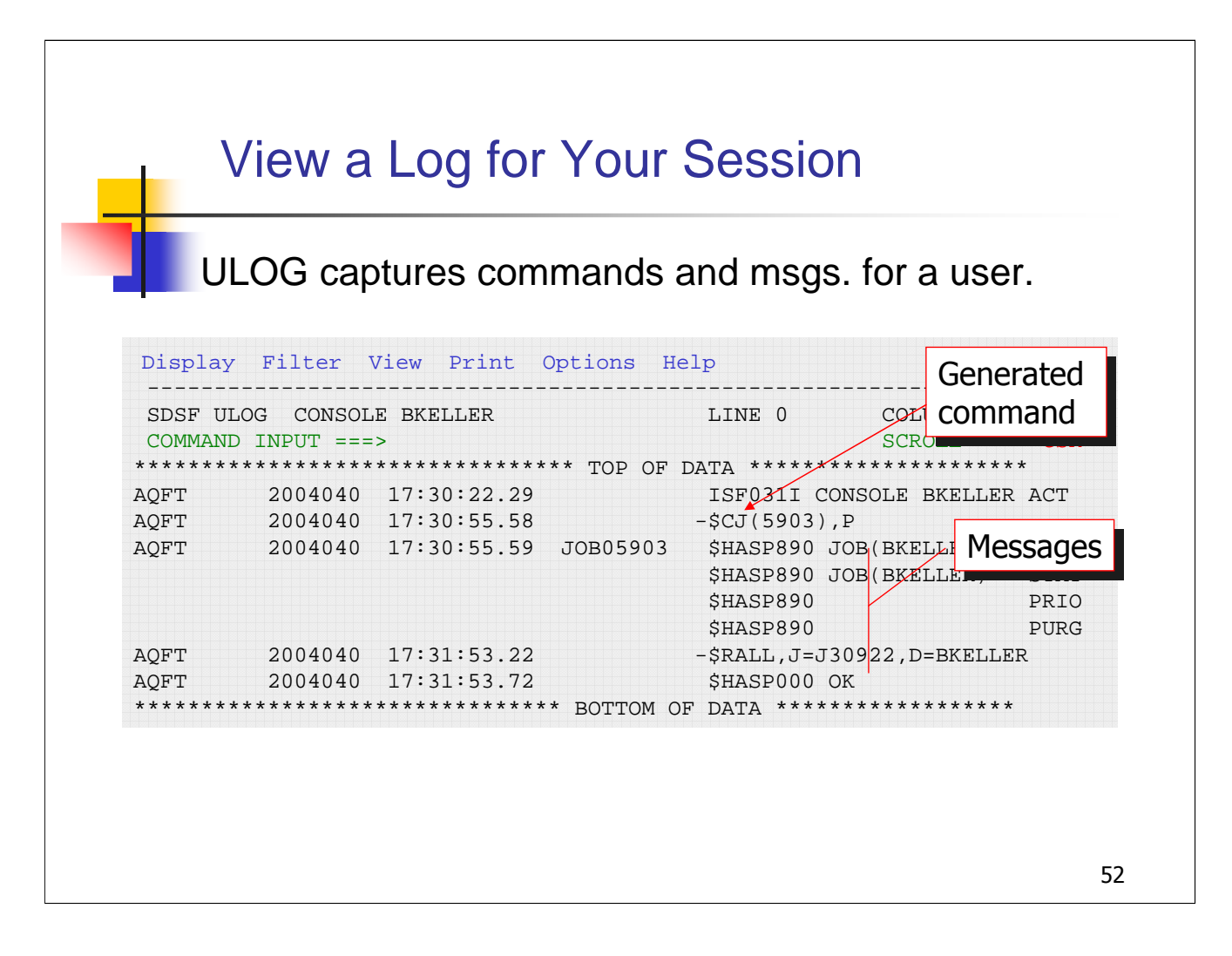

Go to the ST panel and issue a D action character to get a JES display of the job.

Issue the ULOG command and see the command that was issued, plus the response.

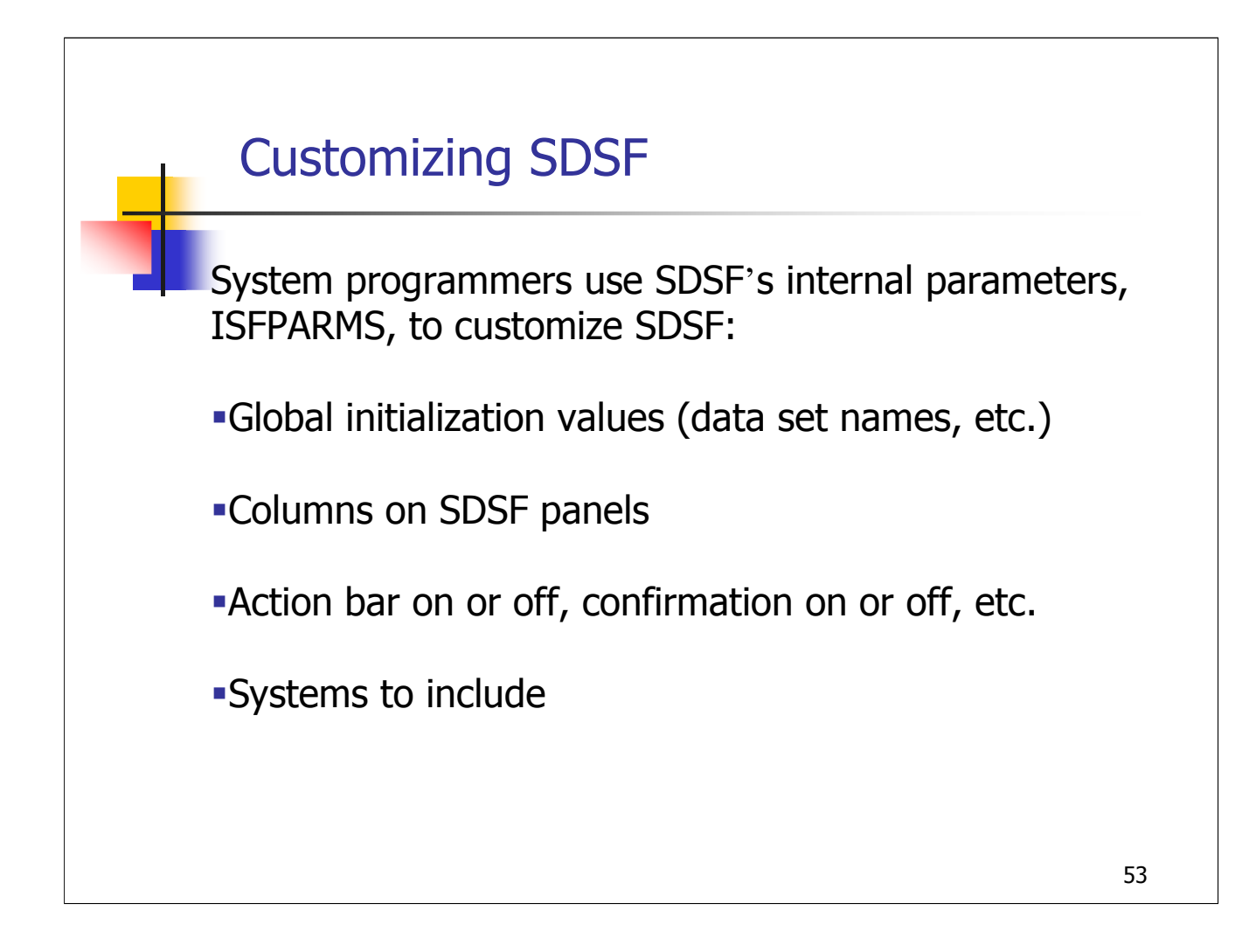

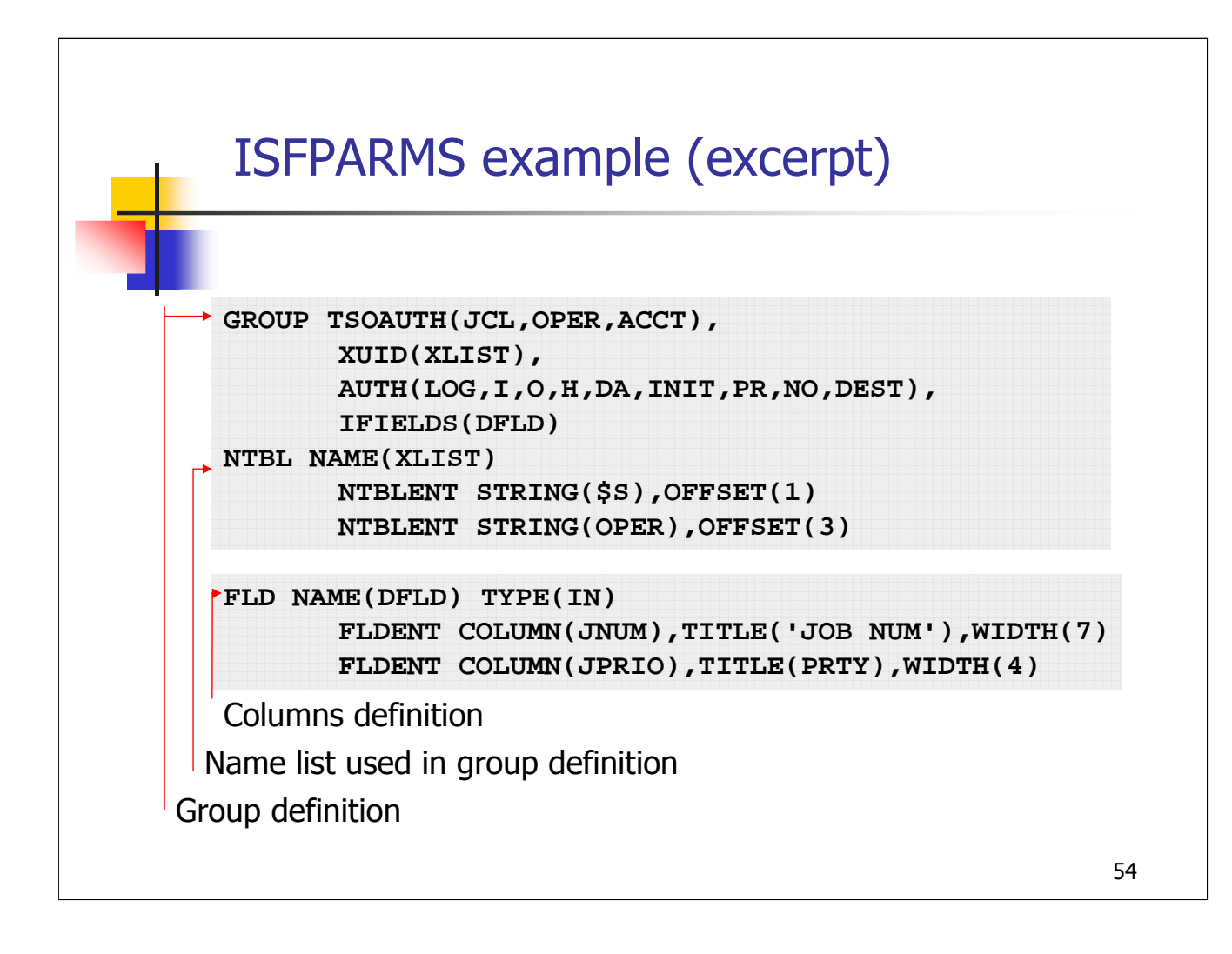

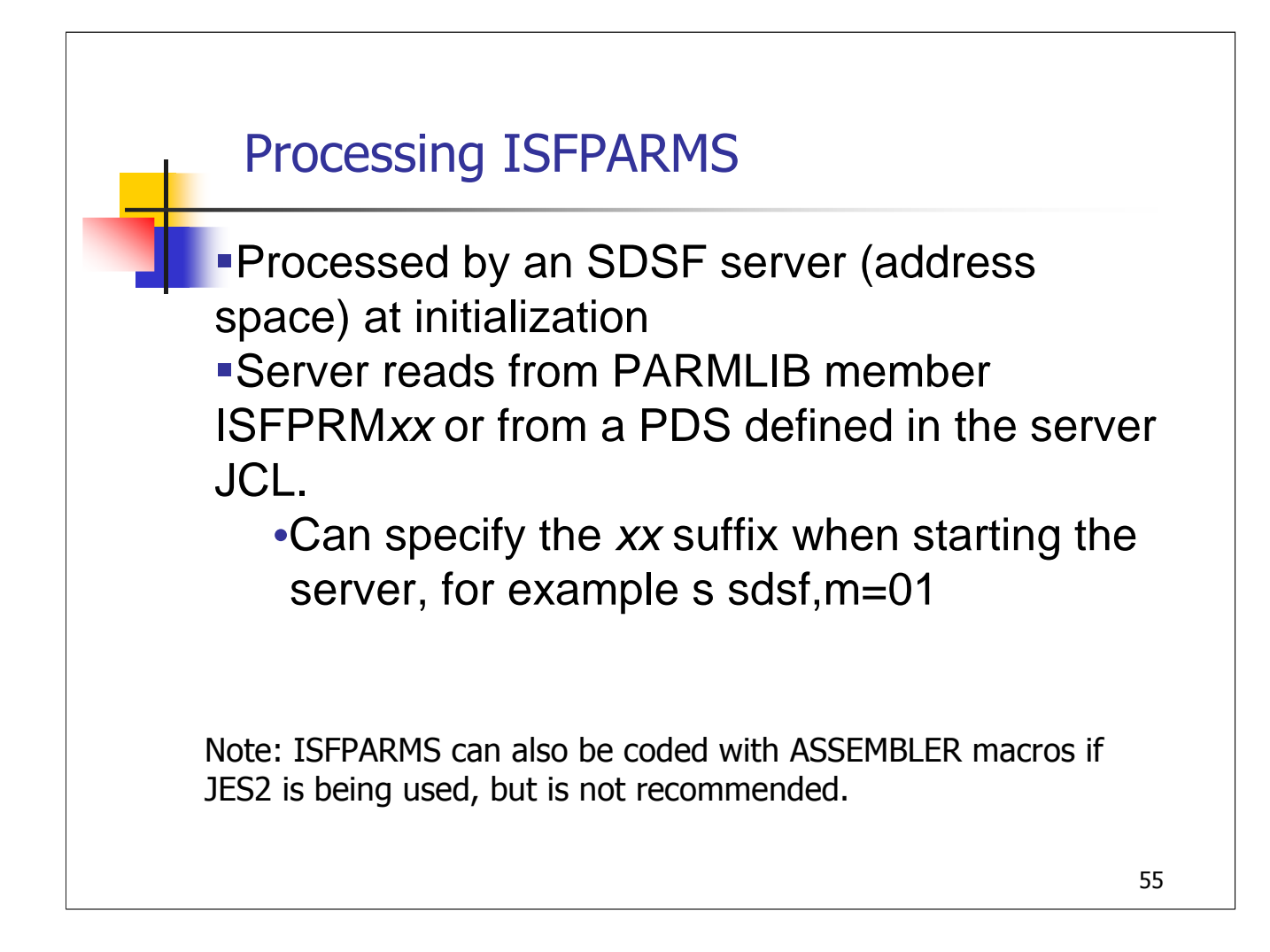

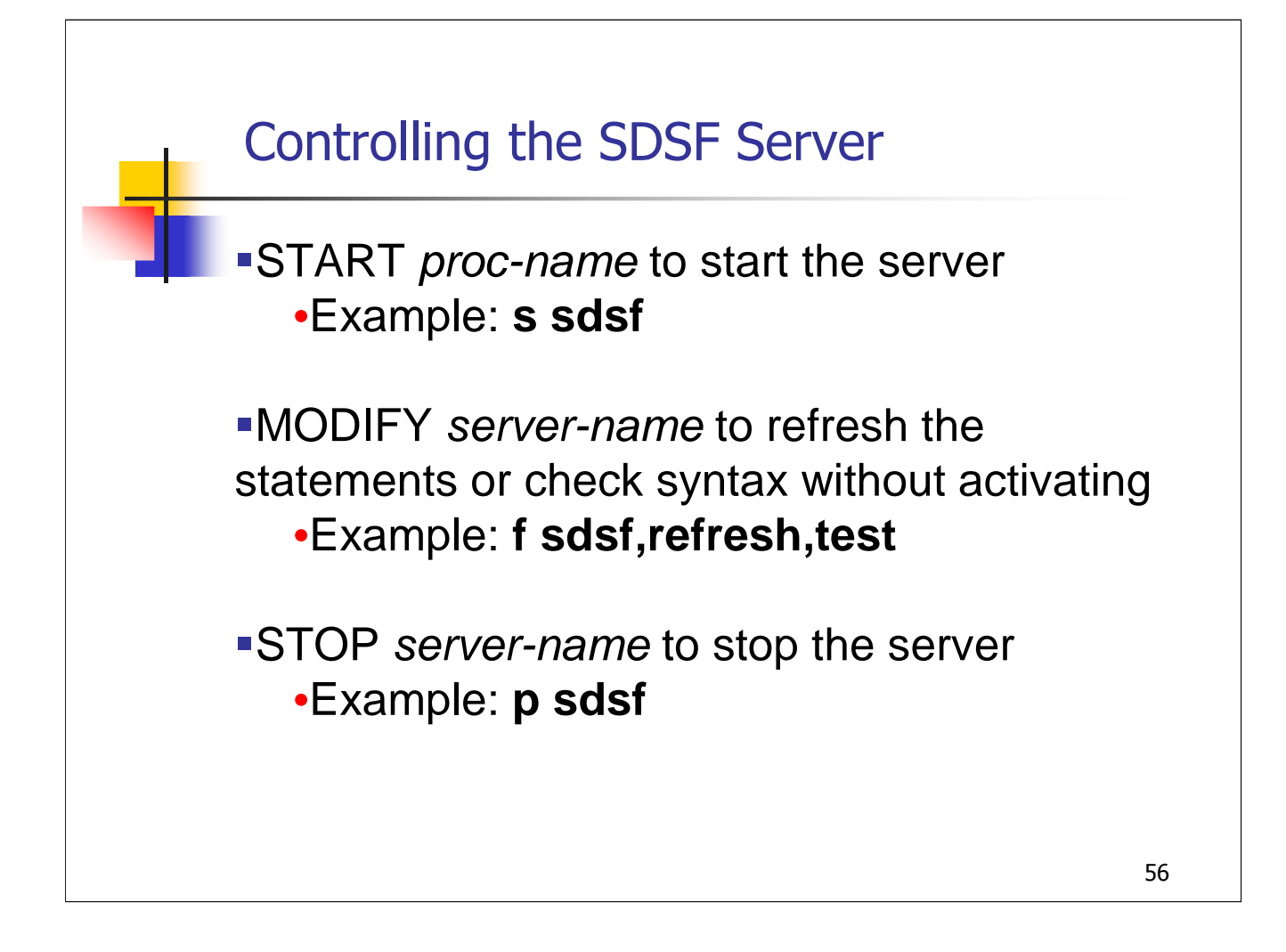

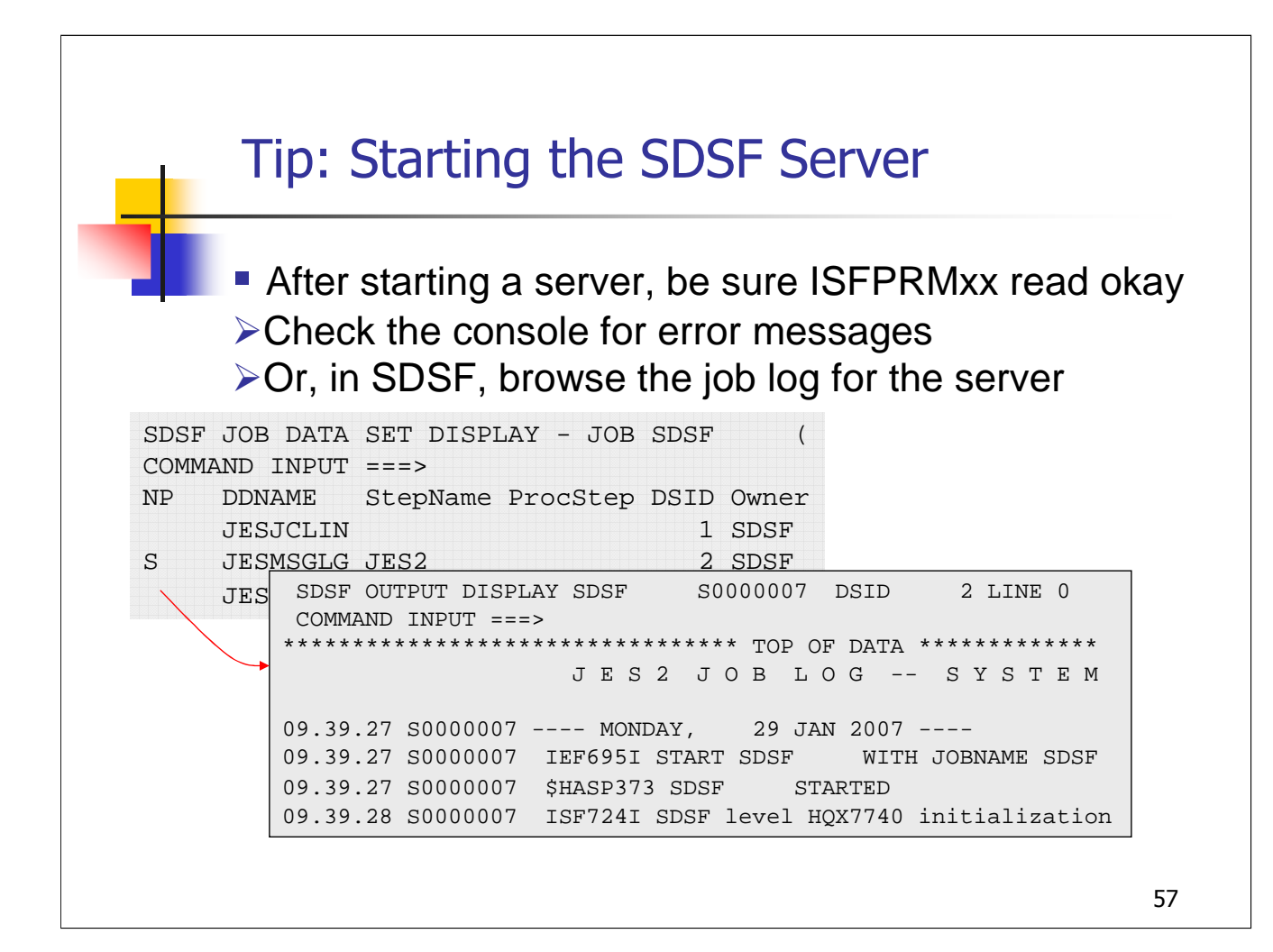

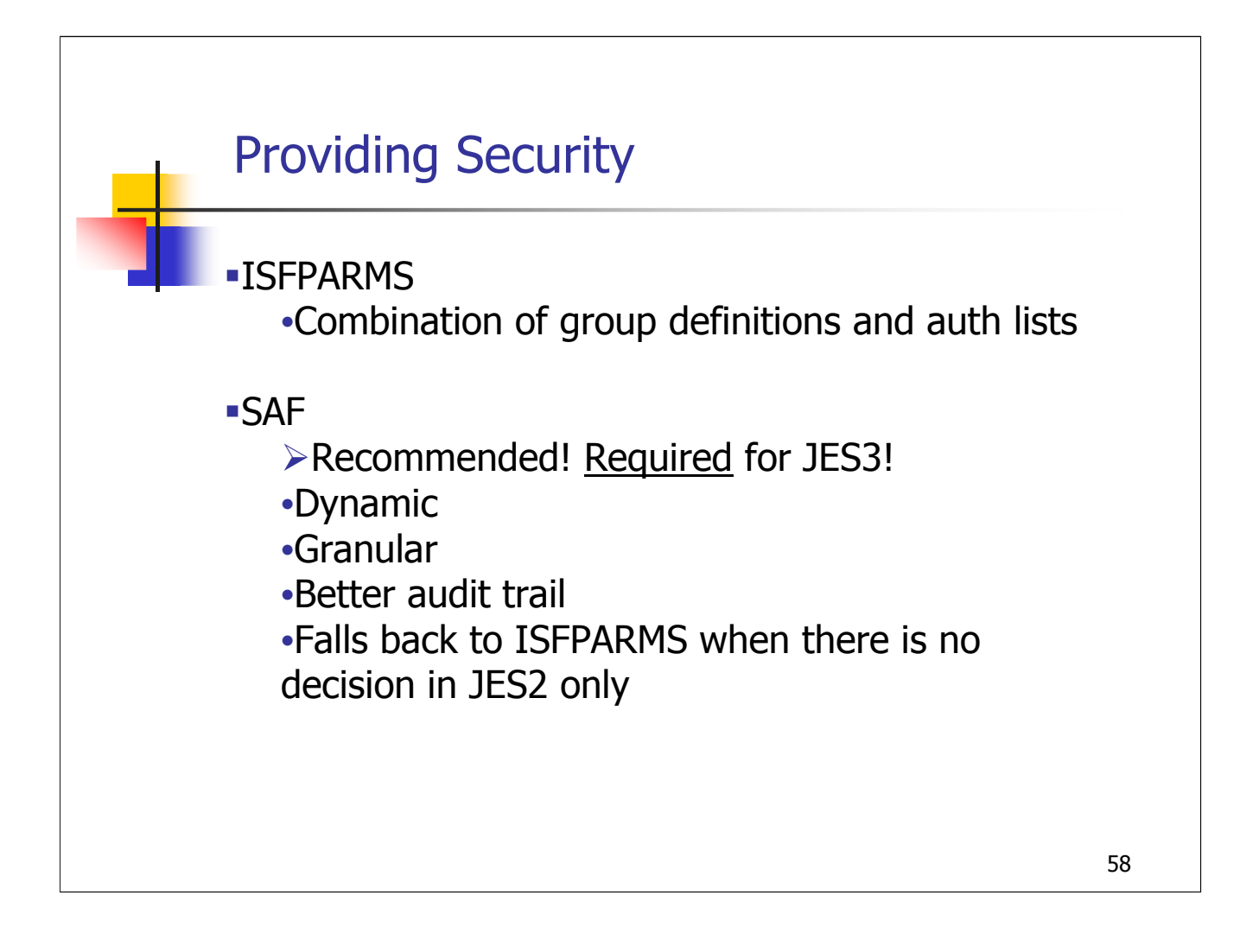

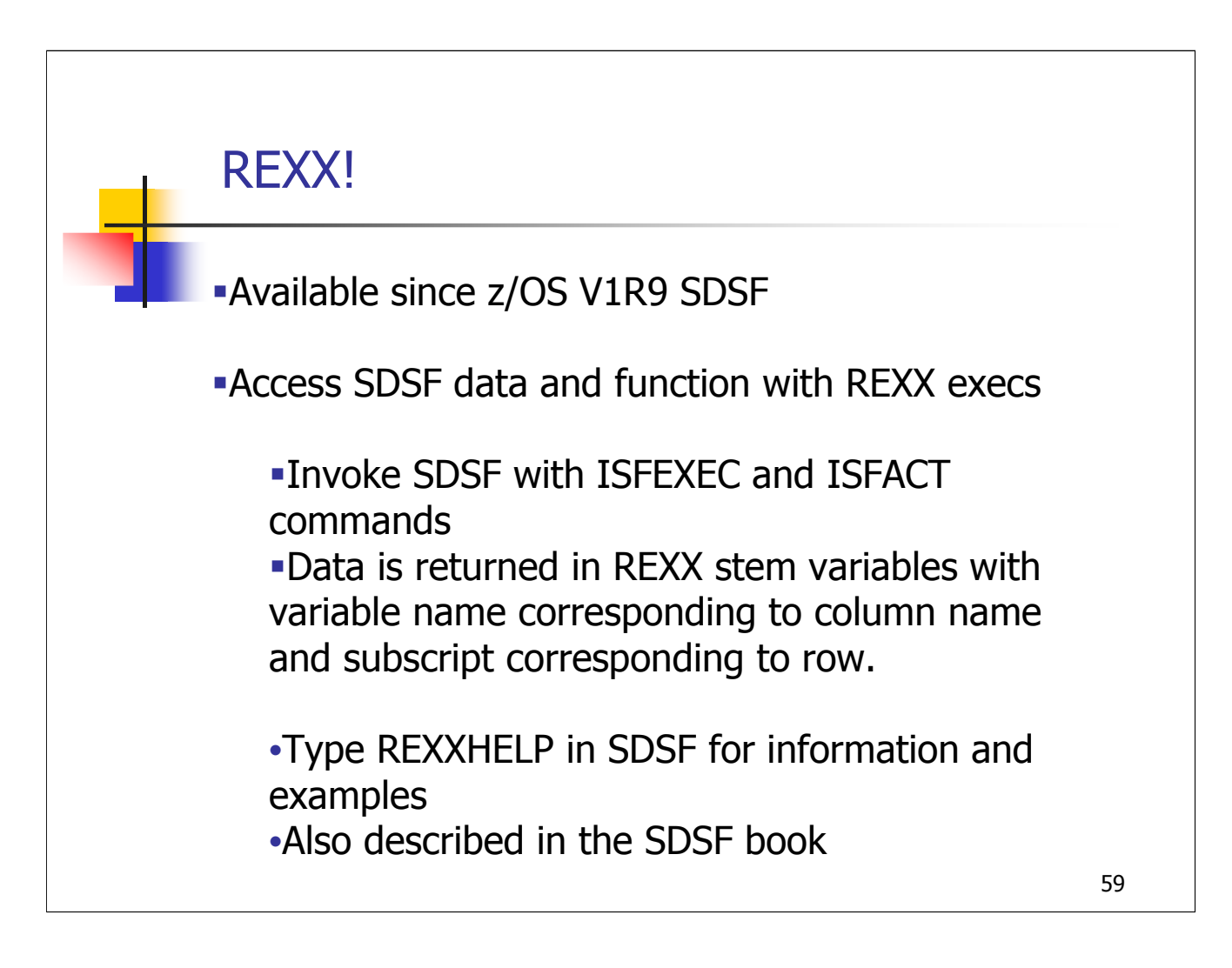

Also check for copies of the CD, if any are left.

### **Lab Task**:

Check out the REXX EXEC in **CLWOOD.S2343.CLIST(TOPTEN).** This will display the top ten users of spool space in the system.

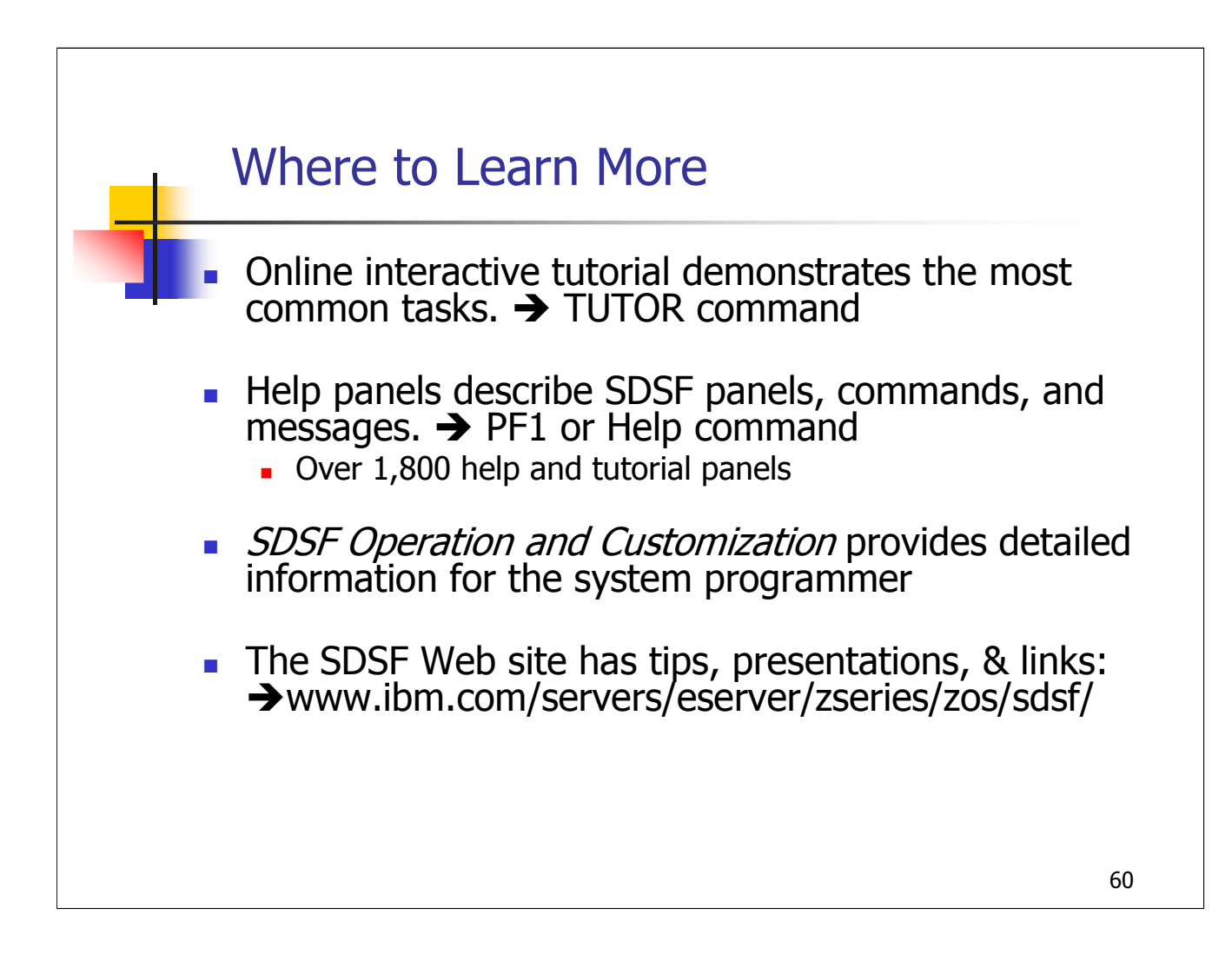